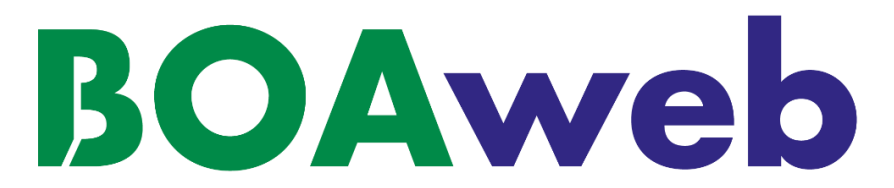

# **INDIVIDUAL CUSTOMERS**

**Customer User Guide**

**Version 2.0**

**Document updated on 30/08/22**

# **Summary**

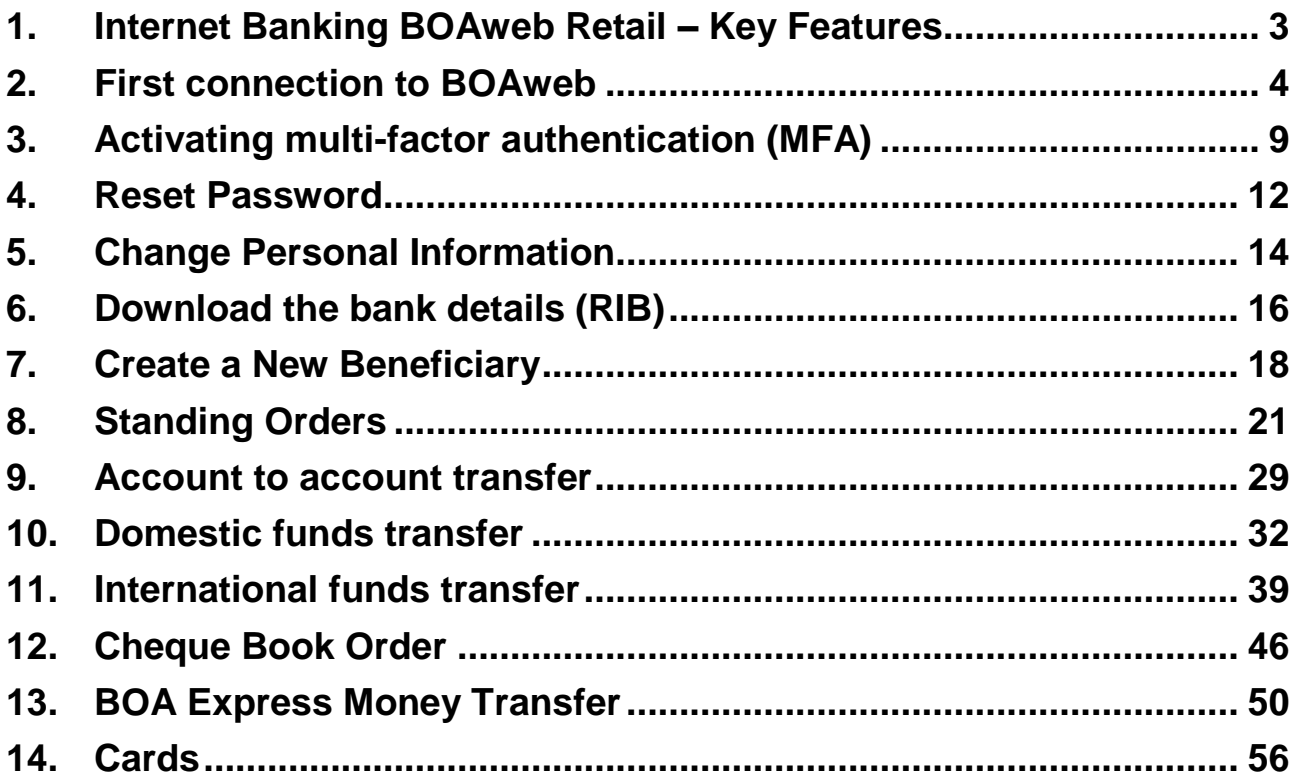

# <span id="page-2-0"></span>1. Internet Banking BOAweb Retail – Key Features

The key features of BOAWeb are available in 3 parts :

#### **Account Inquiry**

- **View account balances**
- View end of day balances
- View detailed transaction movements (list of transactions on accounts)
- Search and download (search for transactions on accounts and download statements in CSV, XLS (Excel) and PDF formats)

#### **Funds Transfer**

- Account to account transfer
- **•** Domestic funds transfer with the possibility to attach supporting documents
- **International funds transfer with the possibility to attach supporting documents**
- Standing orders (creation and management of standing orders)
- **Beneficiary management (secure addition of a new beneficiary)**

#### **Personal Settings**

- My accounts (Information about my account settings)
- My personal data (e-mail address, mobile phone number, address)
- **My security details**
- Change my password
- **Multi-factor authentication**

#### **Services**

- **Cheque book request**
- BOA Express Money Transfer

# <span id="page-3-0"></span>2. First connection to BOAweb

### 2.1 Subscription to BOAweb

- i. Go to your BOA branch or contact your Relationship Manager to fill in the BOAweb application form.
- ii. You will receive an e-mail notification from BANK OF AFRICA containing your user name and a link to connect to the portal and set up your password. The e-mail is sent to the address that you indicated the BOAweb application form.

### **[I](https://www.google.fr/url?sa=i&rct=j&q=&esrc=s&source=images&cd=&cad=rja&uact=8&ved=2ahUKEwiAgd6-yfzeAhXMxoUKHd8EAj0QjRx6BAgBEAU&url=https://www.mjcdouai.fr/accueil/attachment/attention&psig=AOvVaw0PLKzpfOMHJktj8ZDputb2&ust=1543682943544096)mportant :**

 The link received via e-mail can only be used once and is valid for 24 hours. In case you face any difficulties, kindly contact your Relationship Manager.

### 2.2 Password set-up

- i. Click on the link received by e-mail and enter the following information in the password set-up screen:
- **Account number**: The last 7 figures of one of your account numbers. To find it, please refer to your account statement.
- **User name:** Provided in the e-mail sent by the bank
- **New password:** 6-digit combination
- **Password confirmation:** Same 6-digit combination as above
- ii. Click on "Change Password".

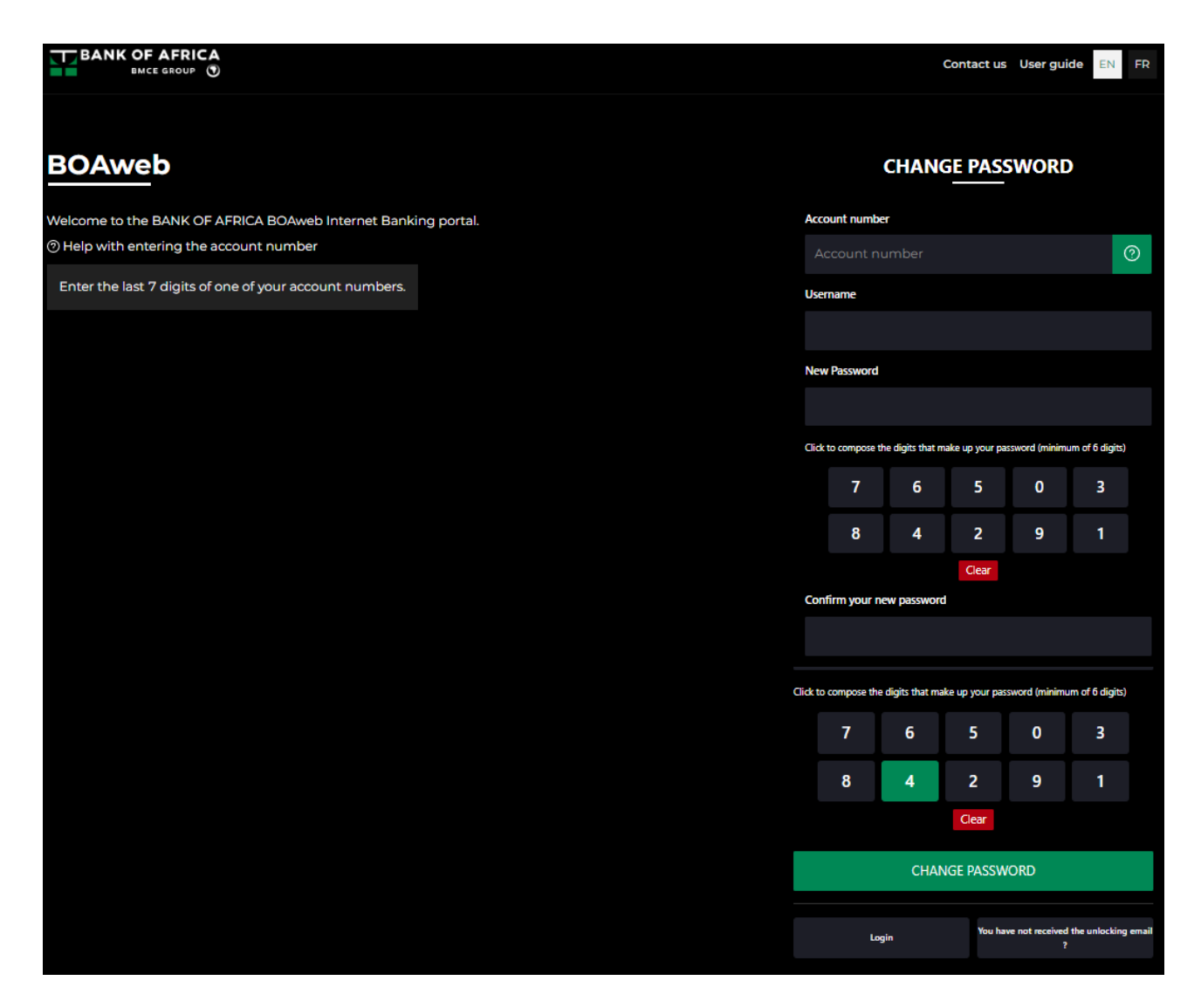

iii. You will receive an e-mail confirming the successful setup of your password.

### 2.3 Log in with your username and password

i. After you have completed the previous step, you will immediately be redirected to the log-in page.

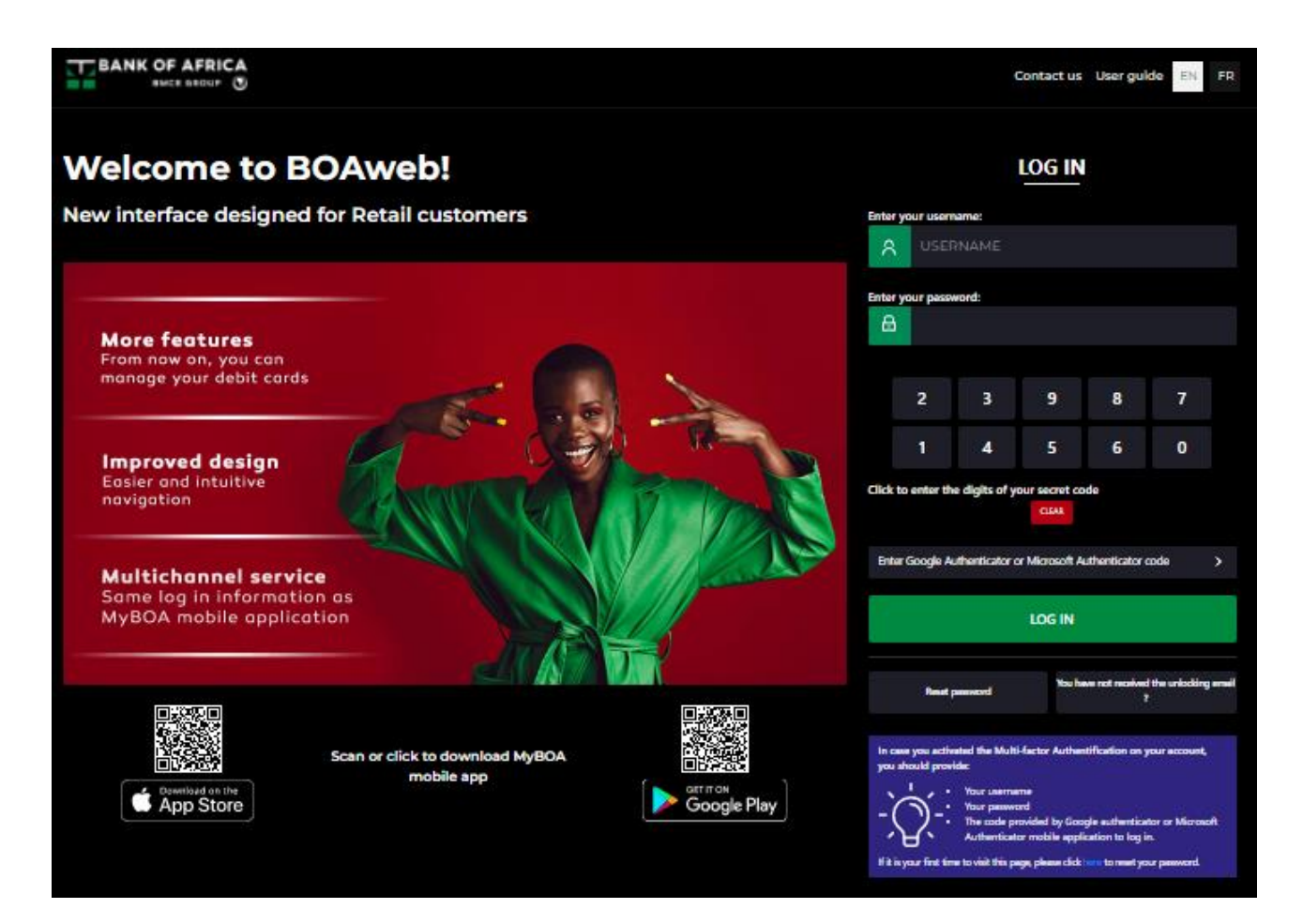

ii. Enter your username and newly created password and click on "Log in".

#### 2.4 Acceptance of the General Terms and Conditions

i. All first time user are required to read and accept the general terms and conditions. To accept, check the box besides "I accept the BOAweb terms and conditions" and then click on "Proceed".

#### You must sign the general conditions before starting to use BOAweb

#### Accept the terms and conditions

#### **ARTICLE 1: OBJECT**

Customers who have a bank account with Bank of Africa hereinafter referred to as ("the Bank") and are connected to the Internet may use the "BOAWeb" service subject to the following general terms and conditions. The purpose of these terms and conditions is to define the conditions governing access to and the operating of the "BOAWeb" service and to set out the rights. obligations and specific liabilities of both the Customer and the Bank in respect of this service. In this context, they represent an addendum to the General Conditions, and all the general and special conditions laid down in agreements concluded with the Bank upon opening an account will continue to apply, with the exception of those which may be amended or adjusted by these general terms and conditions.

#### **ARTICLE 2: DEFINITIONS**

In these general terms and conditions, the following terms are used with the following meanings:

- o User: the person making use of one of the "BOAWeb" services forming the subject of the "BOAWeb" contract. For a corporate entity, the User will be its authorised officers.
- o Enhanced authentication method: security instrument corresponding to a scanned QR code sent by email or displayed on the BOAweb screen, or a verification code sent by SMS or generated by Google Authenticator / Microsoft Authenticator authentication software.

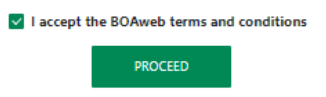

### 2.5 Telephone number update

i. The last step consists of updating your telephone number on the portal if you had indicated an updated number in the application form. Select your country, enter your mobile telephone number, confirm it and then click on "Confirm telephone number".

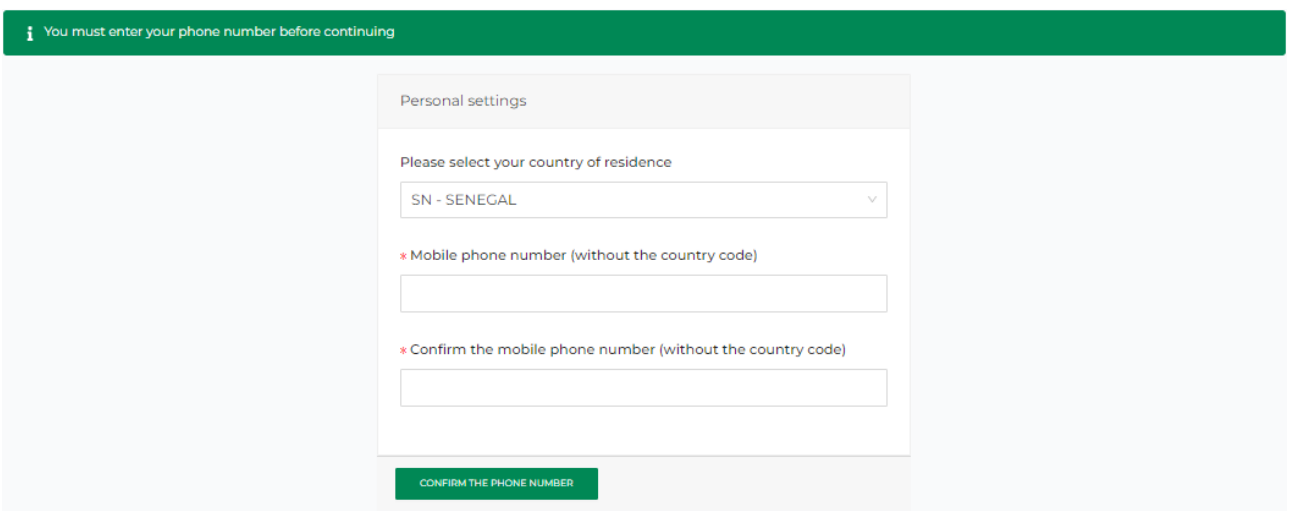

ii. You can now view your accounts and freely navigate the portal.

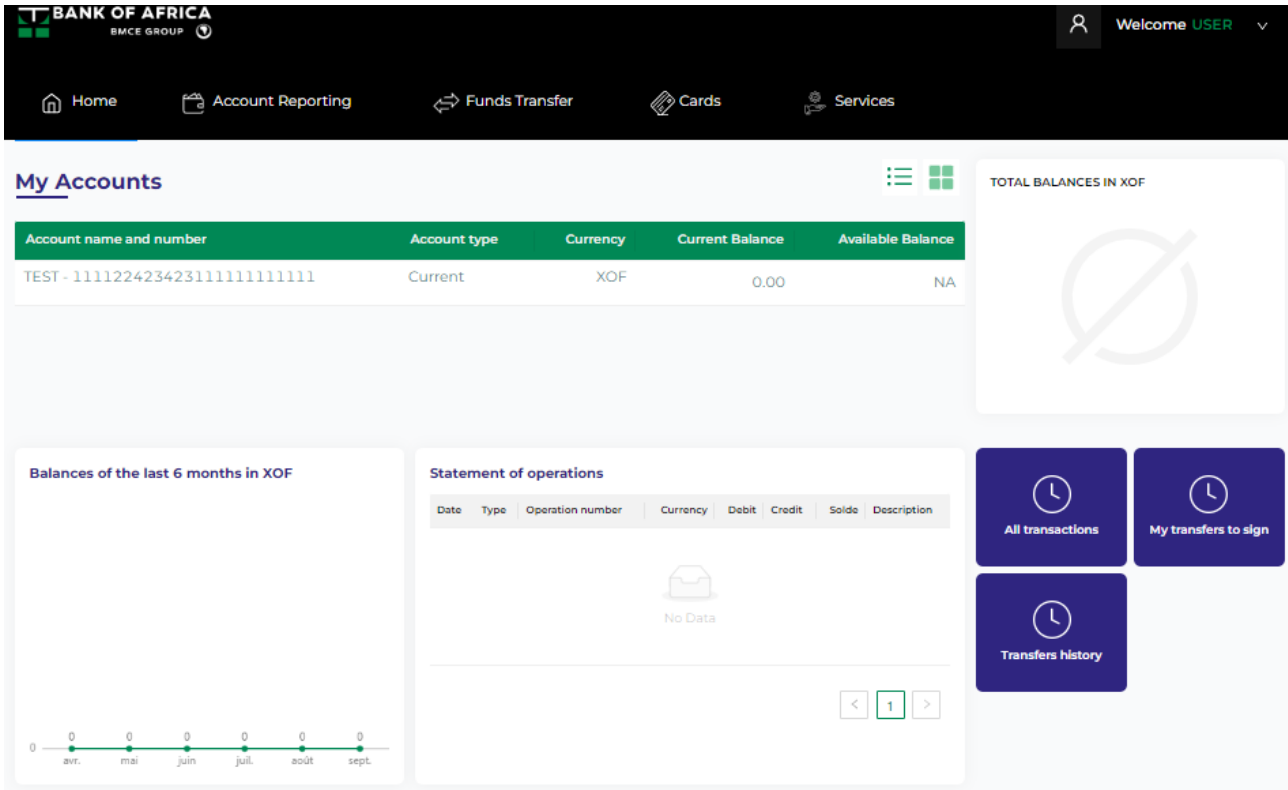

# <span id="page-8-0"></span>3. Activating multi-factor authentication (MFA)

To ensure reinforced security while using BOAweb, it is advisable to activate multi-factor authentication. MFA is a security system that enables you to verify your identity by requiring multiple credentials. In the case of BOAweb, in addition to your username and password, it would enable you verify your identity using a one-time code generated by a multi-factor authentication application.

- i. Download Google Authenticator or Microsoft Authenticator from Google Play (for Android users) or App Store (for iOS users) on your mobile device.
- ii. Go to "Multi-factor authentication (MFA)" from your profile menu.

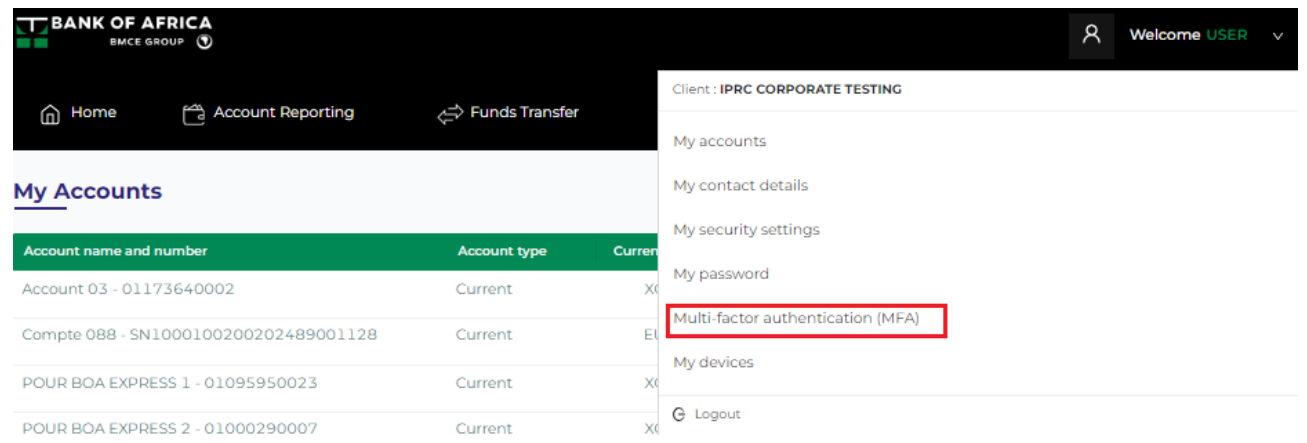

iii. Follow the instructions to complete configuration of Google Authenticator or Microsoft Authenticator on your mobile device and activate MFA :

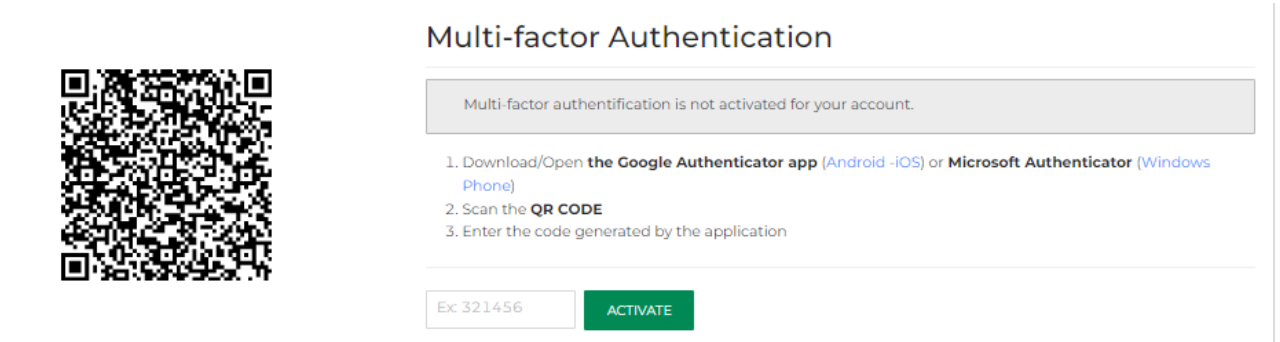

- Open the Google Authenticator / Microsoft Authenticator application that you downloaded onto your mobile device.
- In the application, go to the option that enables you to add an account. The application proposes two methods to add the account – Scan QR code or Enter a setup key. Select "Scan QR code".
- Scan the Quick Response Code (QR code) that is displayed on your BOAweb screen. This QR Code is associated to your user account. You will only need to scan this once to complete the setup.

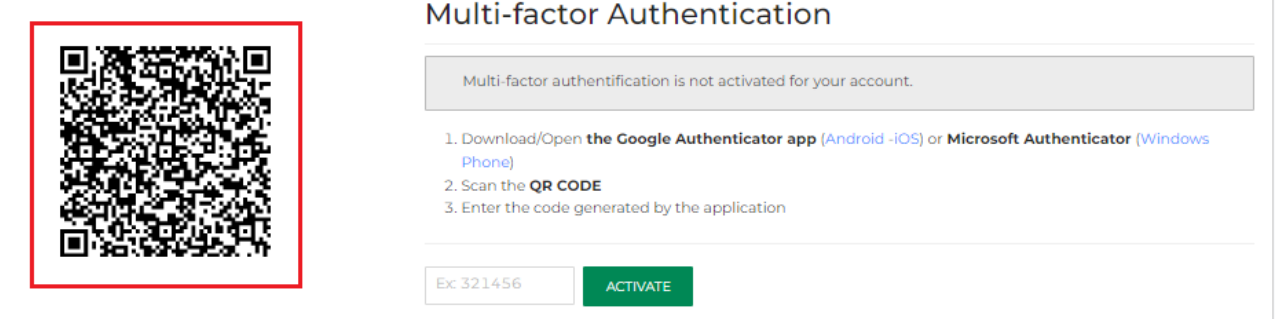

 Enter the 6-digit code generated by Google Authenticator / Microsoft Authenticator in the field just below the instructions on BOAweb.

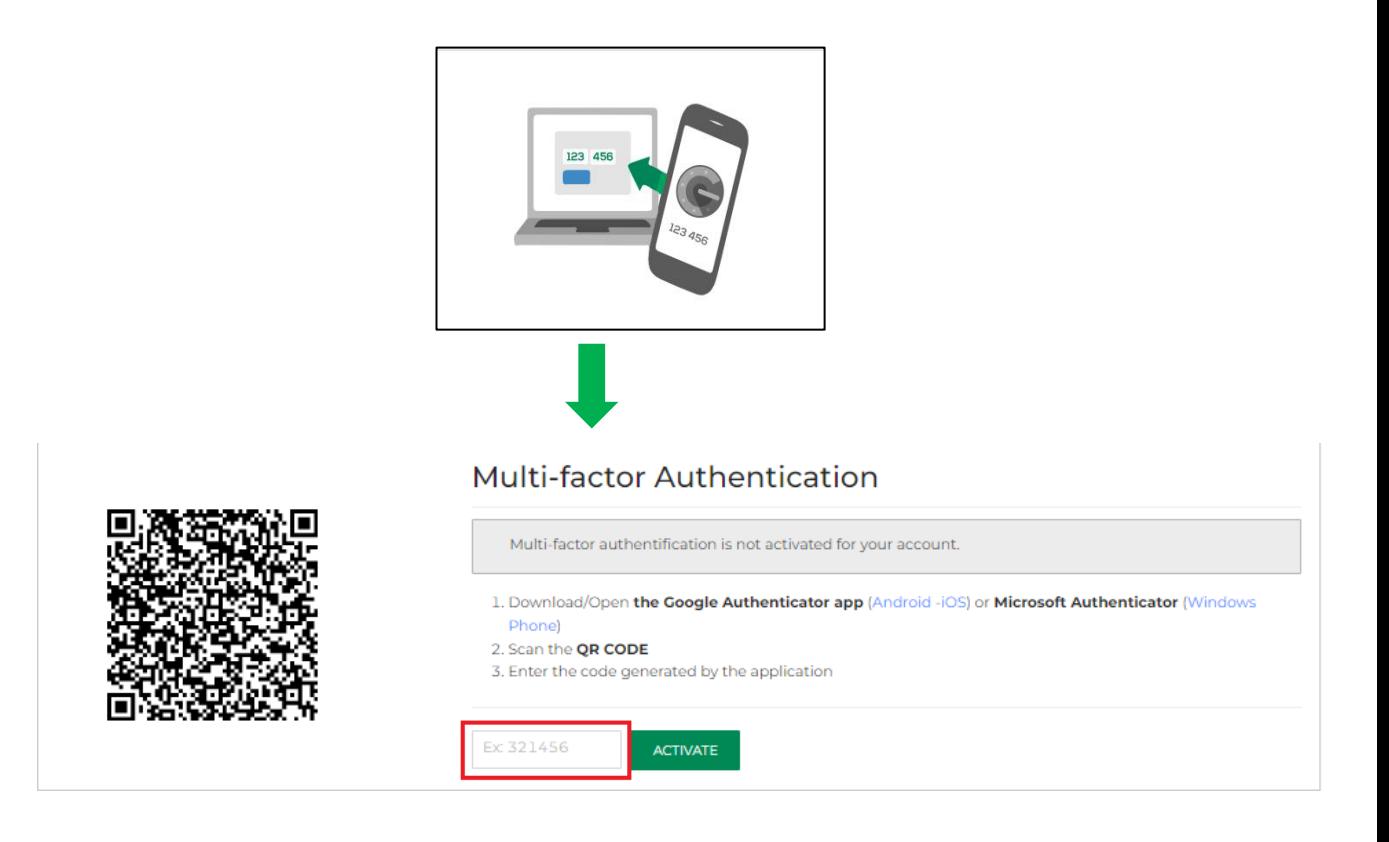

- Click on "Activate".
- MFA has now been enabled for your BOAweb user account.

i Two-factor authentication enabled

For further guidance, watch the video [here.](https://www.youtube.com/watch?v=jE43k8zwMpg)

# **[I](https://www.google.fr/url?sa=i&rct=j&q=&esrc=s&source=images&cd=&cad=rja&uact=8&ved=2ahUKEwiAgd6-yfzeAhXMxoUKHd8EAj0QjRx6BAgBEAU&url=https://www.mjcdouai.fr/accueil/attachment/attention&psig=AOvVaw0PLKzpfOMHJktj8ZDputb2&ust=1543682943544096)mportant :**

- You must enter the code immediately otherwise it will expire after 30 seconds. You would then have to use the new code shown on the app within 30 seconds.
- **In case of difficulty or failure to log in, you will need to contact your Account Manager to** provide further assistance.
- With each new log in, you will need to get a new code from Google Authenticator / Microsoft Authenticator.
- You will also be required to generate a 6-digit code to approve funds transfer transactions.
- **In case you change your mobile device, re-install the Google Authenticator / Microsoft** Authenticator application on your new mobile device and request a fresh QR code via the BOAweb portal.

# <span id="page-11-0"></span>4. Reset Password

i. In the event of a forgotten password, go to the log in page of the BOAweb portal and click on "Reset password".

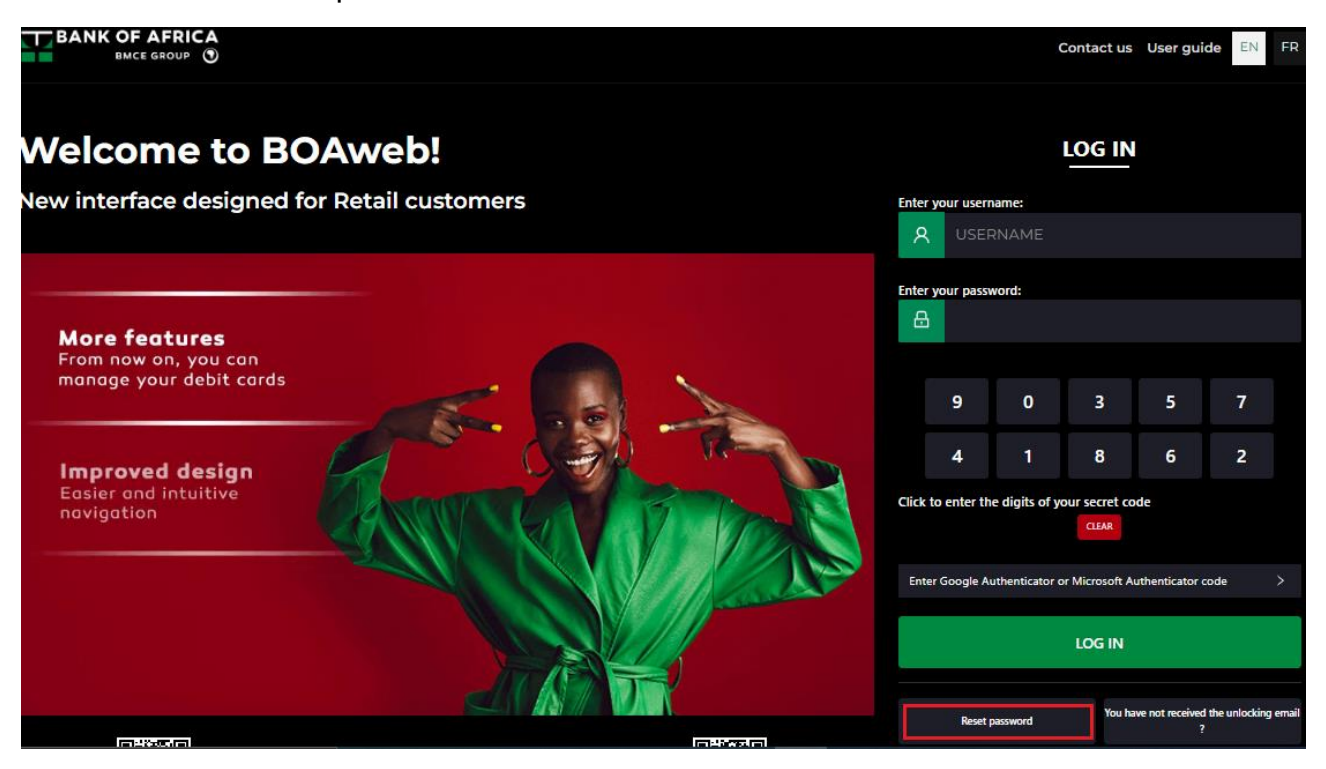

ii. Enter your username, check "I'm not a robot" and click on "Send me reset instructions".

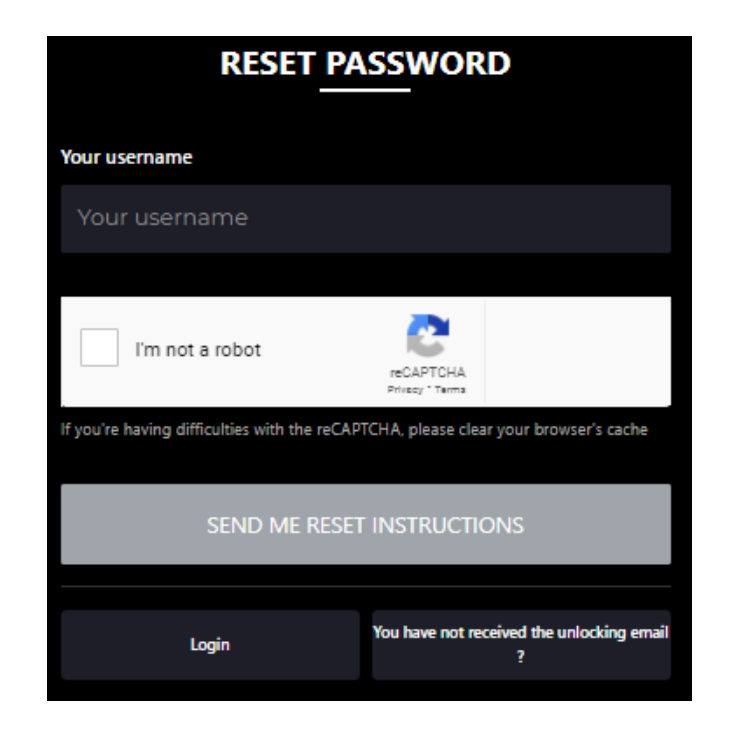

iii. The instructions are sent to your main e-mail address.

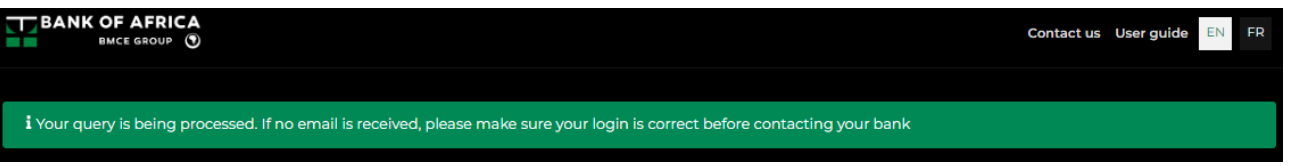

- iv. Click on the e-mail received from the bank and enter the following information in the password set-up screen:
	- a. **Account number**: The last 7 figures of one of your account numbers. To find it, please refer to your account statement.
	- b. **User name:** Provided in the e-mail sent by the bank
	- **c. New password:** 6-digit combination
	- **d. Password confirmation:** Same 6-digit combination as above
- v. Click on "Change Password".

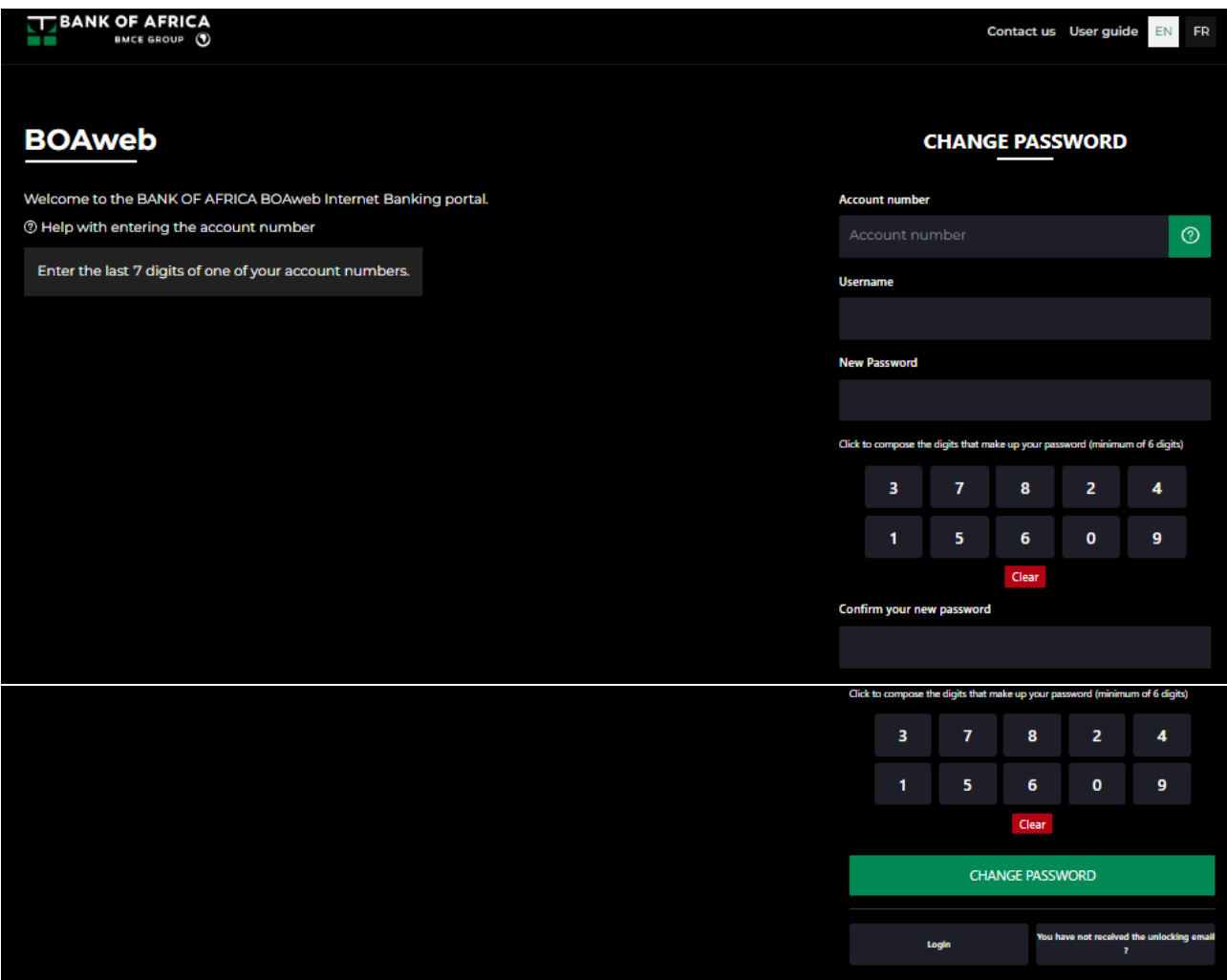

vi. You will receive an e-mail confirming the successful set-up of your password.

# <span id="page-13-0"></span>5. Change Personal Information

This allows you to modify the following user personal data:

- Physical and postal address
- Language
- i. Go to your profile on the right of your screen and click on "My personal details" in the drop-down list.

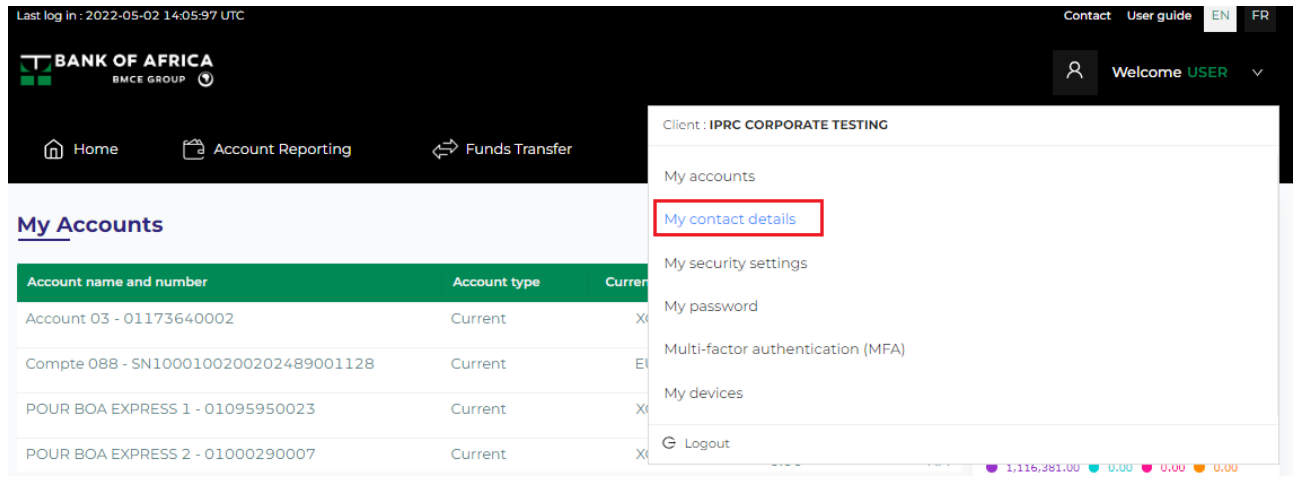

ii. Edit the details as desired and validate by entering your password and clicking on "Save".

 $\checkmark$ 

# My Contact Details

E-mail address\*

nXXXXXX@boaholding.com

Mobile phone number\*

+21266827\*\*\*\*

Address\*

chez vous

Language\*

English

Please set your password\*

Click to compose the digits that make up your password (minimum of 6 digits)

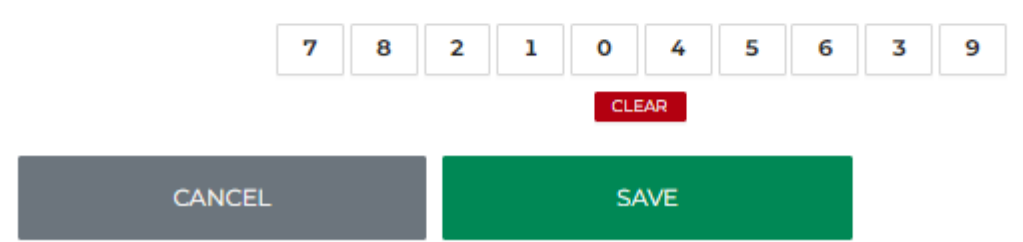

### <span id="page-15-0"></span>6. Download the bank details (RIB)

There are many situations where you need to share your Bank Details (RIB) with third parties in order to receive funds transfers. BOAweb allows you to access your Bank Details in a few clicks.

i. At the top of the page, click on your username as shown in the illustration below, then on "My accounts".

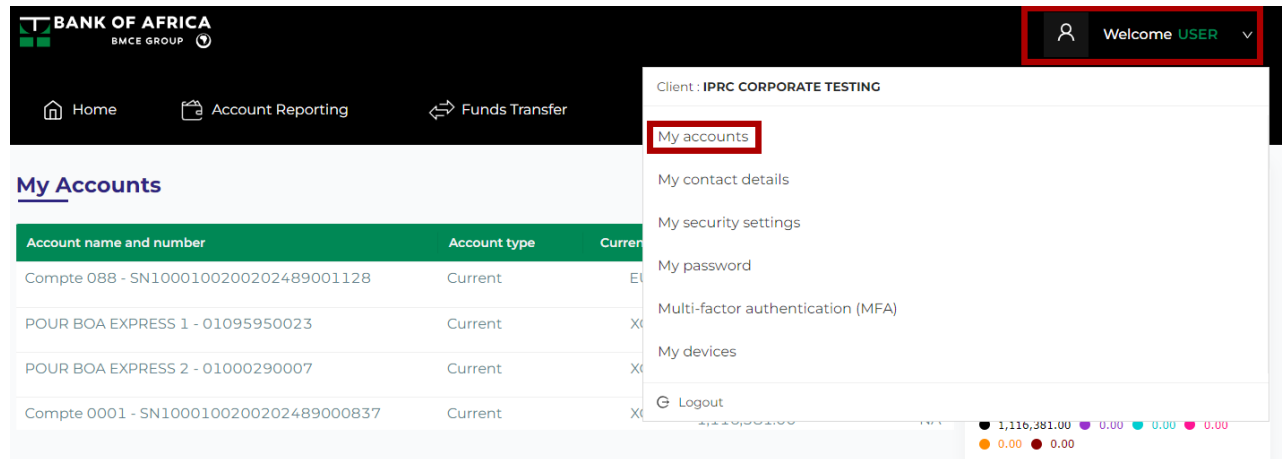

ii. Select the relevant account from the drop-down list.

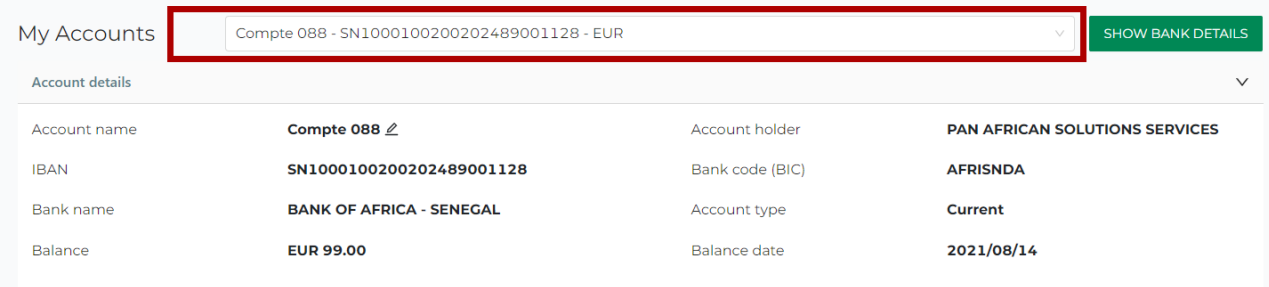

iii. Once the account has been selected, click on « Show Bank Details ».

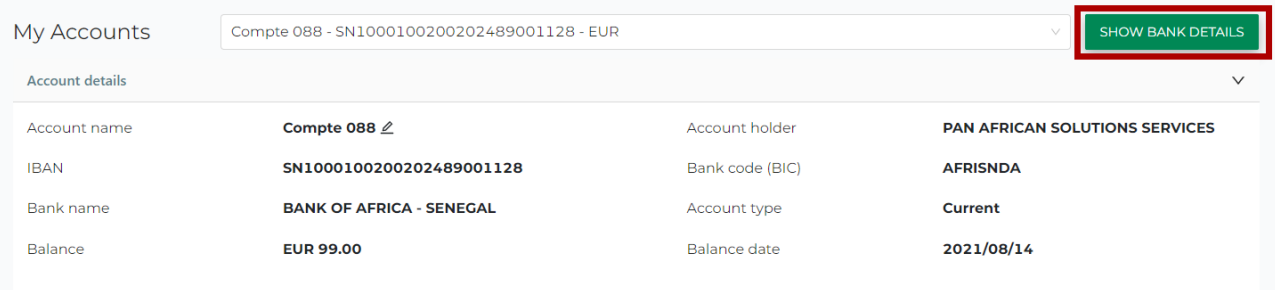

iv. Click on "Download RIB".

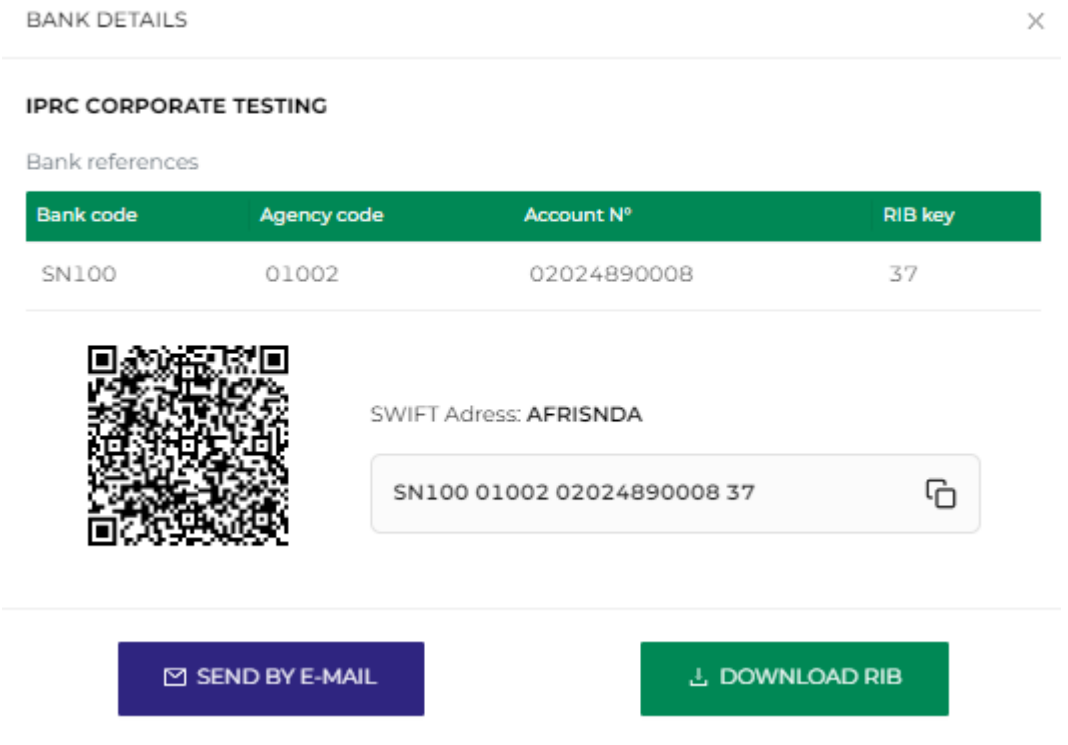

*NB: You can also copy the RIB, open it on your device by scanning the QR code or send to your e-mail address.*

# <span id="page-17-0"></span>7. Create a New Beneficiary

Beneficiaries must be created on the portal before executing funds transfers.

i. Go to the "Funds Transfer" menu and select "Manage beneficiaries".

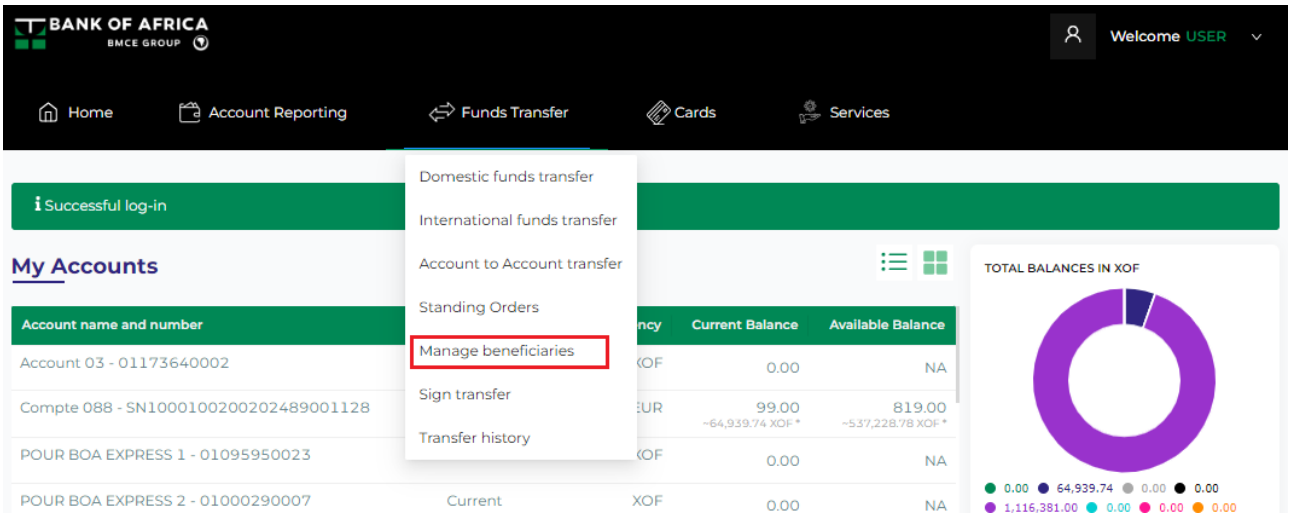

#### ii. Click on "**+**" then "Add a new beneficiary".

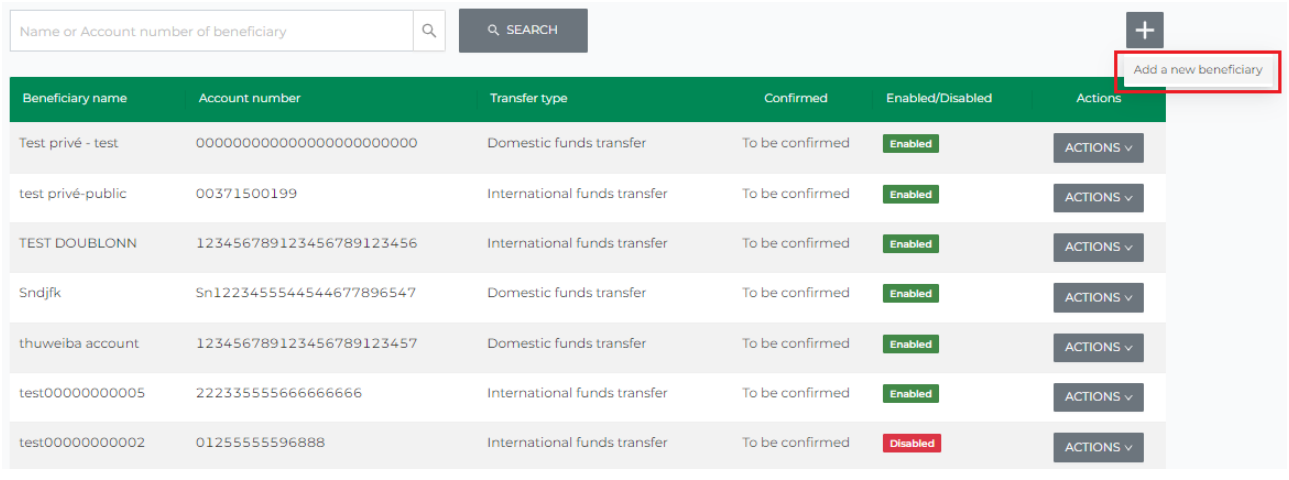

- iii. Fill in the fields in the "Create New Beneficiary" form and click on "Save":
	- Beneficiary name Enter the name of the beneficiary
	- Country Select the country from the drop-down list
	- Bank code (BIC) Select the BIC from the provided list
	- Bank name This is filled automatically once the bank code is selected
	- Account number Enter the account number of the beneficiary
	- Transfer type Select the type of transfer from one of the following options (domestic or international transfer)
	- Physical address Enter the beneficiary's physical address

#### **Create New Beneficiary**

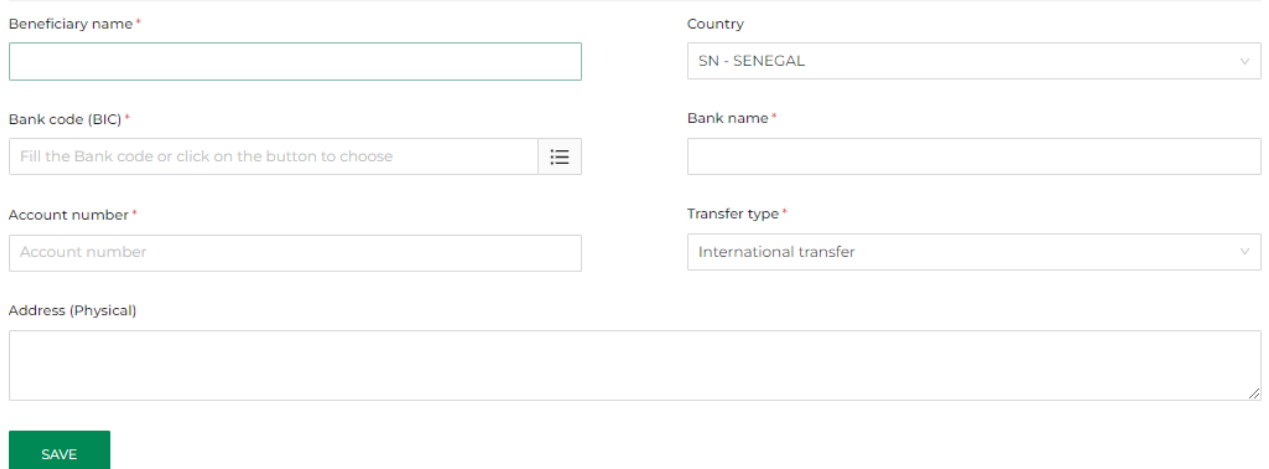

iv. Enter the last 4 digits of your mobile phone number and then click on "Send me the verification code by SMS".

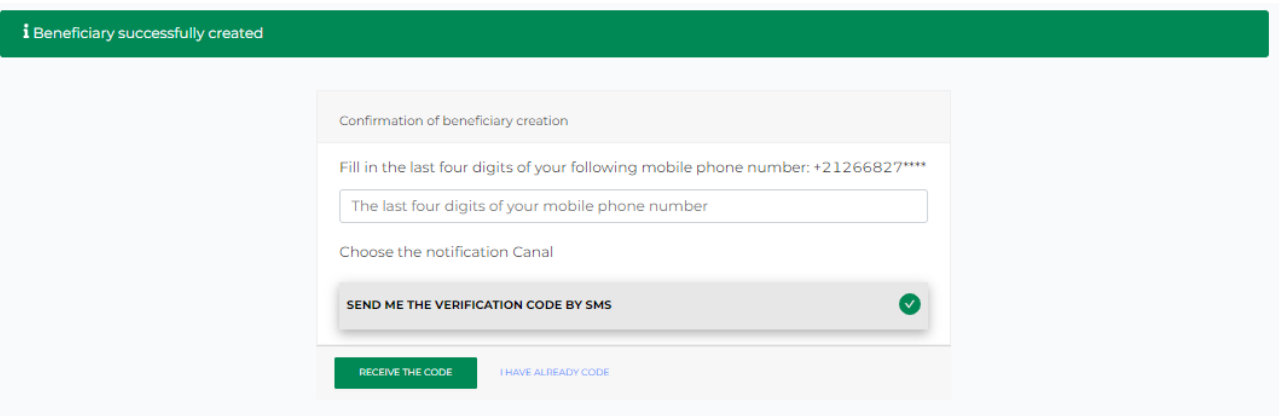

v. Enter the verification code received by SMS to confirm creation of the beneficiary and then click on "Confirm my beneficiary".

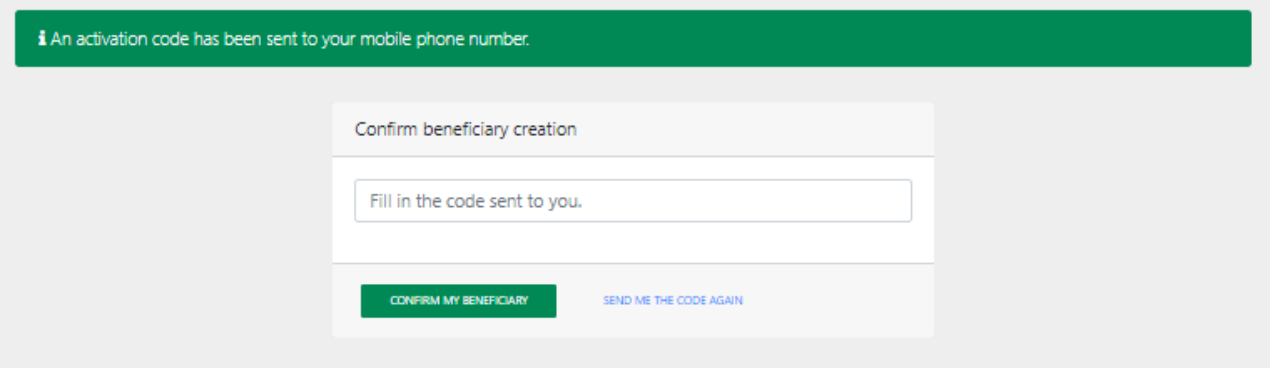

vi. The creation of the beneficiary is confirmed.

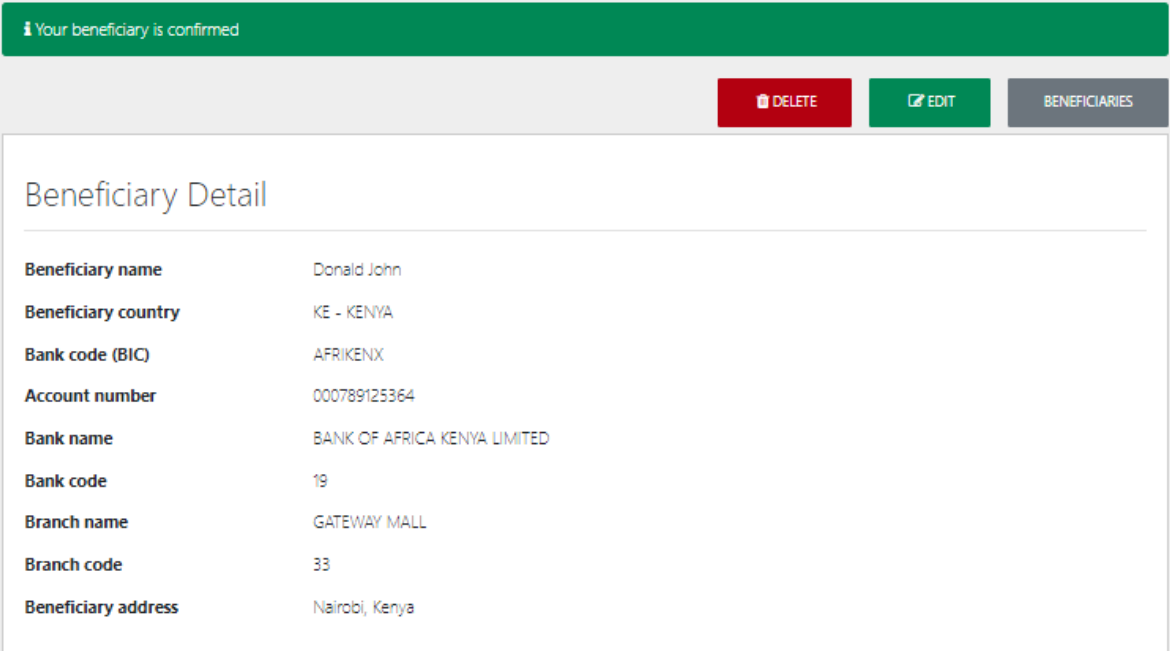

# <span id="page-20-0"></span>8. Standing Orders

In the BOAweb application, it is possible to create, modify or cancel a standing order to a domestic or international account or an account within the same bank.

### 8.1 Create a standing order

Users can create the following types of standing orders:

- Domestic
- International
- Account to account (accounts within the same bank)
- i. In the "Funds Transfer" menu, select the desired transfer type, for instance "Domestic funds transfer".

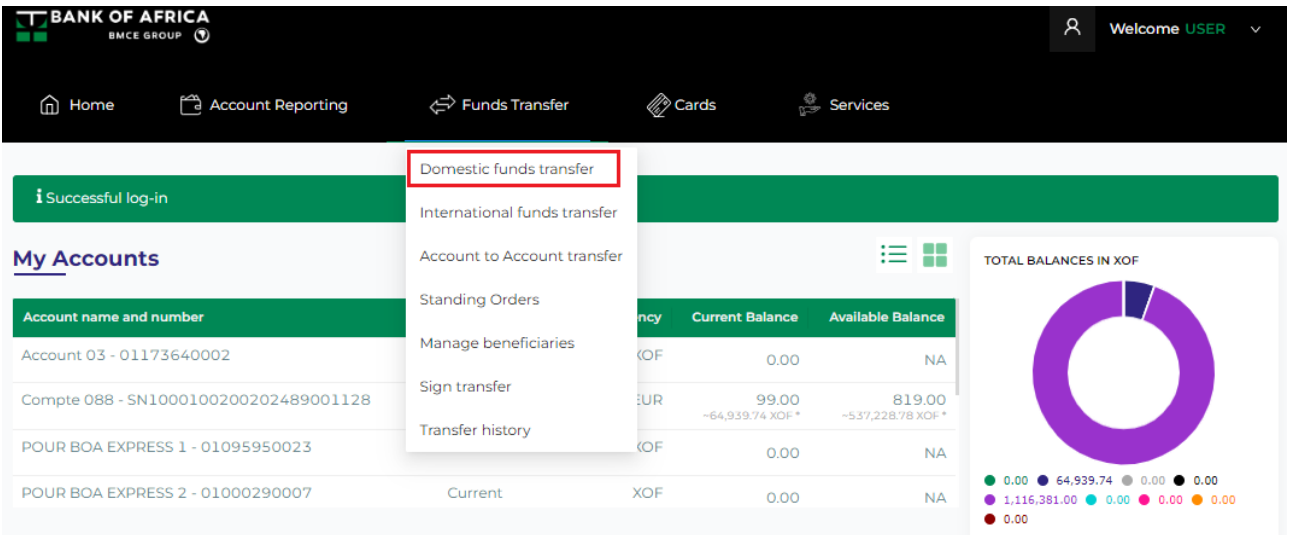

- ii. Check the "Set as a Standing Order" checkbox in the funds transfer form and then fill in all the other fields:
	- Beneficiary
	- Account to debit
	- Currency
	- Amount
	- First due date<sup>\*</sup> this is the execution date of the standing order, usually equal or superior to the initiation date
	- $\bullet$  End date<sup>\*</sup> this is the end date of the standing order, strictly superior to the date of the first due date
	- Frequency\* select the desired option from the drop-down list (daily, weekly, bi-weekly, monthly, bi-monthly and quarterly)
	- **Charges**
	- Description

*\*Additional fields after clicking on "Set as a Standing Order".* 

#### **Domestic Funds Transfer**

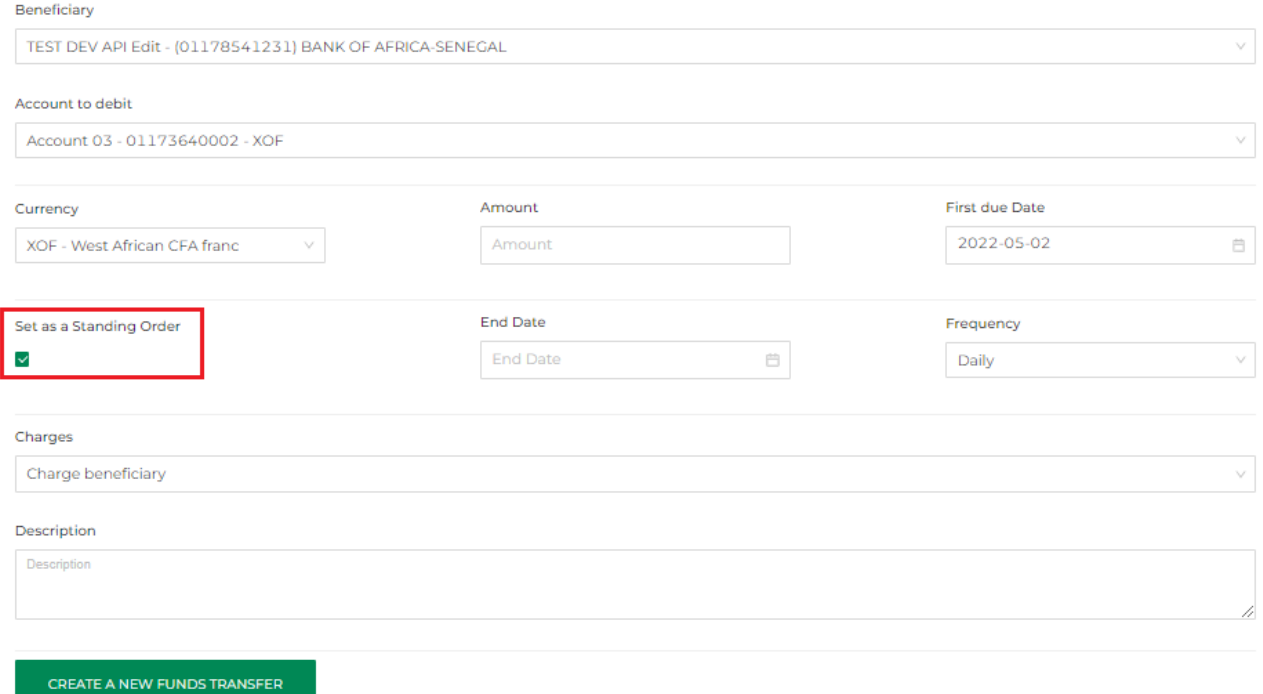

- iii. Confirm the creation of the standing order by clicking on "Create a new funds transfer".
- iv. The standing order created is available at any time and can be viewed by clicking on "Standing orders" in the dropdown list of the "Funds Transfer" menu".

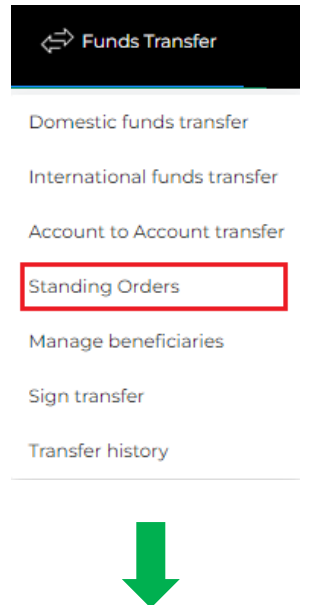

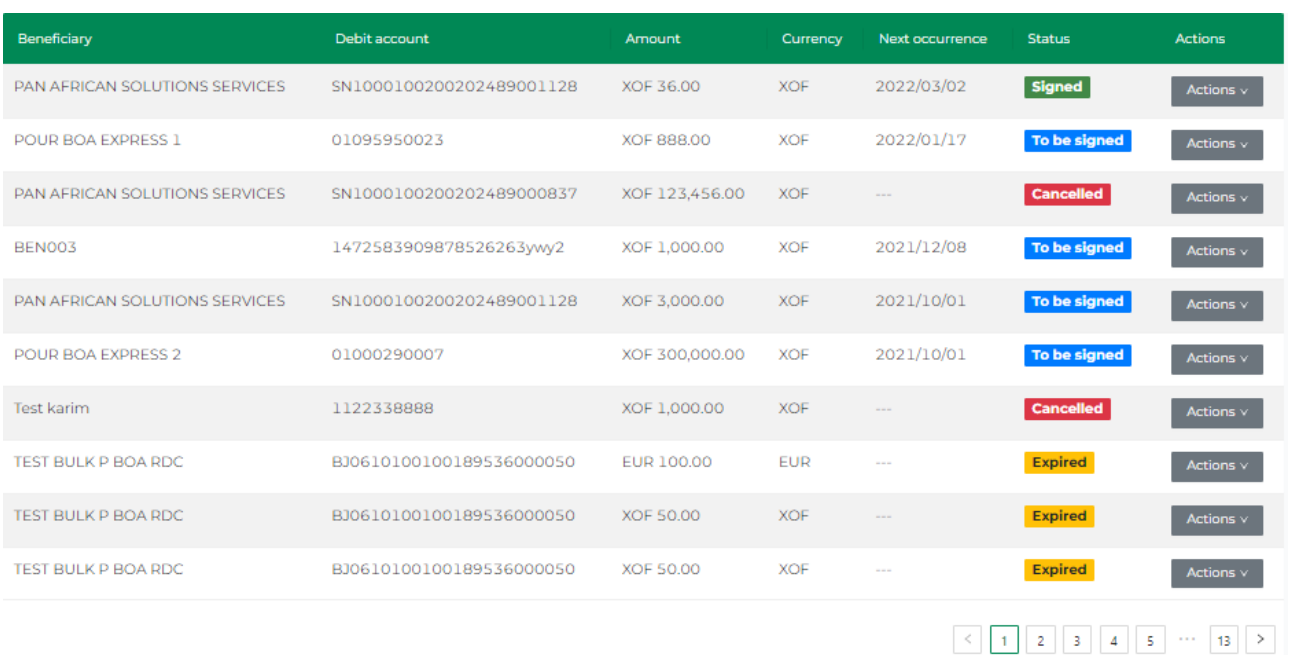

### 8.2 Sign a standing order

This step allows you to sign the following types of standing orders:

- Domestic
- International
- Account to account (within the same bank)

**NB:** The standing order is automatically cancelled by the system if it is not signed within 6 days after the set up date.

i. In the "Funds Transfer" menu, select "Standing orders" and search for the transfer to be signed. The transfers awaiting signatures have the status "To be signed".

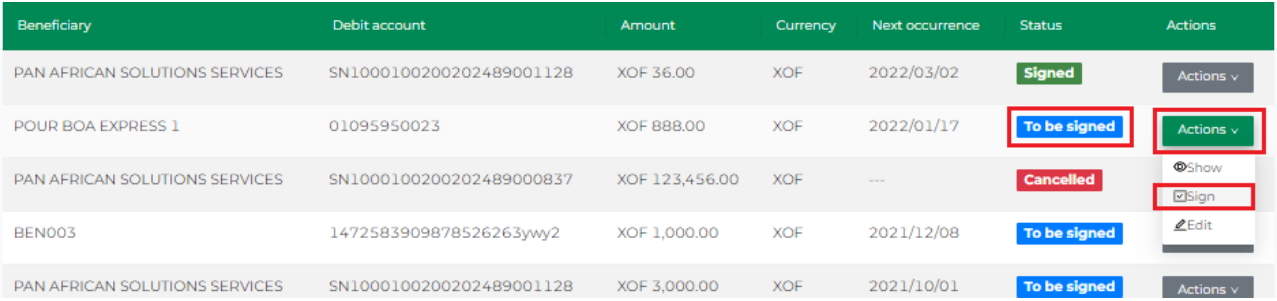

- ii. To sign the transfer, click on the "Actions" button and select "Sign".
- iii. In the following window, click on "Sign" and then enter your password.

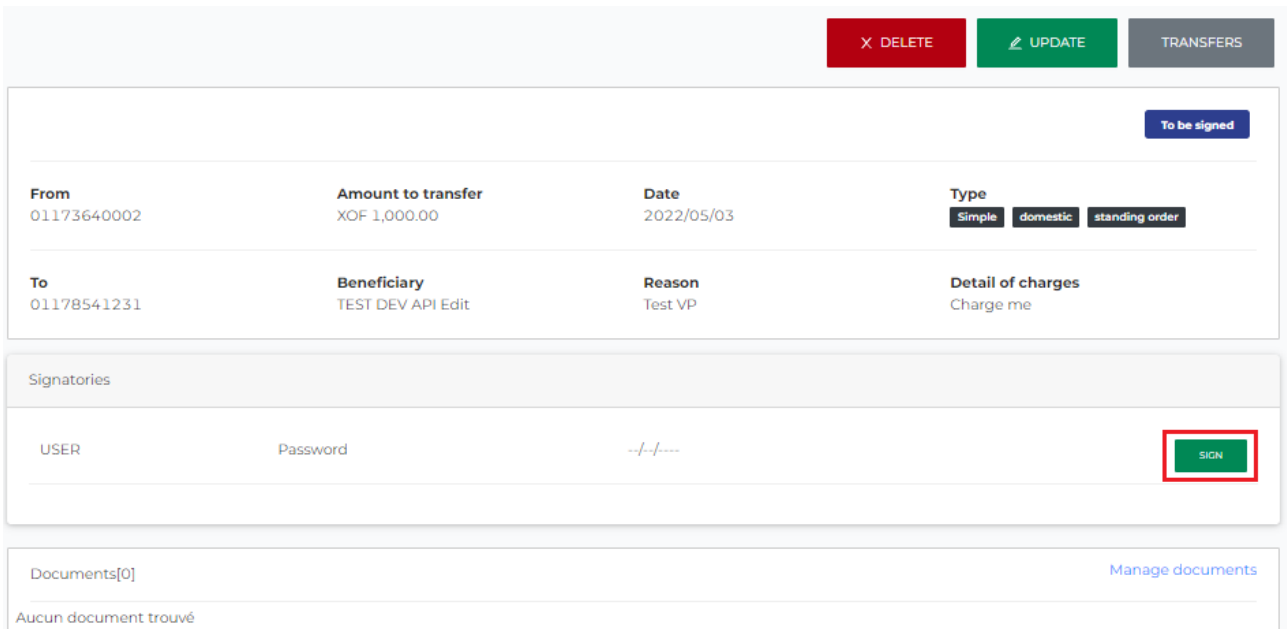

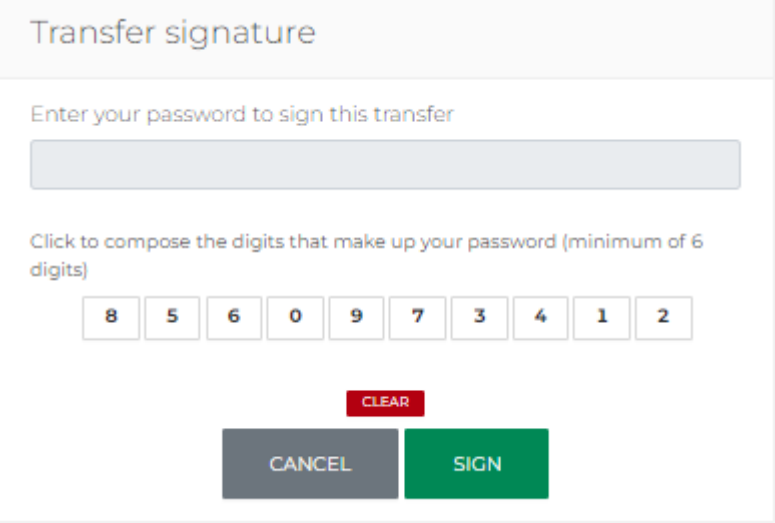

- iv. After the signature, the status of the transfer changes to "Signed". The possible actions on a signed standing order include:
	- Show to view the details of the transaction
	- Cancel to cancel the standing order
	- Suspend to suspend the standing order
	- Skip next occurrence to skip the next occurrence of the scheduled standing order

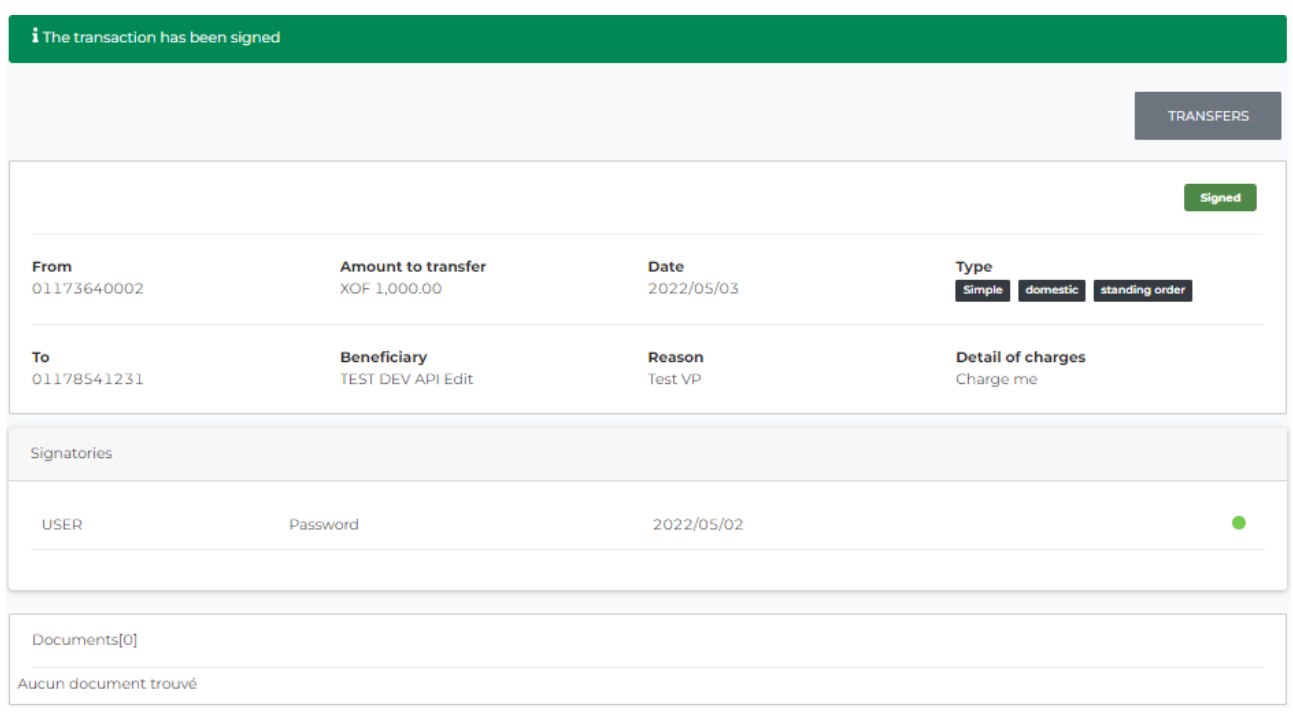

v. To view the details of initiated standing orders, click on "Actions" on the respective instruction then on "Show".

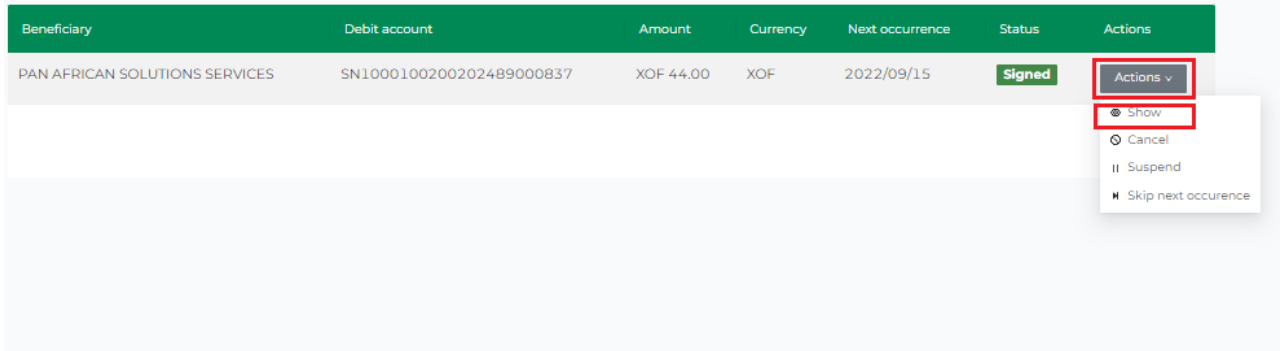

vi. The details are shown as follows.

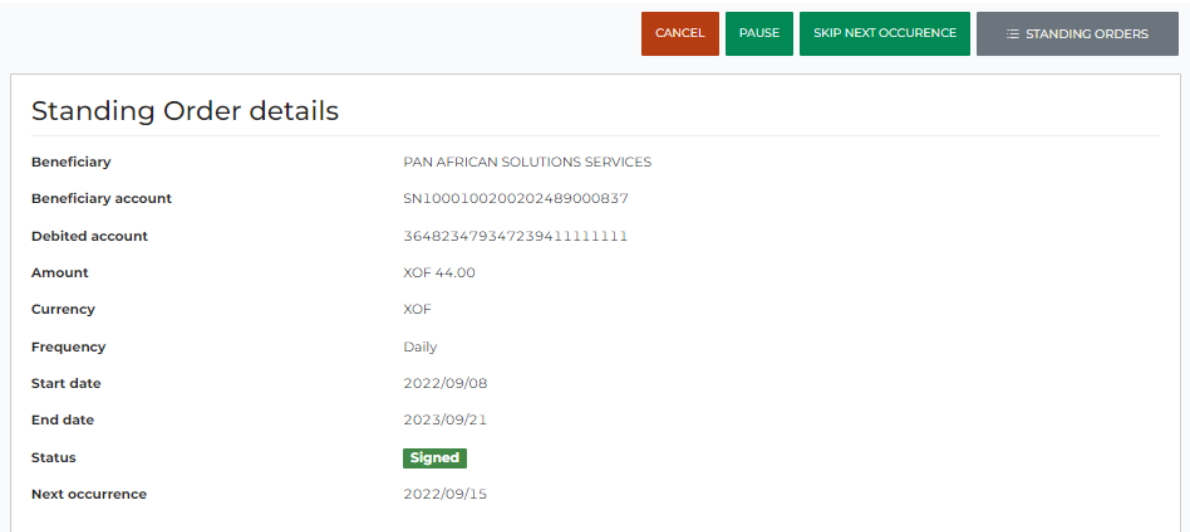

### 8.3 Edit a standing order

A standing order amendment is only possible on created transfers that have not been signed (status: "To be signed").

#### 8.4 Suspend/Resume a standing order

A user can suspend a signed standing order at any time by clicking on the "Suspend" action of the targeted transfer.

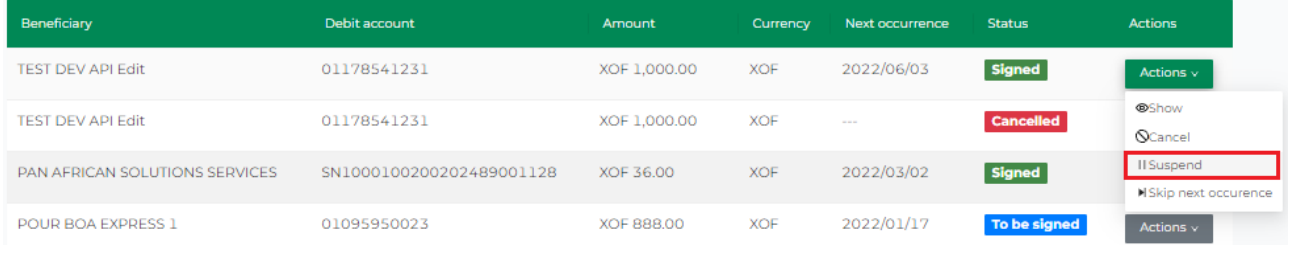

In this case, all due dates are suspended and are therefore not sent to the bank for execution.

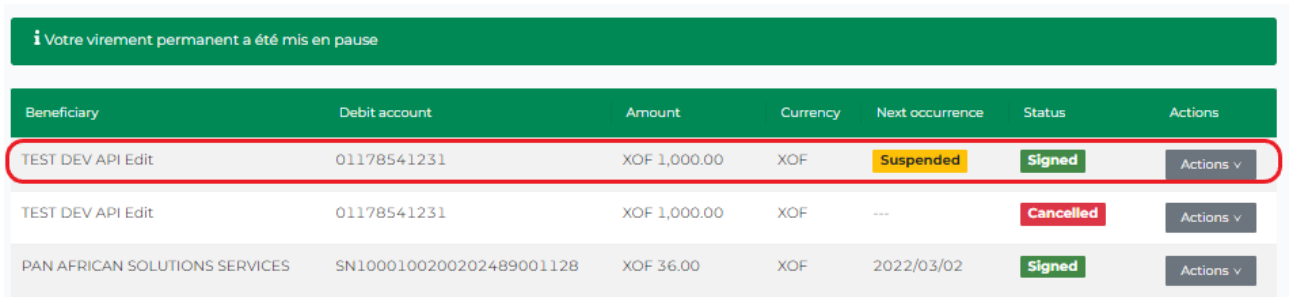

The user can activate the standing order by clicking on the "Resume" action.

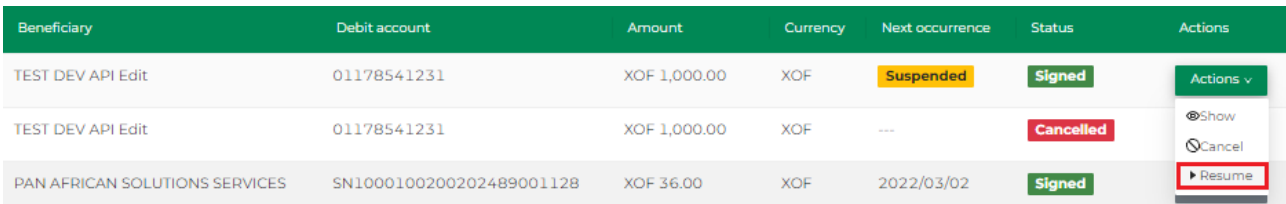

### 8.5 Skip the next occurrence of a standing order

Users can skip the next due date for a standing order.

- i. Click on the "Funds Transfer" menu and select "Standing orders"
- ii. Click on "Skip next occurrence" on the targeted standing order

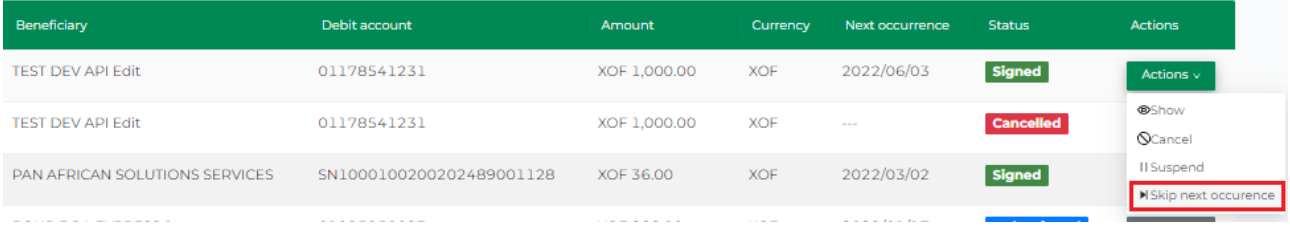

The status of this standing order then changes to "Skipped"

The skip will only apply to the next due date and will therefore not be executed. After this due date, the next one will be scheduled.

Users can also unskip the next due date of a skipped standing order transfer by clicking on "Unskip next occurrence".

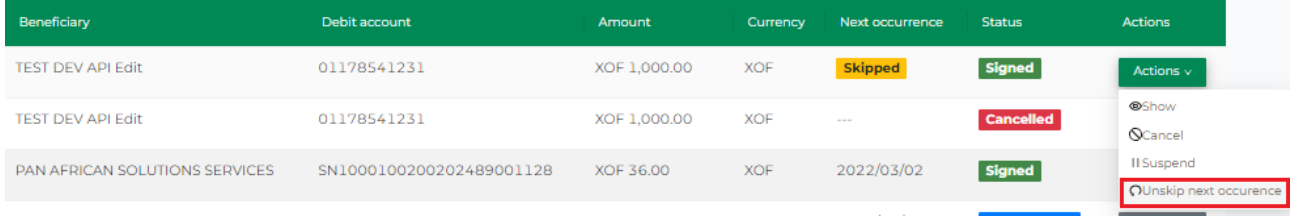

### 8.6 Cancel a standing order

The cancellation feature of a standing order can be accessed by any user from the "Standing orders" menu.

- i. Go to "Funds Transfer" and click on "Standing orders"
- ii. Look for the targeted transfer, click on "Actions" and then on "Cancel" and confirm the operation
- iii. The status of the transfer changes to "Cancelled" and consequently, all due dates

#### are cancelled.

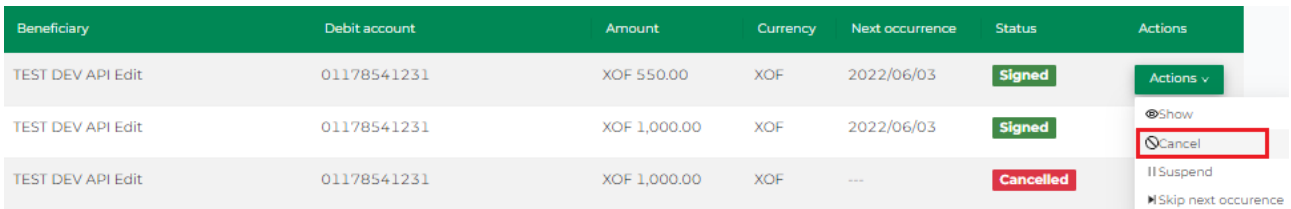

#### A cancelled standing order cannot be activated; the user would have to create a new one.

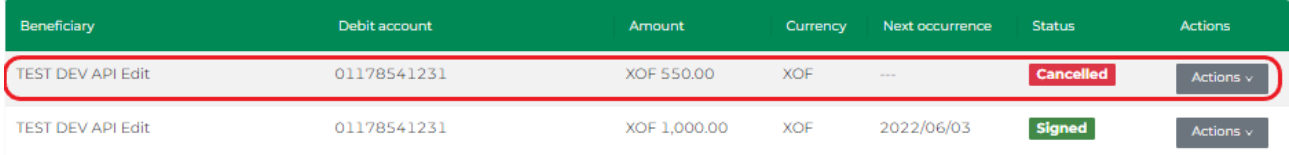

## <span id="page-28-0"></span>9. Account to account transfer

This feature enables users to initiate and sign account to account funds transfers. These are funds transfers between your own accounts at BOA.

### 9.1 Initiate an account to account funds transfer

i. Log in to BOAweb, navigate to "Funds Transfer" and select "Account to Account transfer".

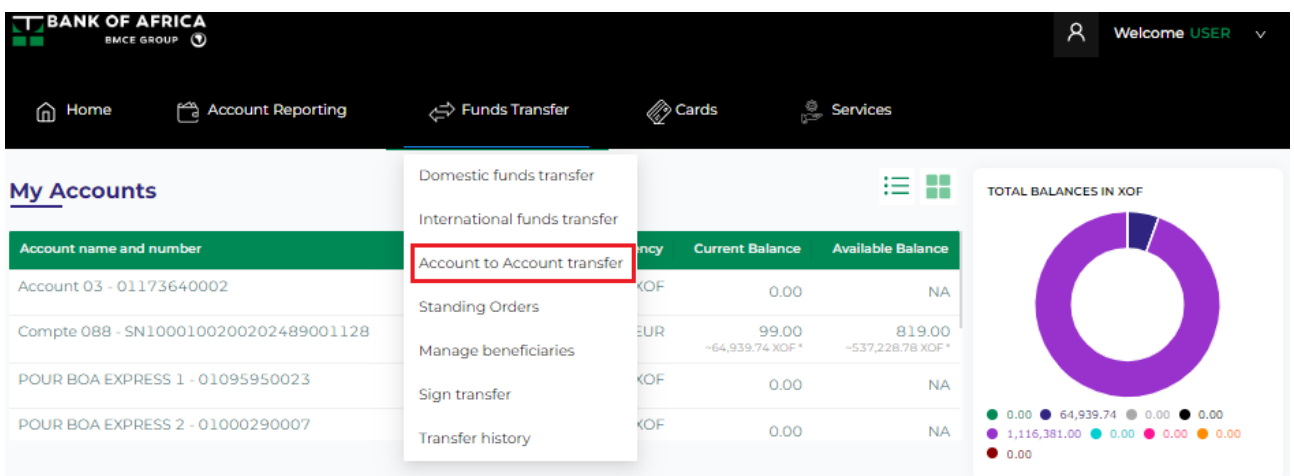

- ii. Fill in the fields in the "Domestic funds transfer" form and click on "Create a new funds transfer" :
	- Account to debit Select the account to debit from the drop-down list
	- Account to credit Select the account to credit from the drop-down list
	- Currency Filled in by default
	- Amount Enter the amount you would like to send to your other account
	- Transfer date This field is filled in by default, usually the date of initiation of the transfer
	- Charges Filled in by default : "Charge me"
	- Description Enter the description of the transfer, usually the reason of the transfer

#### Internal transfer

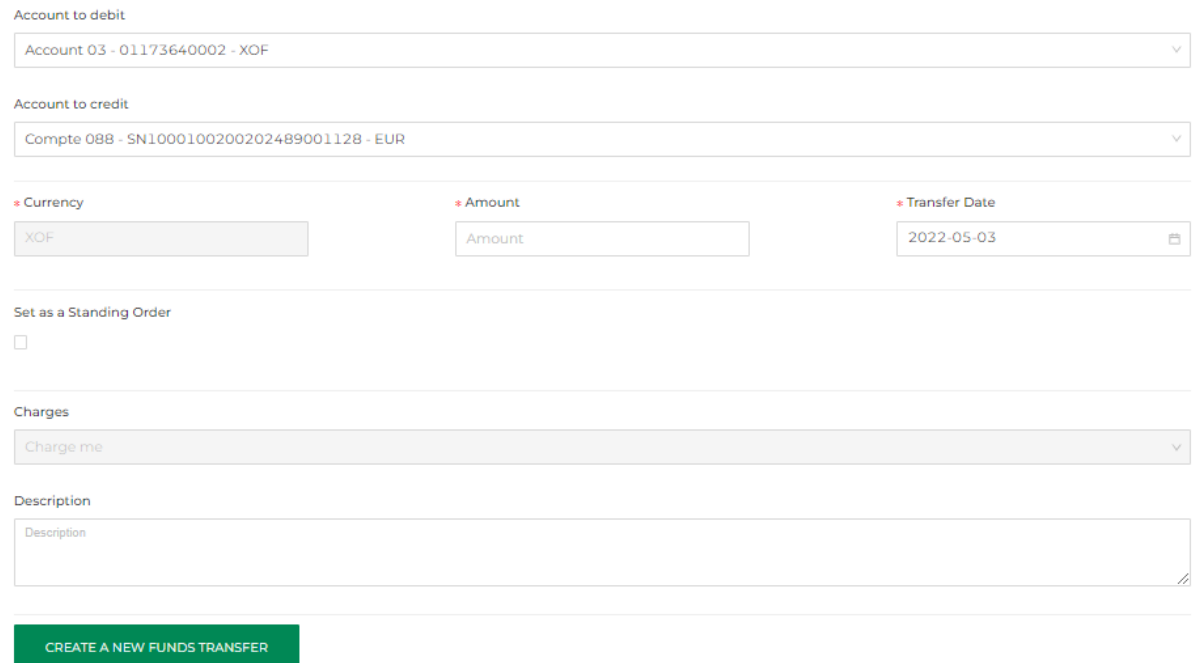

iii. The transfer is created successfully.

### 9.2 Sign a domestic funds transfer

i. Verify the information on the summary screen that follows. From this screen, you can either delete or update the transfer, or click on "Sign" to complete the transaction.

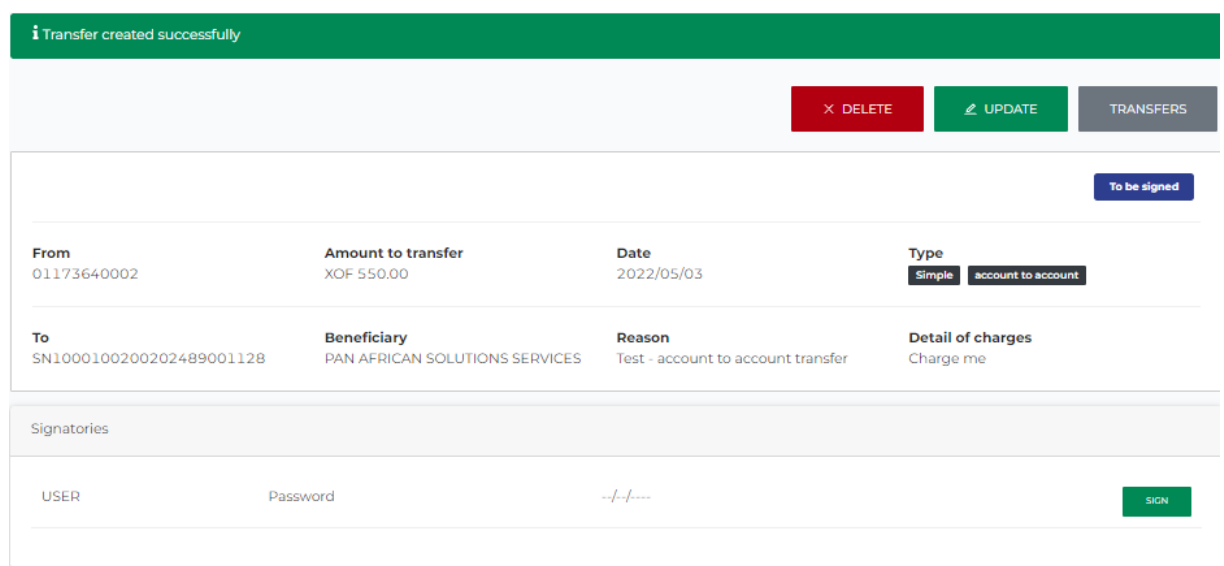

ii. Enter your password and click on "Sign".

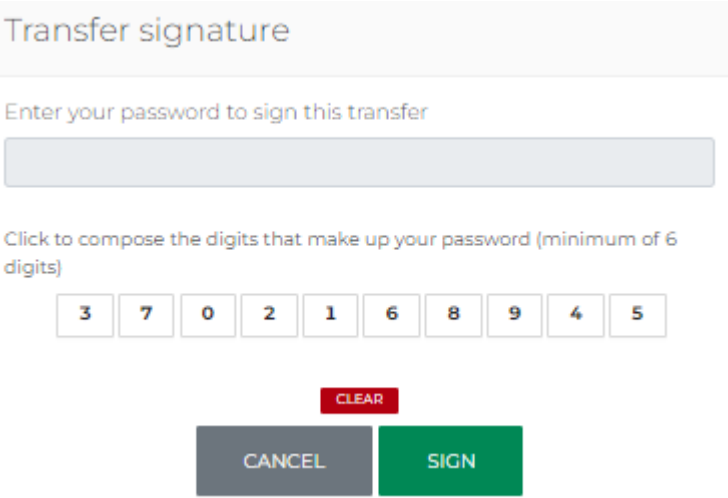

iii. If the password is correct, the transaction is sent to the bank for processing.

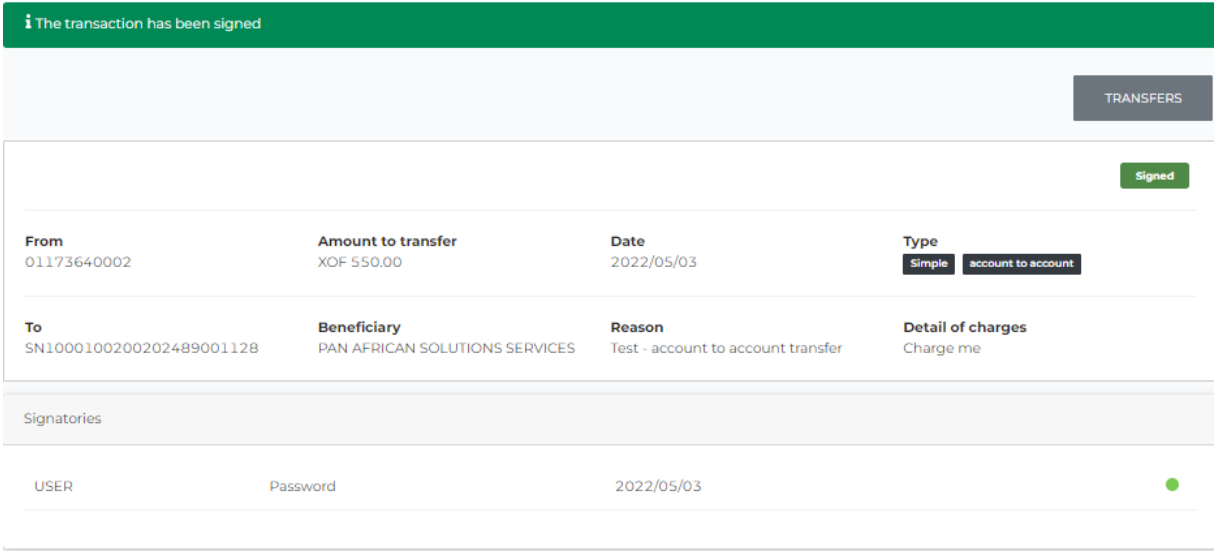

## <span id="page-31-0"></span>10. Domestic funds transfer

This feature enables users to initiate domestic funds transfers, attach supporting documents and sign the transfers.

### 10.1 Initiate a domestic funds transfer

i. Log in to BOAweb, navigate to "Funds Transfer" and select "Domestic funds transfer".

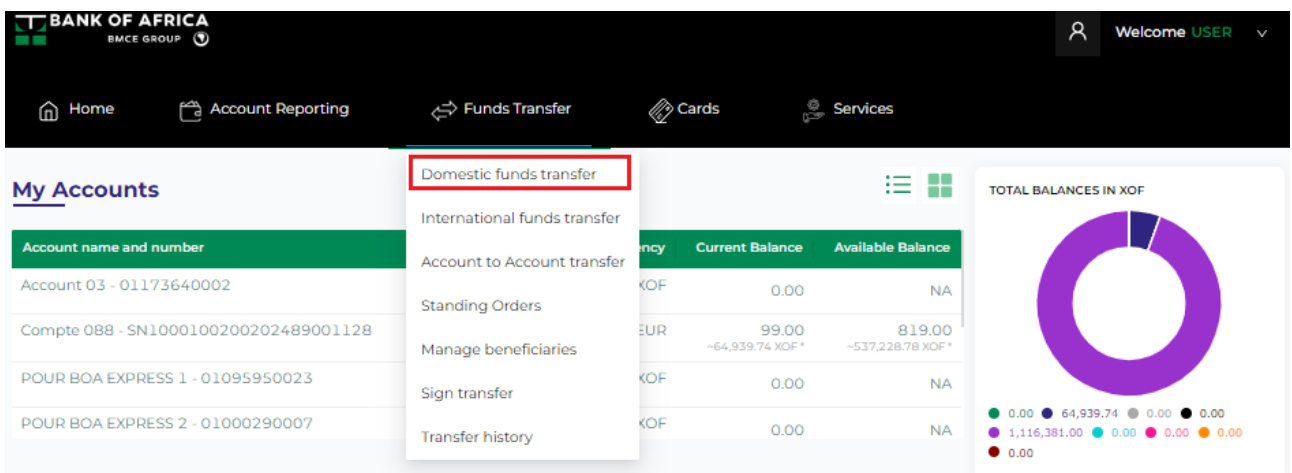

- ii. Fill in the fields in the "Domestic funds transfer" form and click on "Create a new funds transfer" :
	- Transfer type Select the type of transfer from one of the following options : Electronic Funds Trasnfer, Real Time Gross Settlement and Internal Transfer
	- $\bullet$  Beneficiary Select the beneficiary from the drop-down list
	- Account to debit Select the account to debit from the drop-down list
	- Currency Select the currency
	- Amount Enter the amount you would like to send to the beneficiary
	- Transfer date This field is filled in by default, usually the date of initiation of the transfer
	- Charges Indicate the party to whose account the transfer fees will be charged
	- Description Enter the description of the transfer, usually the reason of the transfer

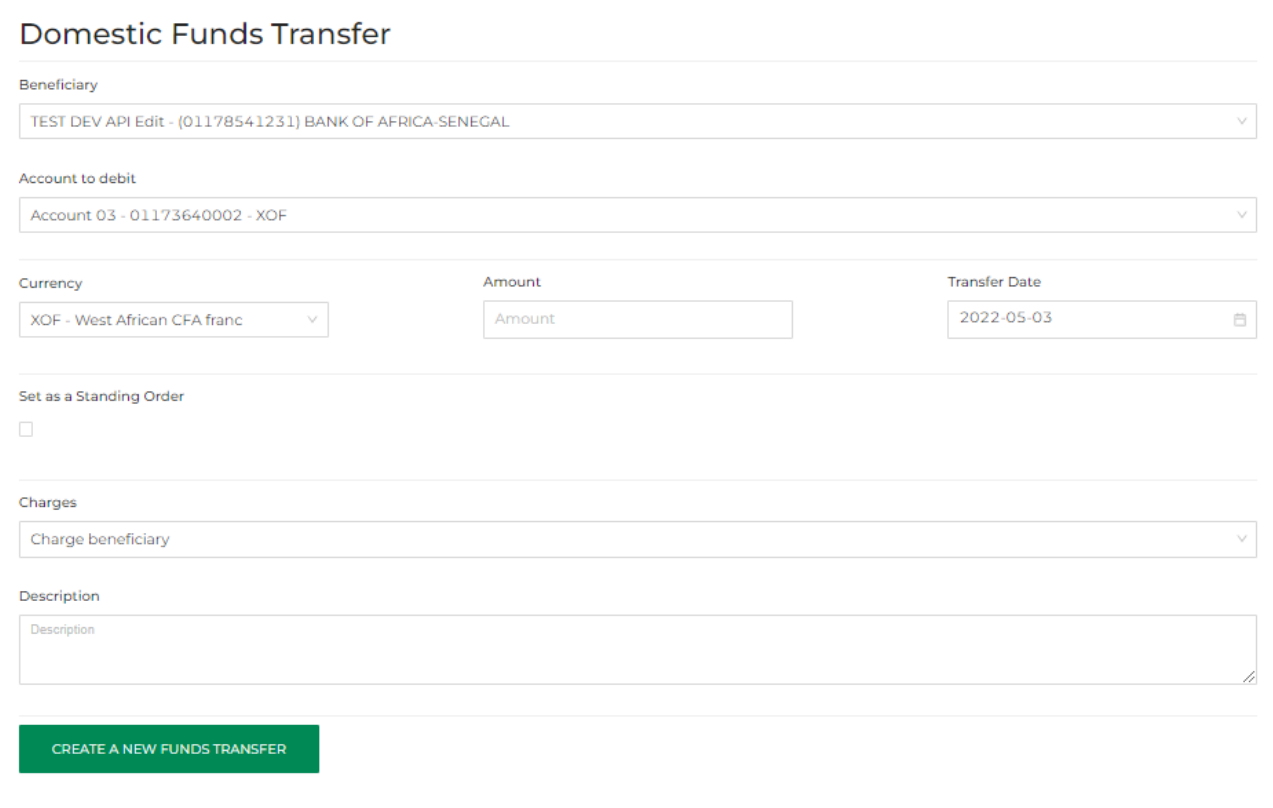

- iii. The transfer is created successfully.
	- If you don't have a supporting document to attach, click on « Continue » to sign and validate the transaction.
	- If you want to attach a supporting document, refer to step 9.2 of this user guide.

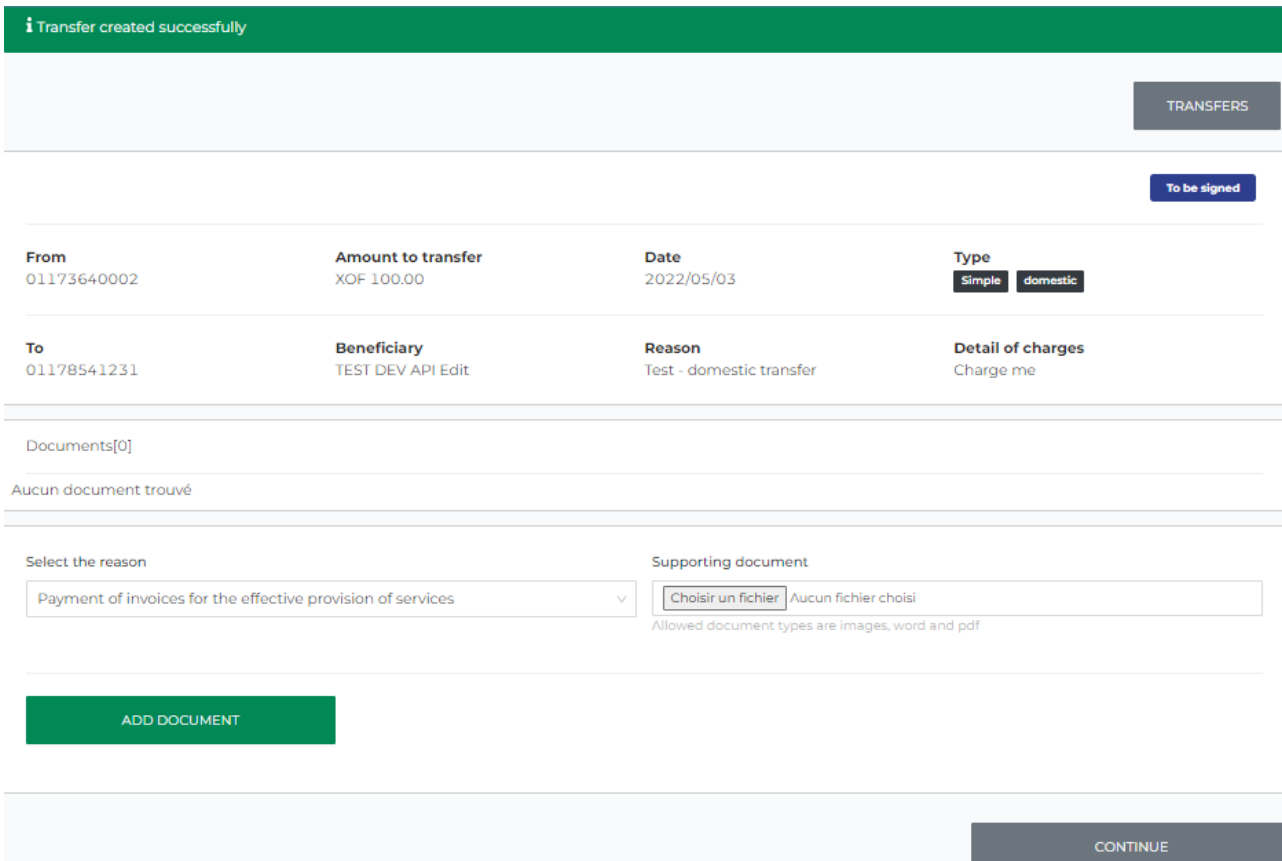

### 10.2 Add a supporting document

- i. To add a supporting document:
- Select the reason of the transfer from the drop-down list
- Upload the supporting document in the "Supporting document" field
- Click on "Add document"

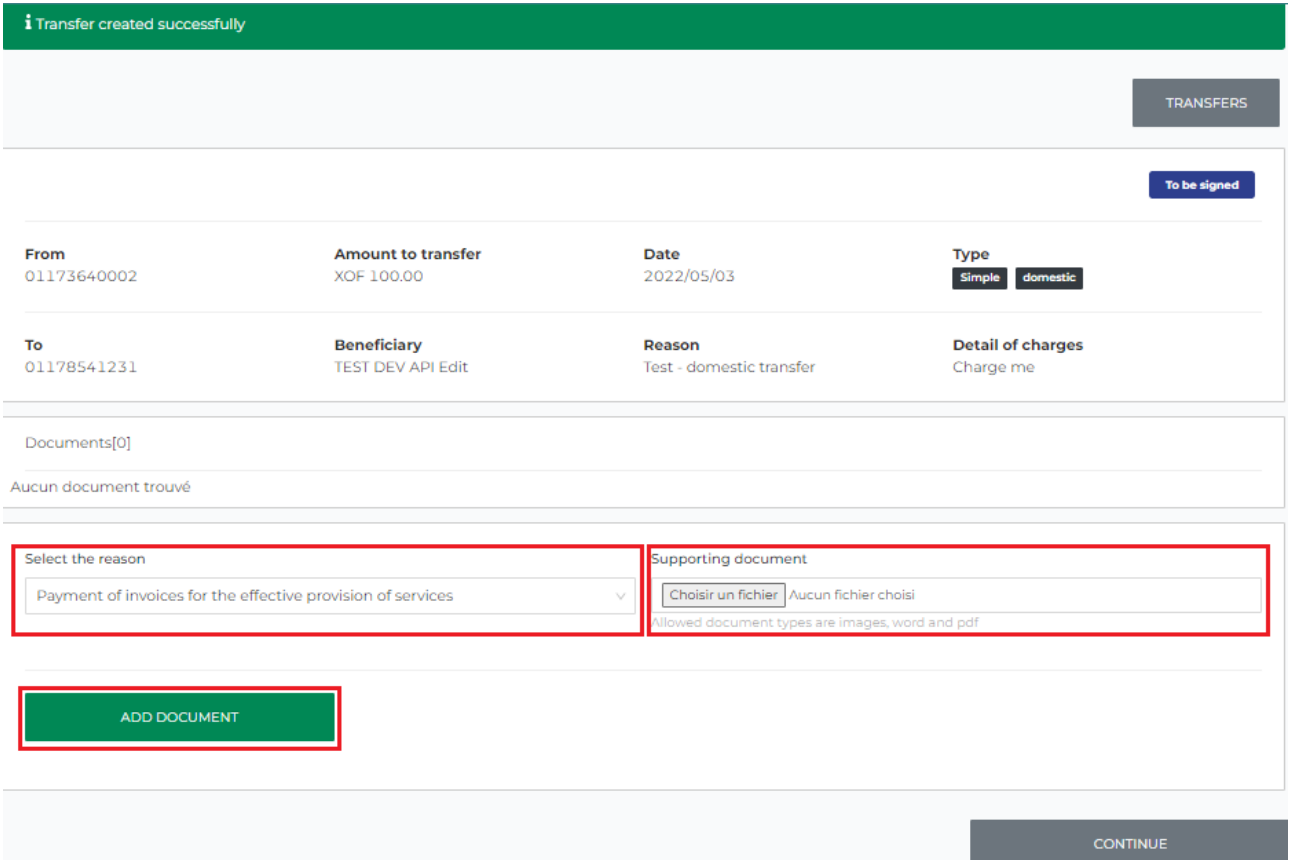

ii. The document is added successfully.

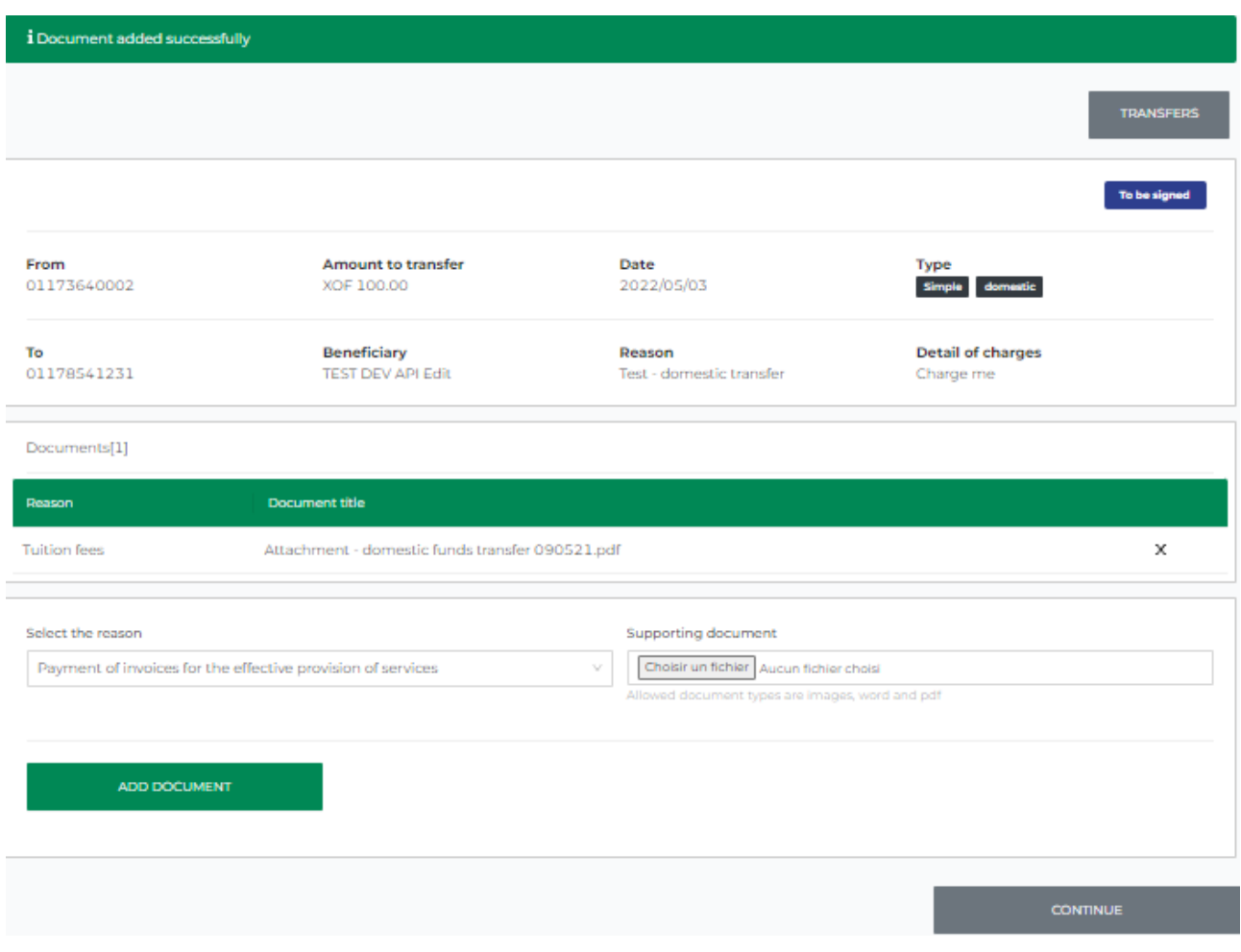

To add more documents, repeat step i and click on "Add document".

iii. Click on "Continue" to sign the transfer.

### 10.3 Sign a domestic funds transfer

i. Verify the information on the summary screen that follows. From this screen, you can either delete or update the transfer, or click on "Sign" to complete the transaction.

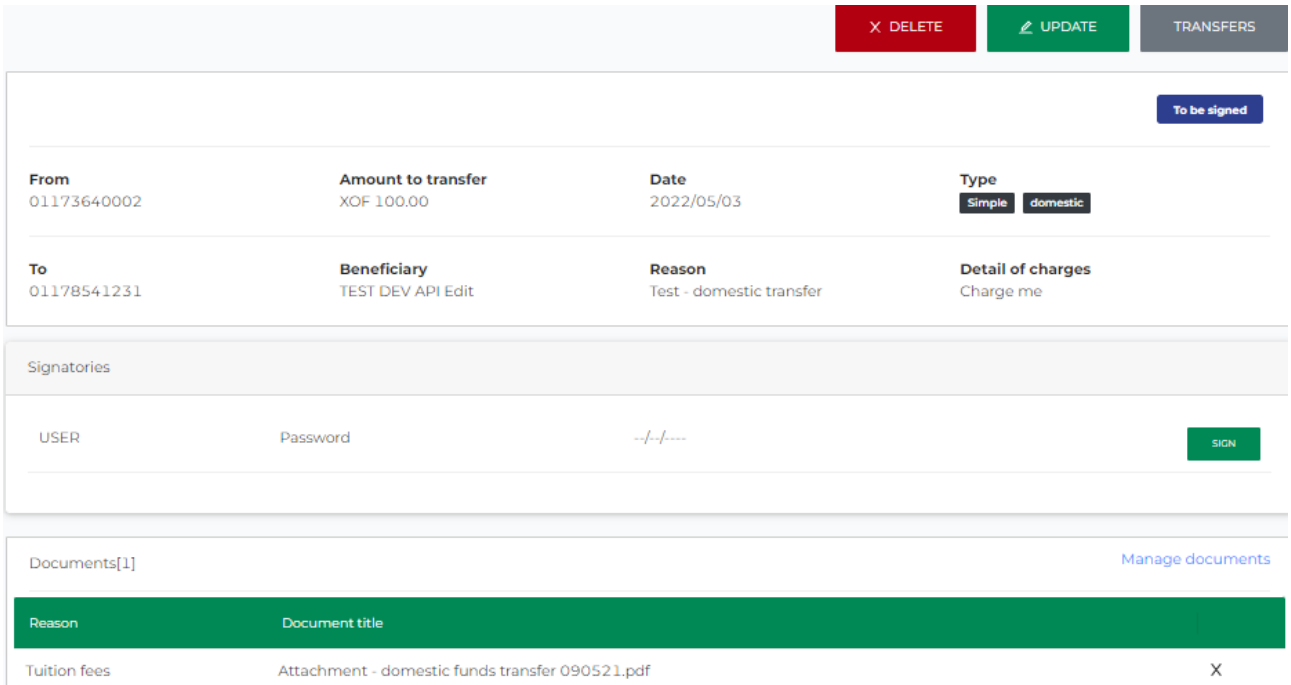

ii. Enter your password and click on "Sign".

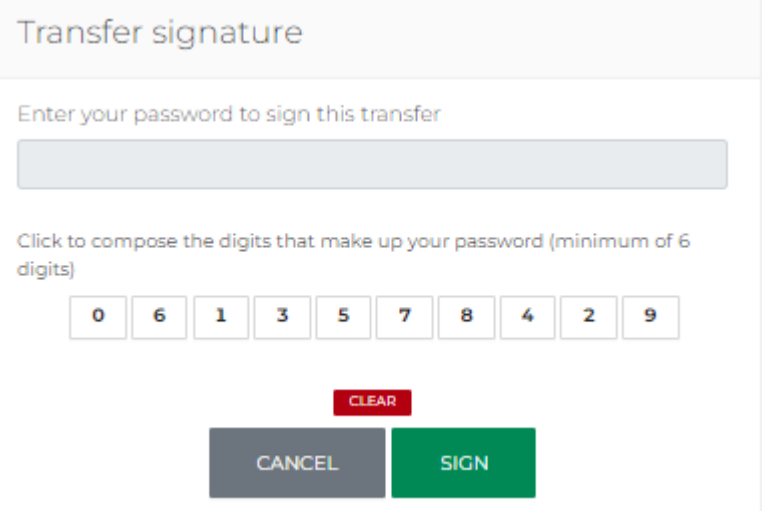

iii. If the password is correct, the transaction is sent to the bank for processing.

#### $\mathbf i$  The transaction has been signed

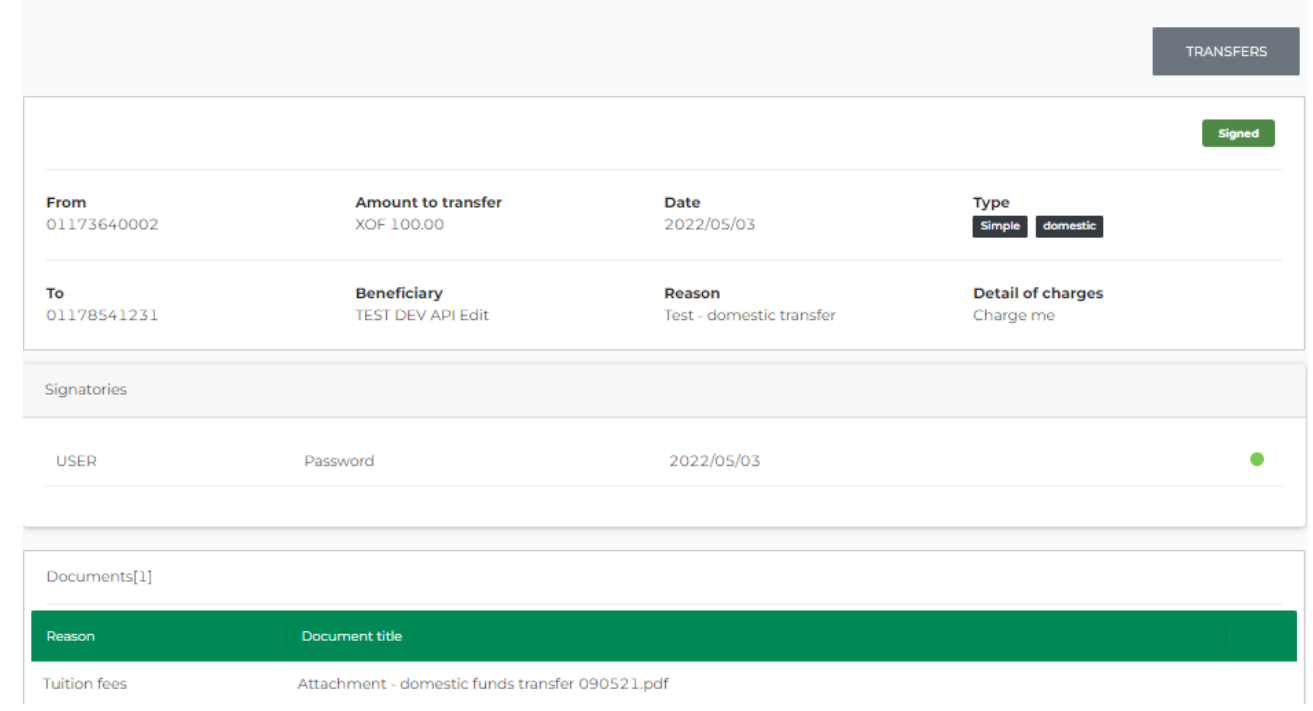

## <span id="page-38-0"></span>11. International funds transfer

This feature enables users to initiate international funds transfers, attach supporting documents and sign the transfers.

### 11.1 Initiate an international funds transfer

i. Log in to BOAweb, navigate to "Funds Transfer" and select "International funds transfer".

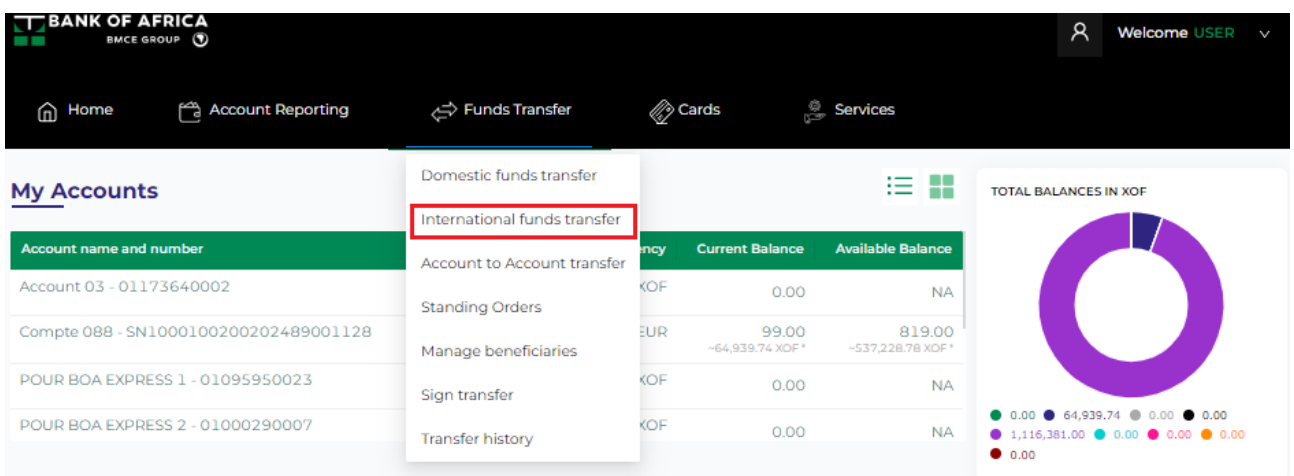

- ii. Fill in the fields in the "International funds transfer" form :
	- $\bullet$  Beneficiary Select the beneficiary from the drop-down list
	- Account to debit Select the account to debit from the drop-down list
	- Currency Select the currency
	- $\bullet$  Amount Enter the amount you would like to send to the beneficiary
	- Transfer date This field is filled in by default, usually the date of initiation of the transfer
	- Charges Indicate the party to whose account the transfer fees will be charged
	- Description Enter the description of the transfer, usually the reason of the transfer

*NB : The equivalent in local currecny is indicated if you are sending the funds in another currency.*

#### **International Funds Transfer**

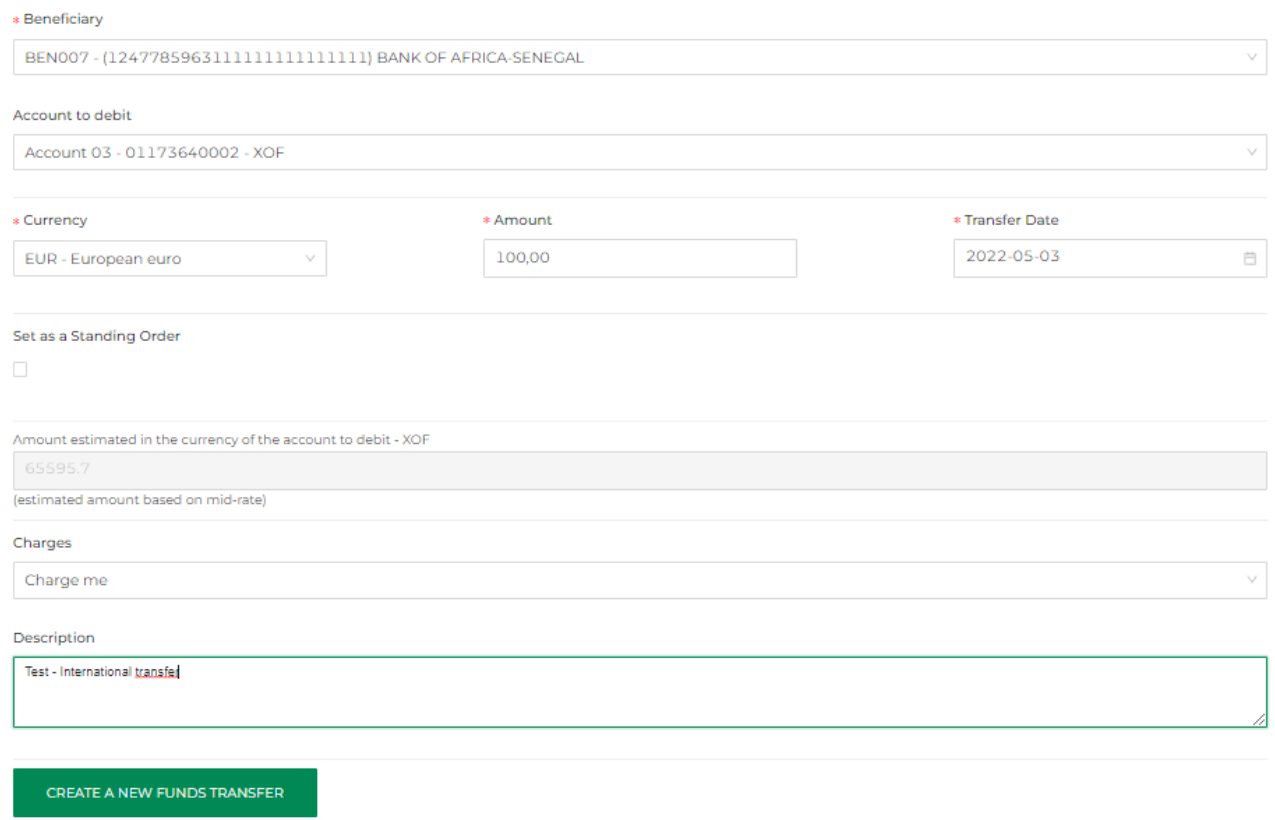

- iii. The transfer is created successfully.
	- If you don't have a supporting document to attach, click on « Continue » to sign and validate the transaction.
	- If you want to attach a supporting document, refer to step 10.2 of this user guide.

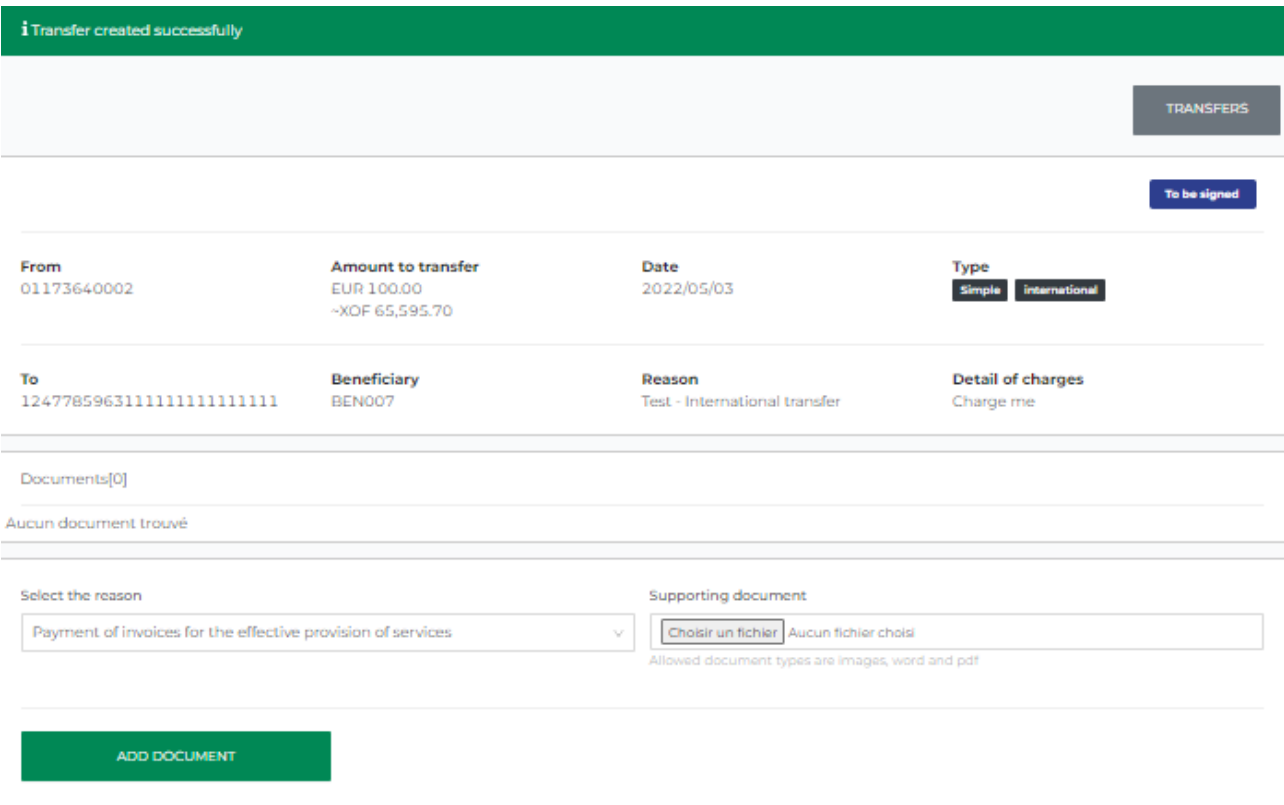

# 11.2 Add a supporting document

- i. To add a supporting document:
- Select the reason of the transfer from the drop-down list
- Upload the supporting document in the "Supporting document" field
- Click on "Add document"

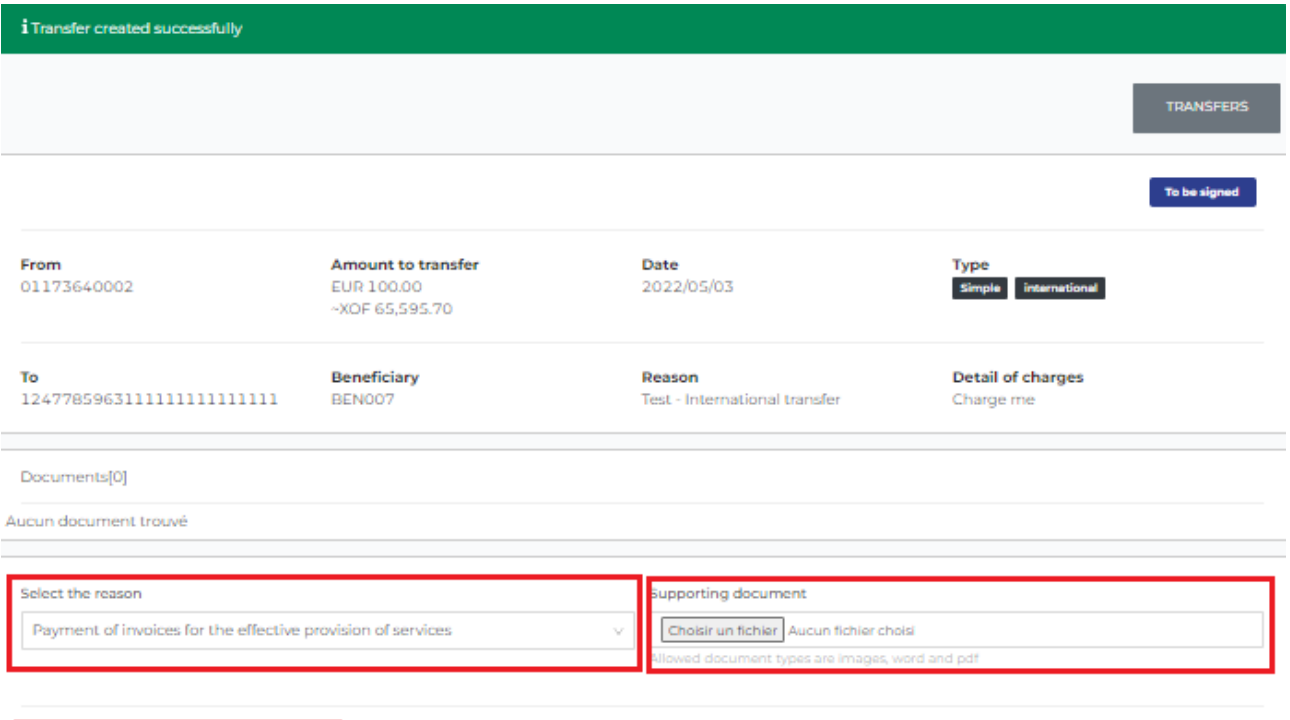

ADD DOCUMENT

ii. The document is added successfully.

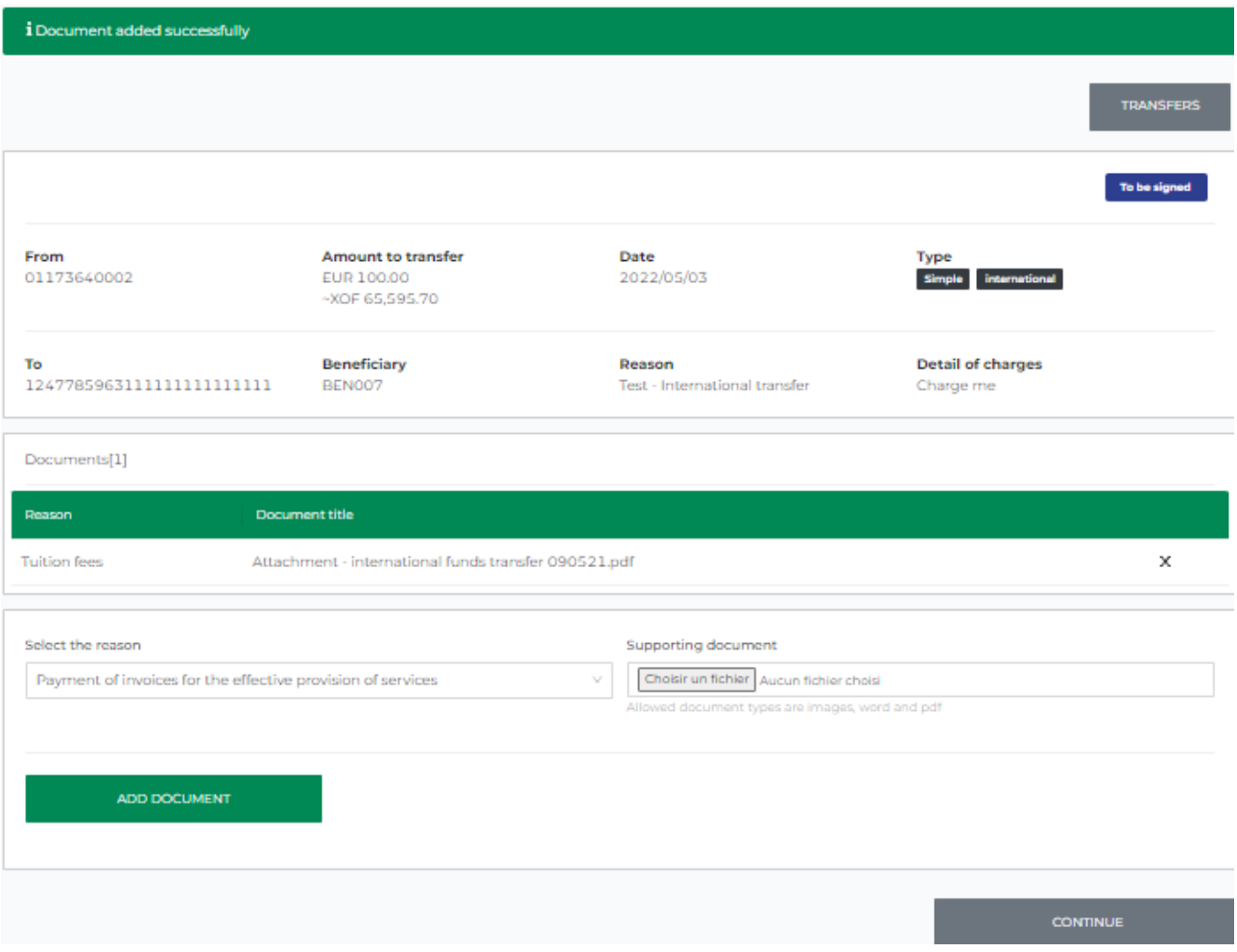

To add more documents, repeat step i and click on "Add document".

iii. Click on "Continue" to sign the transfer.

### 11.3 Sign an international funds transfer

i. Verify the information on the summary screen that follows. From this screen, you can either delete or update the transfer, or click on "Sign" to complete the transaction.

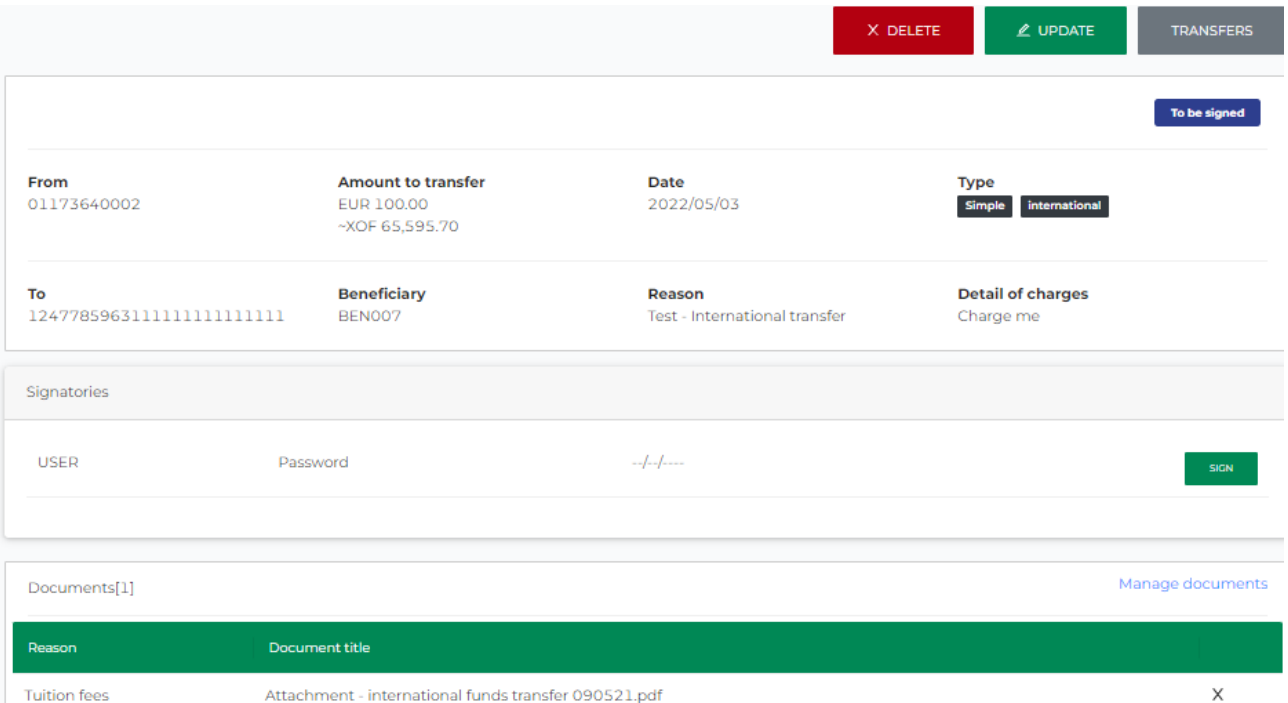

ii. Enter your password and click on "Sign".

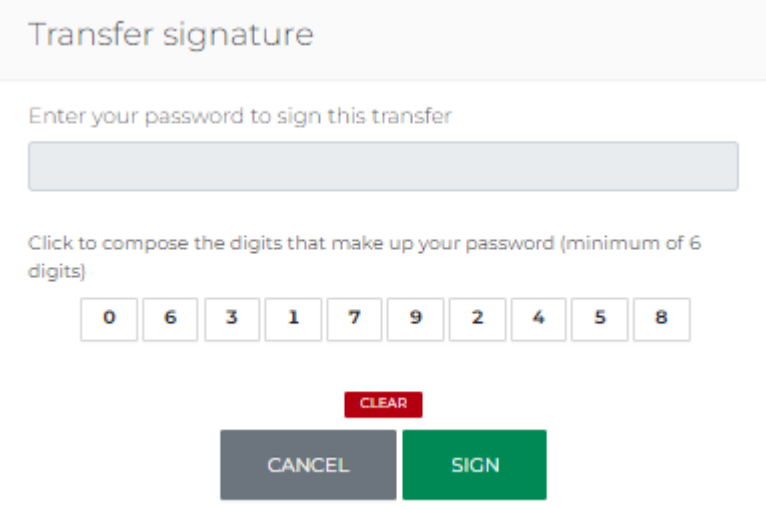

iii. If the password is correct, the transaction is sent to the bank for processing.

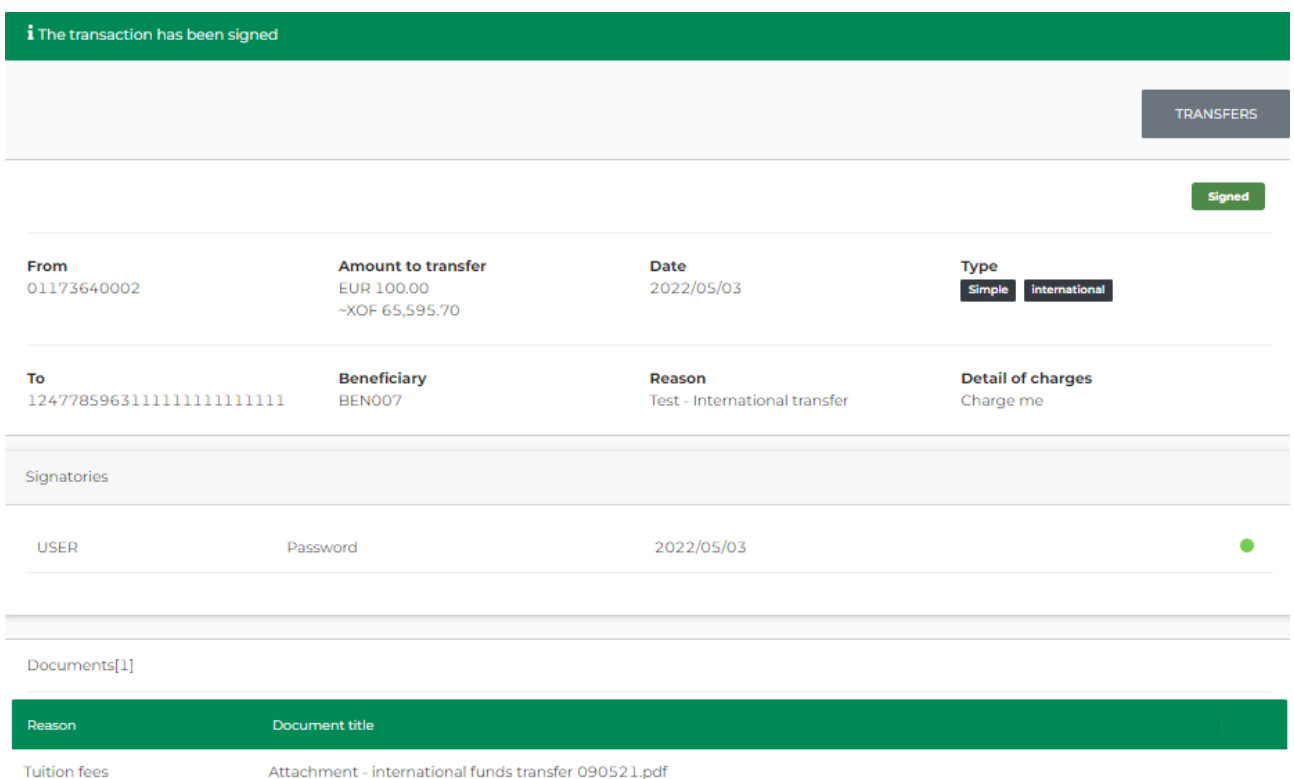

# <span id="page-45-0"></span>12. Cheque Book Order

This feature enables users to request for cheque books using BOAweb.

### 12.1 Request for a cheque book

i. Log in to BOAweb, navigate to "Services" and then click on the "Cheque book request".

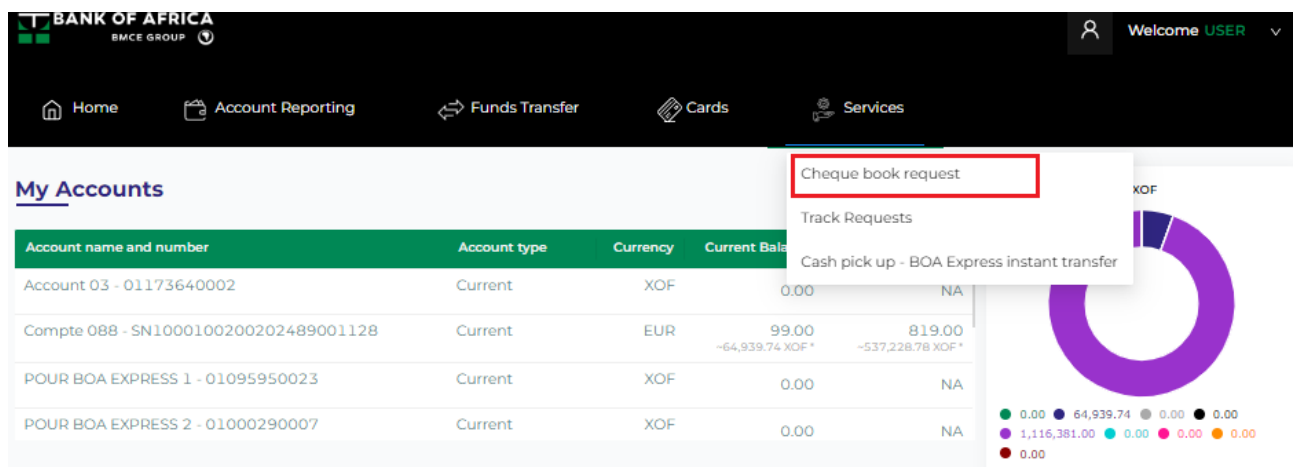

- ii. Fill in the fields in the cheque book request form:
	- Account Select the account to which the cheque book(s) will be attached
	- Number of cheque books Indicate the number of cheque books desired (maximum of 2 cheque books per order)
	- Number of leaves Indicate the number of leaves per cheque book *(options : 25 and 50 leaves)*
	- Cheque book type Select the type of cheque book desired *(options : Crossed and Open)*

#### Cheque book request

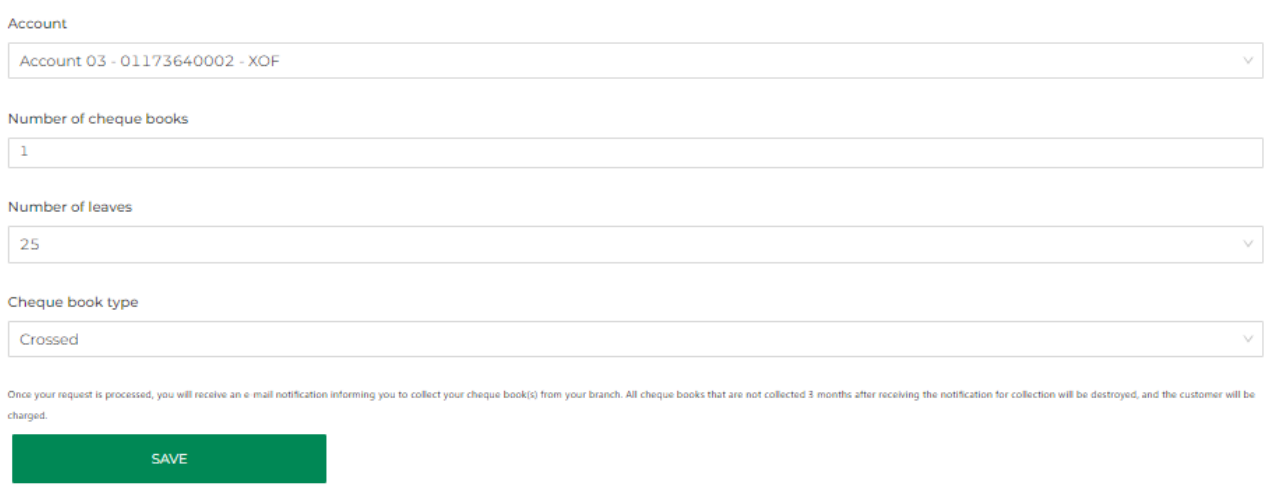

- iii. Click on "Save".
- iv. Verify the information captured in the summary screen that follows before validating the request.

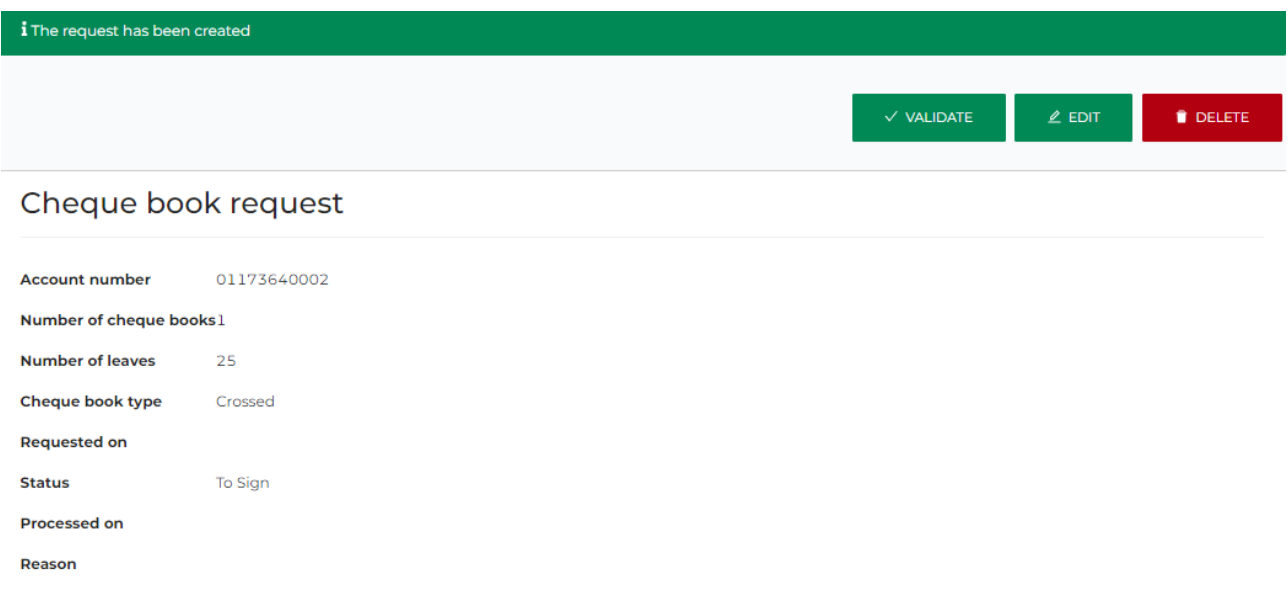

- v. If the information is correct, click on "Validate". If there is an error in the information captured, click on "Edit" to correct it. If necessary, you can delete the request by clicking on "Delete".
- NB: A validated request cannot be edited or deleted
- vi. Once you have validated the request, you will receive a confirmation by e-mail from the bank.

### 12.2 View cheque book requests

i. After validation of the request, you are led to the "Track requests" screen where you can view all requests.

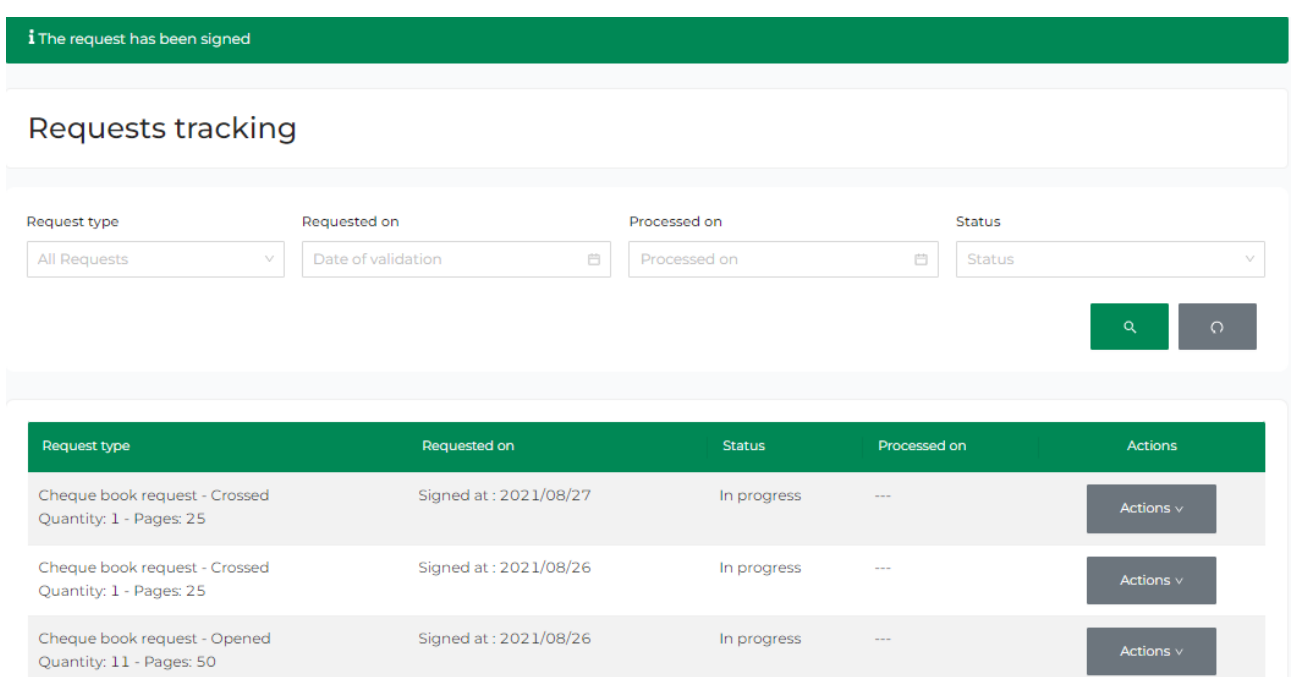

ii. You can also access this screen by clicking directly on "Track requests" from the "Services" menu.

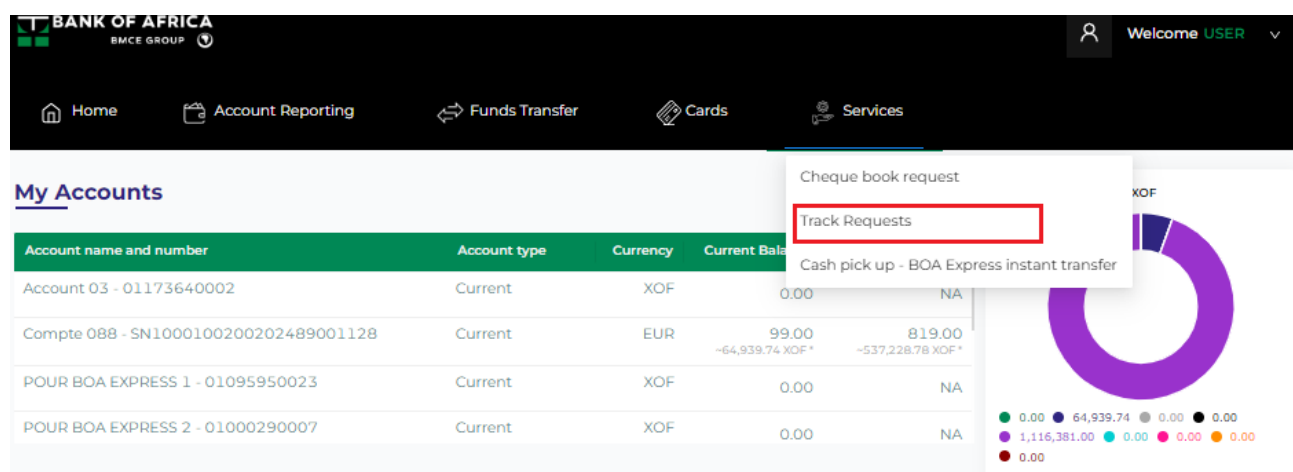

- iii. Indicate the search criteria in the fields provided:
	- Request type Select "Cheque book request"
	- Requested on Choose the date of the creation of the request
	- Processed on Choose the date in which the request was processed by the bank

 Status – Indicate the status of the request ; the options are : Draft, Validated, In progress, Rejected and Processed

#### Requests tracking

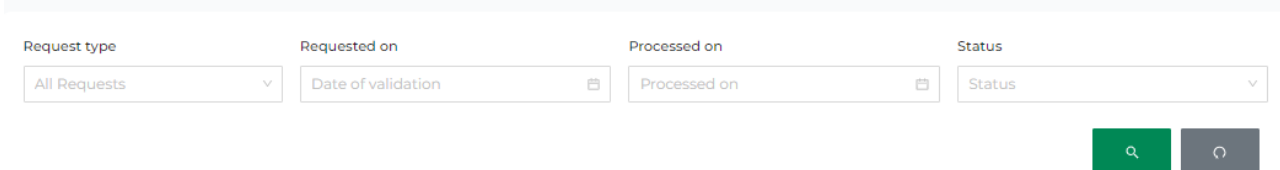

iv. The list of requests is displayed based on the search criteria.

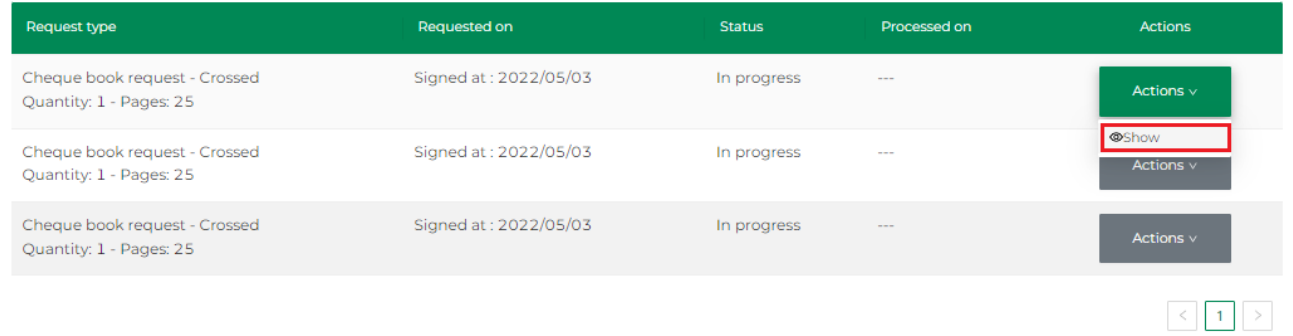

v. Click on "Show" in the "Actions" drop-down list to view the details of the request.

# Cheque book request

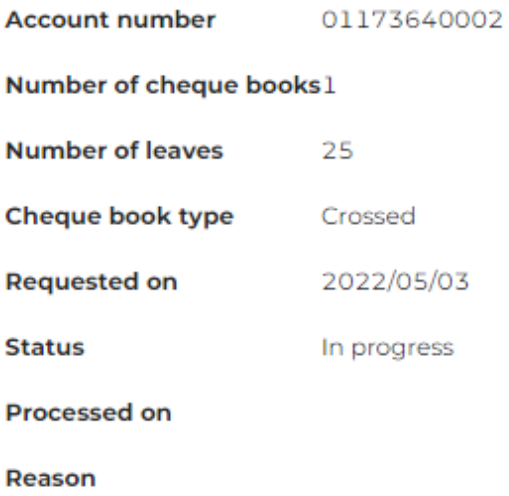

# <span id="page-49-0"></span>13. BOA Express Money Transfer

The BOAweb portal allows for the domestic and international transfer of funds via BOA Express. For now, this feature is only possible for customers in the WAEMU (West African Economic and Monetary Union) zone and in the DRC BOA Group network.

#### 13.1 Verify your phone number

In order to carry out a money transfer via BOA Express, it is imperative to have your phone number linked to your user profile. This phone number is used to secure the operation and therefore verifying it is necessary before initiating a transfer.

i. At the top of the page, click on your username as shown in the illustration below, then on "My contact details"

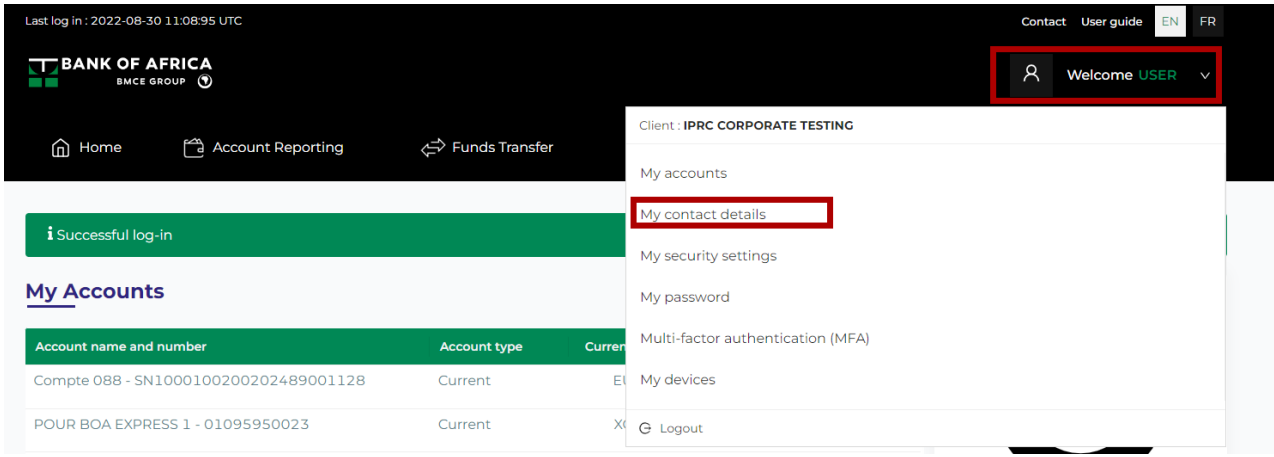

ii. The next screen will allow you to verify the first 6 digits of your phone number

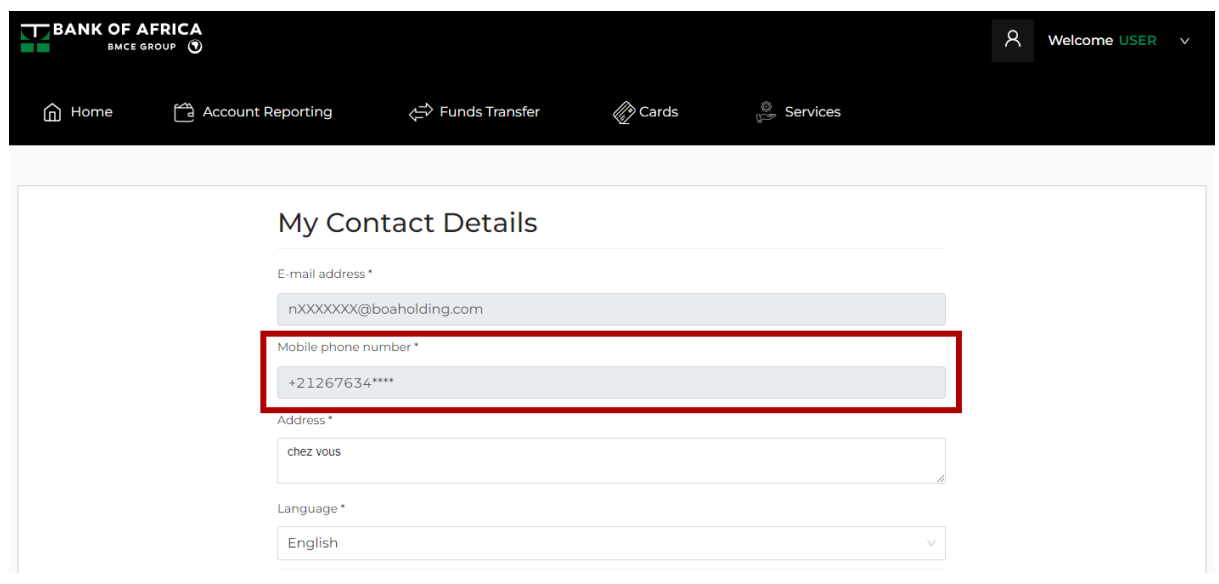

### 13.2 Initiate a BOA Express Money Transfer

i. Select "Cash pick up - BOA Express instant transfer" from the "Services" menu.

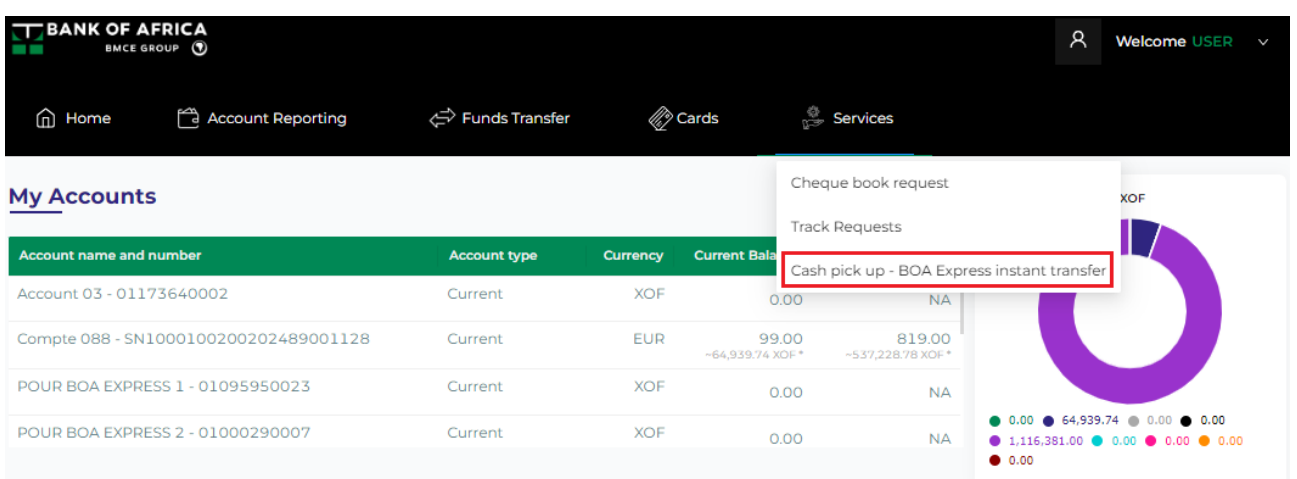

#### ii. Click on "New transfer".

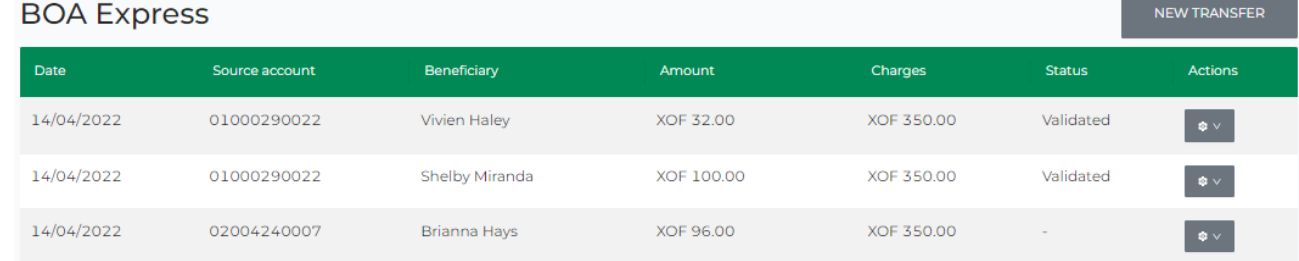

- iii. Fill in all the fields in the BOA Express form:
	- Account to debit
	- Transfer reason
	- Beneficiary first name and surname
	- Beneficiary country
	- $\bullet$  Beneficiary phone number (without +)
	- Amount to transfer
	- Currency (filled in by default)

#### Thresholds for BOA Express transfers

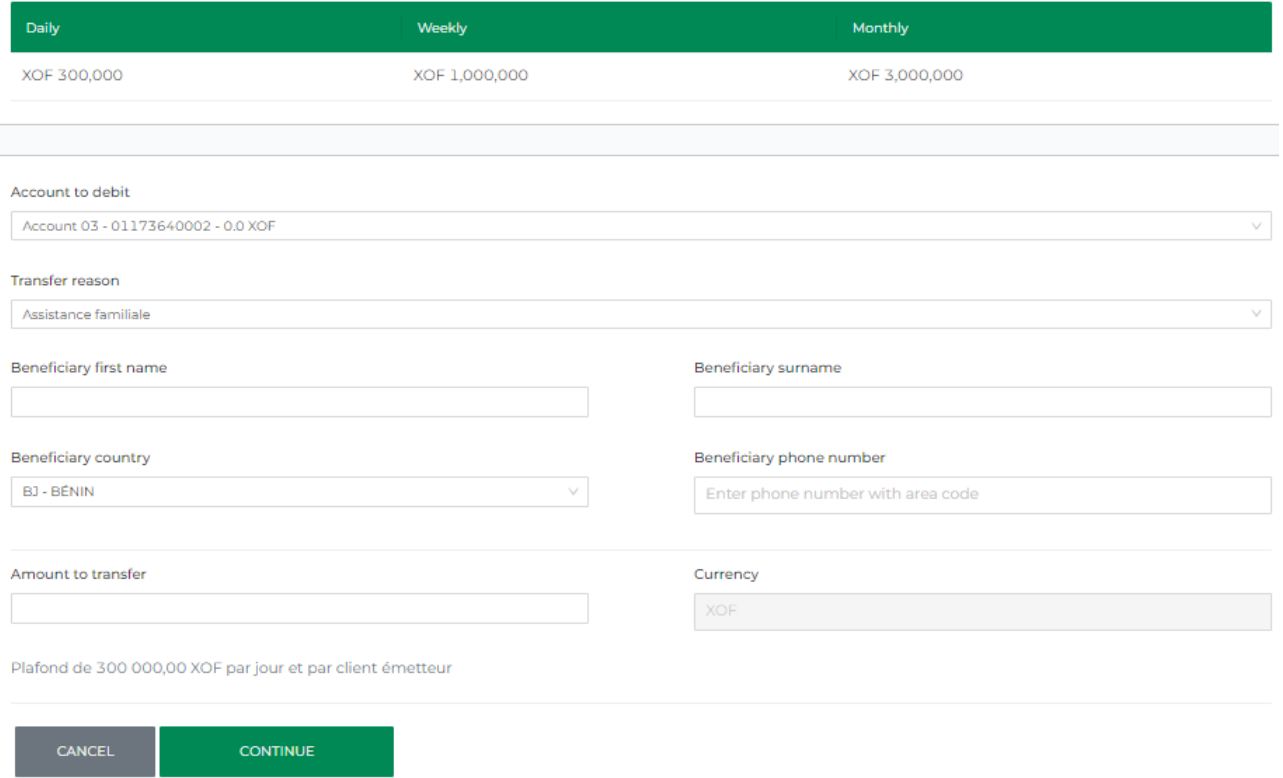

- iv. Click on sur "Continue".
- v. Verify the information on the summary screen. If the information is correct, click on "Validate".

|                                      |                                                    | <b>BACK</b>                    | <b>VALIDATE</b><br><b>DELETE</b><br><b>EDIT</b>    |
|--------------------------------------|----------------------------------------------------|--------------------------------|----------------------------------------------------|
| BOA Express transfer request details |                                                    |                                |                                                    |
| <b>Source</b><br>01173640002         | Send amount<br>XOF 1,000.00                        | Charge<br>XOF 200.00           | <b>VAT/FAT</b><br>XOF 34.00                        |
| <b>Beneficiary</b><br>Mamadou Diop   | <b>Beneficiary phone</b><br>number<br>221778364702 | Country<br><b>SN - SENEGAL</b> | <b>Reason for transfer</b><br>Assistance familiale |
| Date of initiation<br>03/05/2022     |                                                    |                                |                                                    |

*NB: If necessary, you can also delete or edit the transfer details on this screen.* 

- vi. You will receive an SMS on your phone number. This SMS contains a code to be entered on the next screen.
- vii. Enter the code received by SMS and click on "Sign".

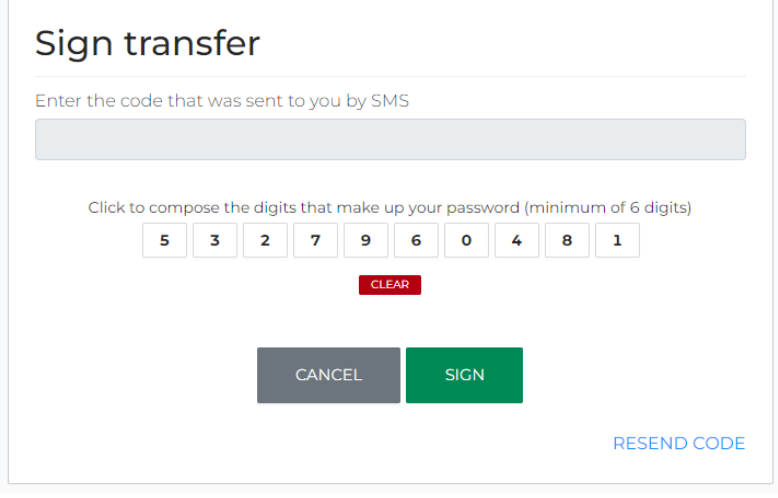

- viii. Your transfer has been saved and is undergoing the validation process at the bank. You will receive an e-mail notification informing you of the status of the transfer.
	- If the transfer is validated by the bank:
		- o the beneficiary will receive an SMS informing him/her about the transfer and with the following details: your first & last name, the transfer amount and reference number
		- o view the transfer transaction reference number by clicking on "Return to list of transfers" and then look for the specific transaction from the list of BOA Express transfers
		- o if your session has expired, log in to BOAweb again and go to "BOA Express Money Transfer" from the "Services" menu to select the specific transaction from the list of BOA Express transfers
	- If the transfer is not validated by the bank, you will receive an e-mail notification with information on the reason for rejection of the transfer. You would have to contact your branch for more details.

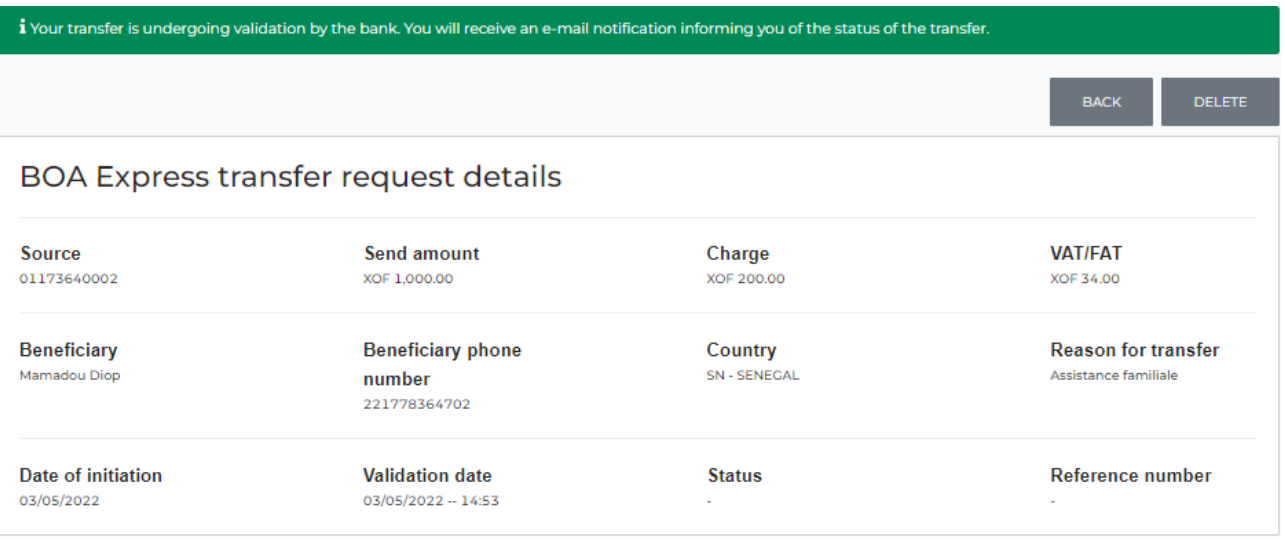

#### ix. In the page with the list of BOA Express transfers, look for the specific transfer and click on "Show".

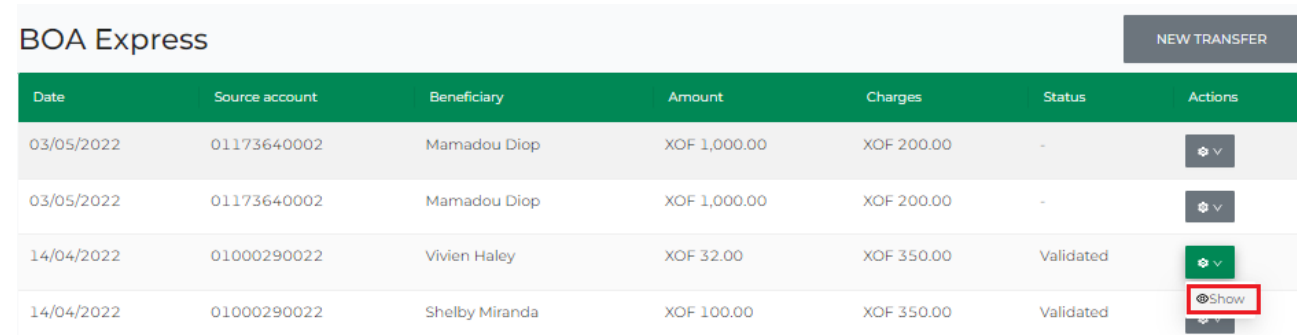

#### x. The reference number is displayed as follows:

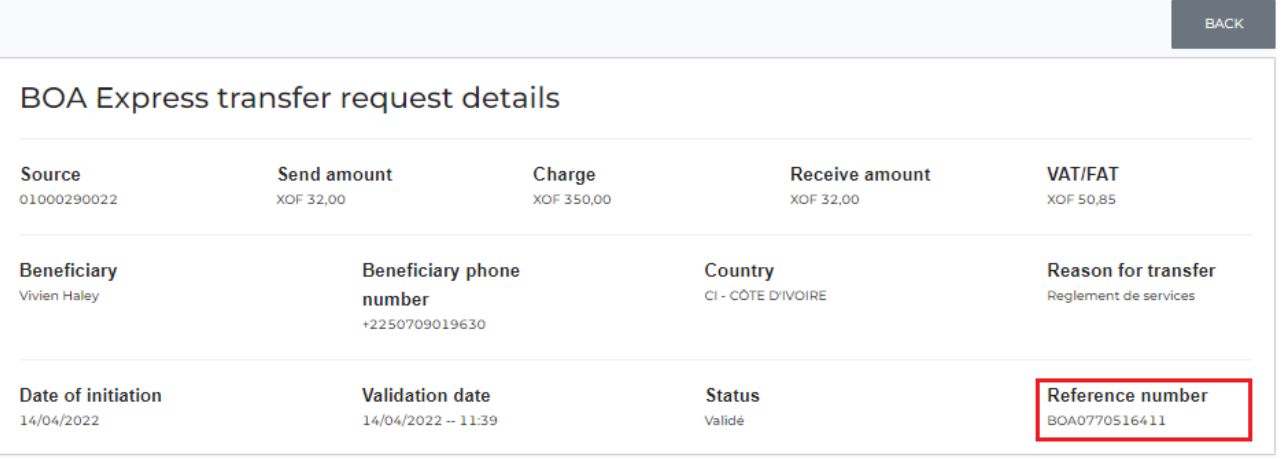

### 13.3 Check on the status of a BOA Express money transfer

- i. To view the status of your money transfer transactions, click on "BOA Express Money Transfer" from the "Services" menu.
- ii. Look for the targeted transfer transaction and click on "Show".

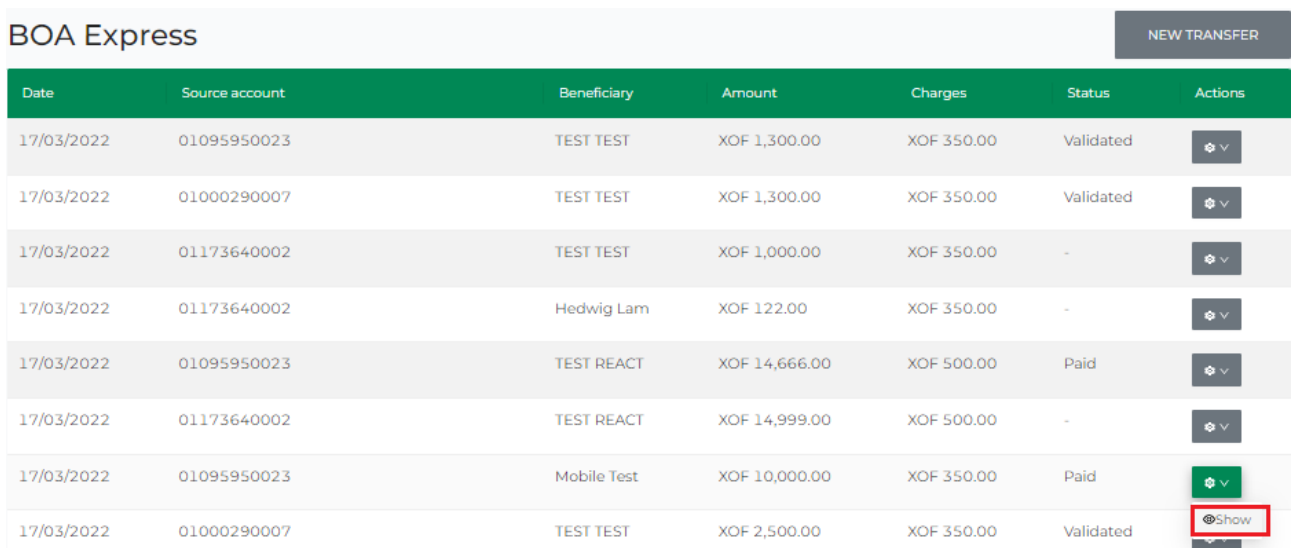

#### iii. The status is displayed as follows:

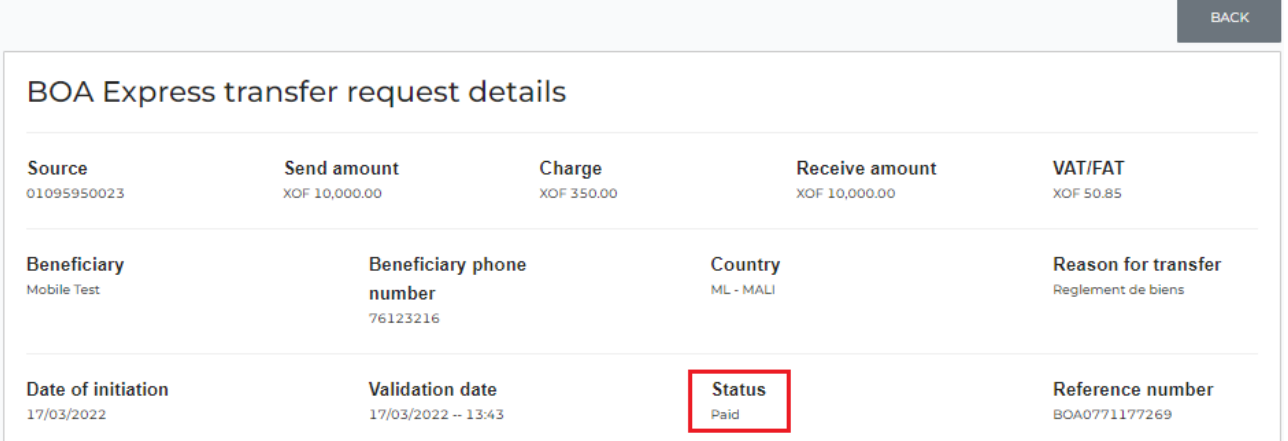

Below are the three possible types of statuses:

- Awaiting validation the transfer is undergoing validation in the bank
- Validated the transfer has been validated by the bank
- Paid the transferred funds have been paid to the beneficiary at the branch

# <span id="page-55-0"></span>14. Cards

# 14.1 View your list of cards

i. Go to "Cards" on the main menu bar and click on "My cards".

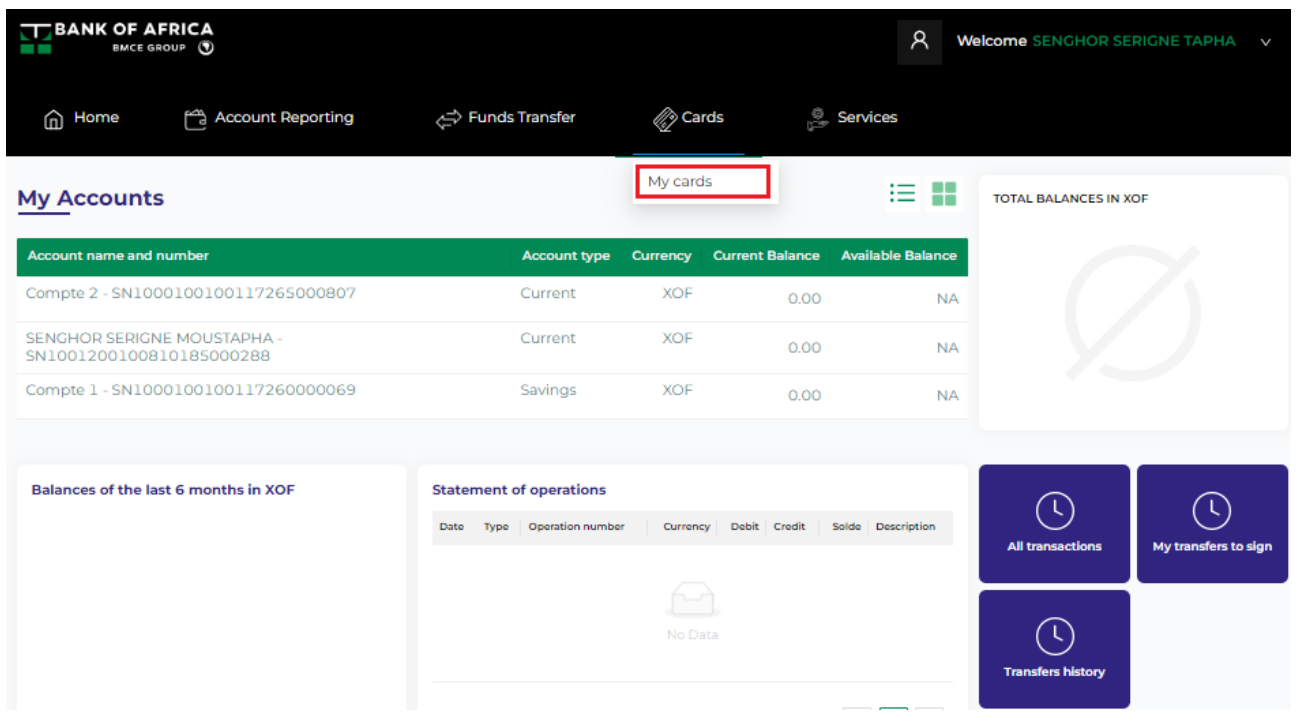

ii. The display of cards is by type - Debit and Prepaid cards – and also by list or blocks. Select the desired display.

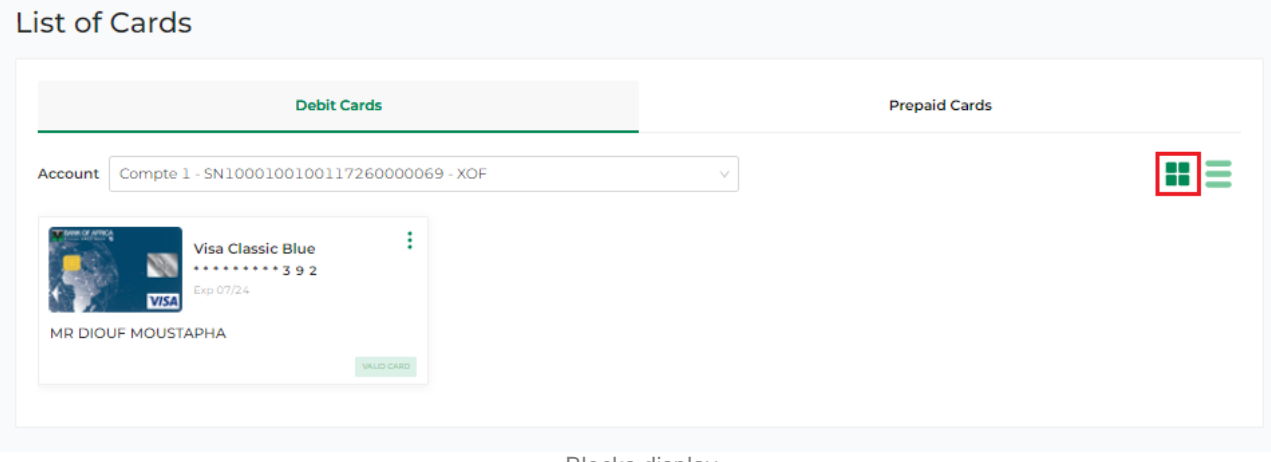

Blocks display

#### **List of Cards**

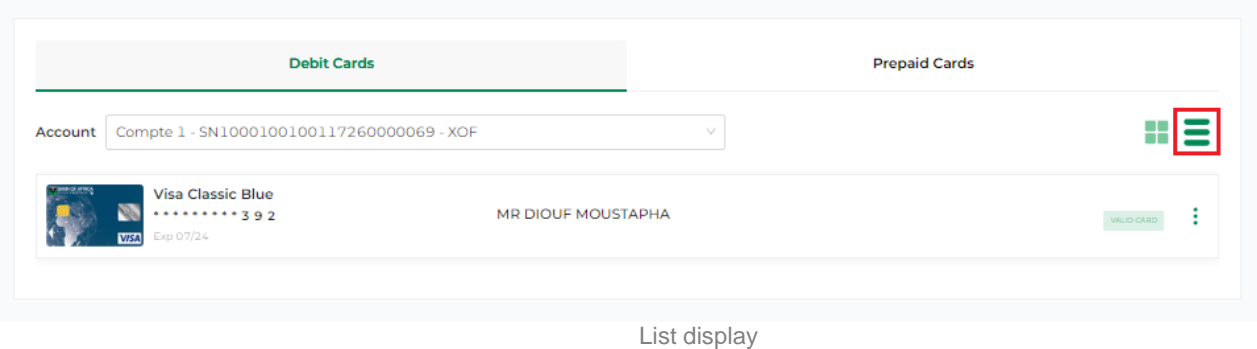

#### 14.2 View card details

i. Click on the targeted card

#### **List of Cards**

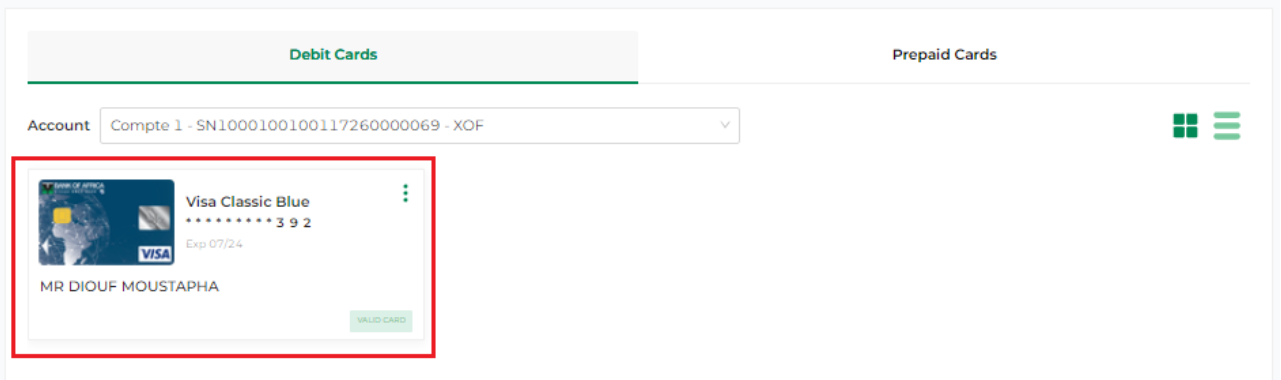

Followed by the arrow on the right as illustrated below.

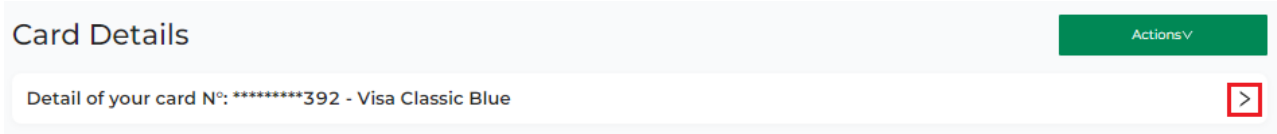

- ii. Here you have the following details :
	- Card label, which is a personalized name you give your card. This can be edited by clicking on the edit icon as illustrated in the screenshot below.
	- Card number
	- Card expiration date
	- Status of the card
	- Name of card owner
	- The card transactions are listed in the "Transactions" block just below the card details

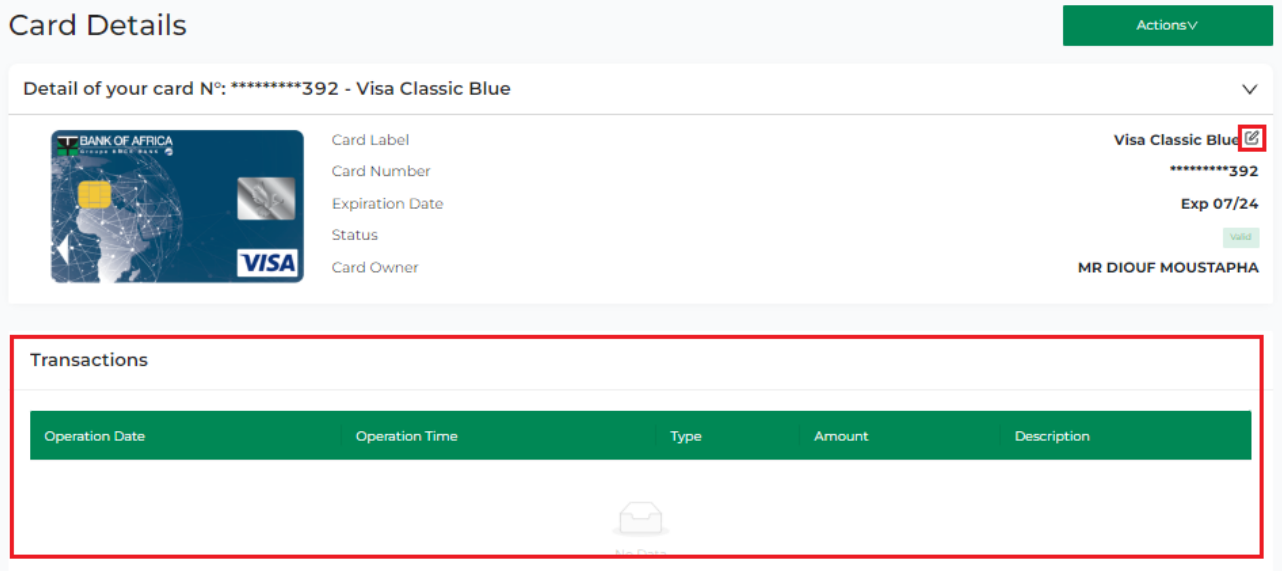

# 14.3 Personlize your card name

i. Click on the edit icon on the right.

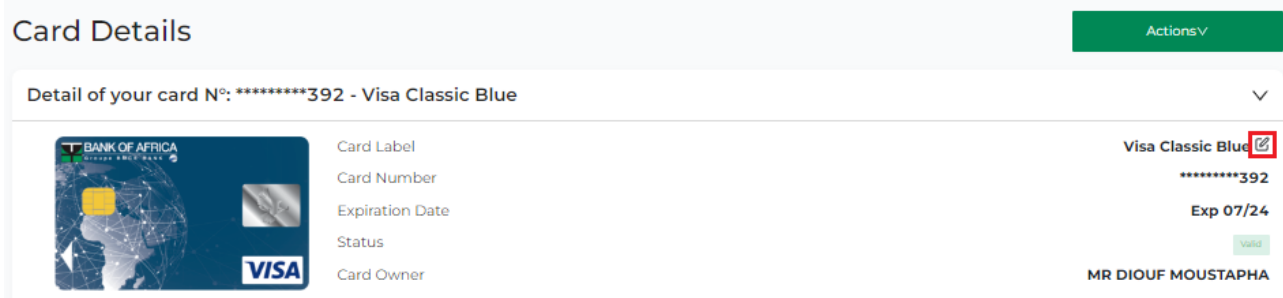

ii. Enter a desired name for your card and click on "Update".

Enter the new card name

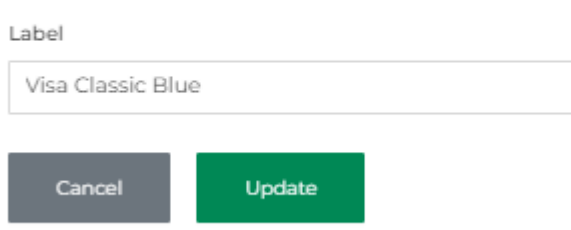

### 14.4 Block/Unblock a card

i. Go the "Block" feature via: (a) List of cards or (b) Card details.

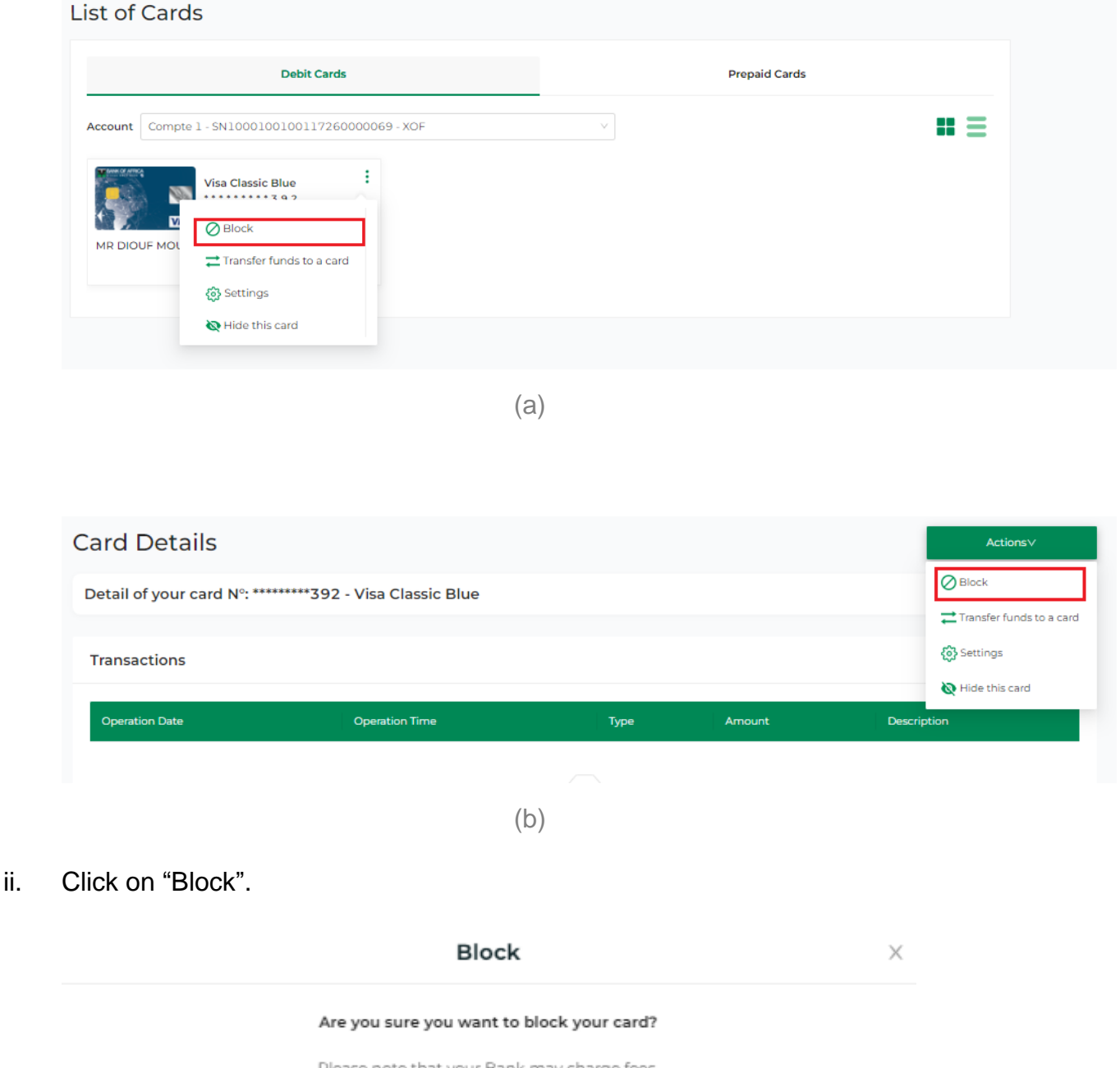

Please note that your Bank may charge fees. In case of loss or theft, please go to the agency to oppose your card

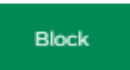

iii. The card is blocked successfully. You can unblock it at any time.

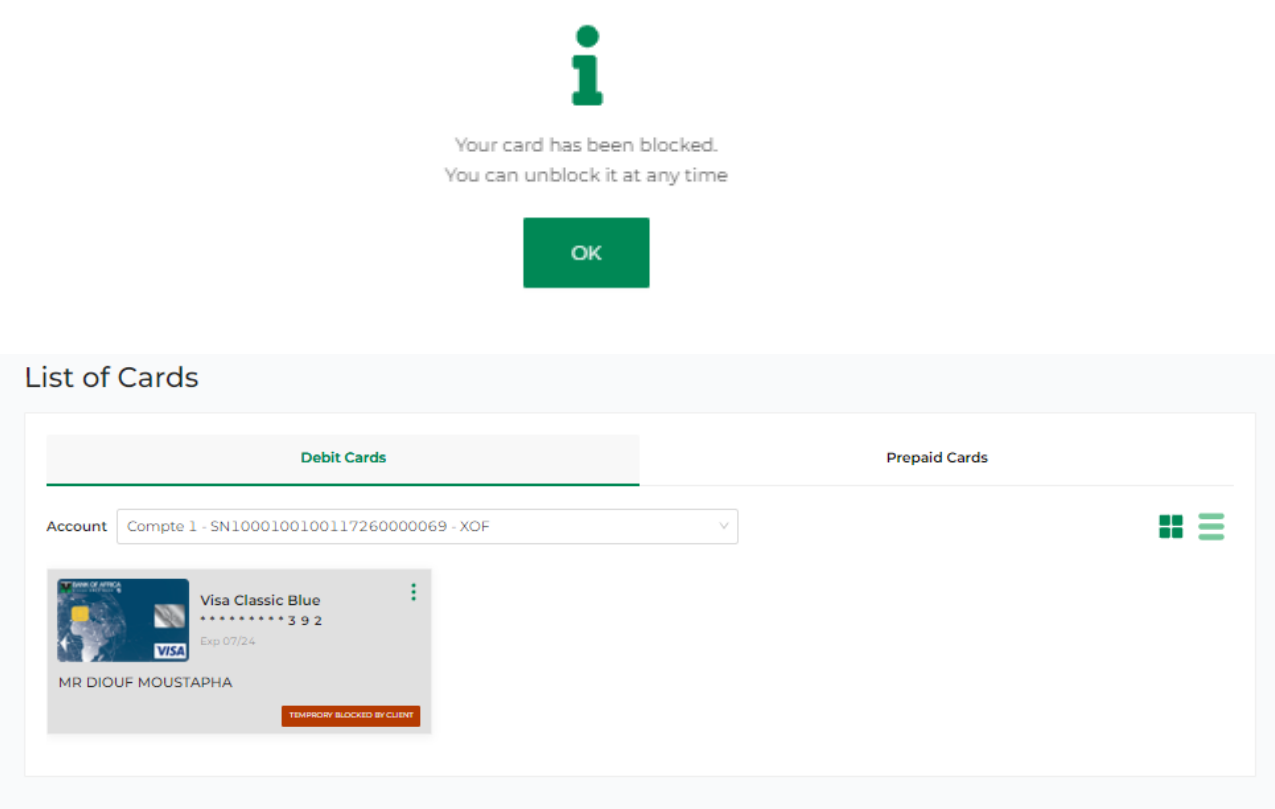

iv. To unblock the card, click on "Unblock" as shown below. You can do this via: (a) List of cards or (b) Card details.

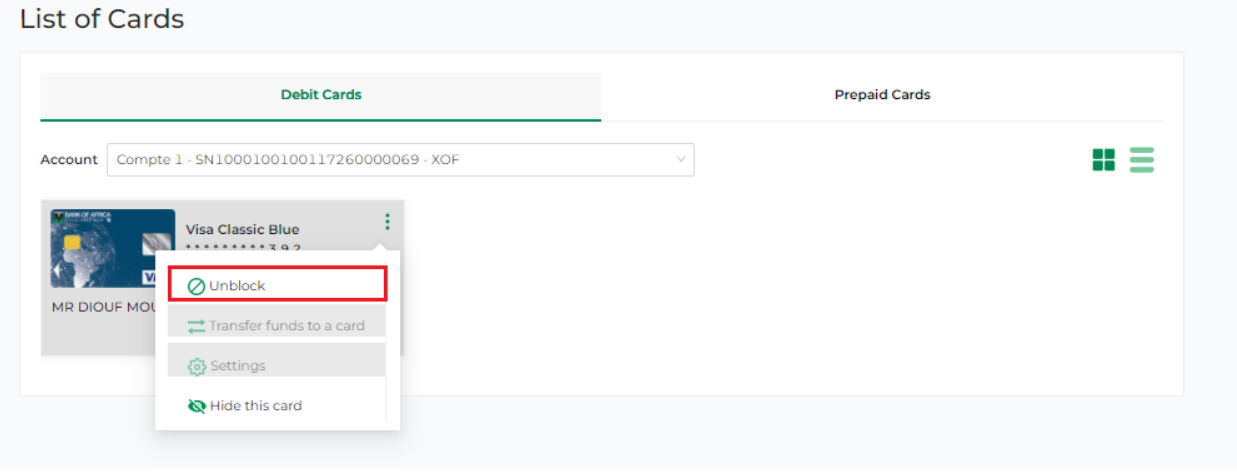

(a)

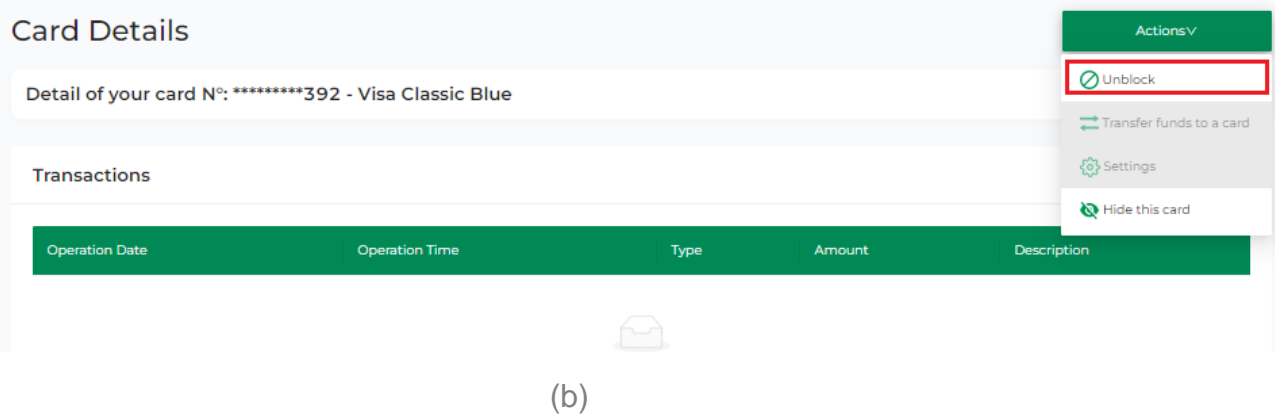

v. Click on "Unblock".

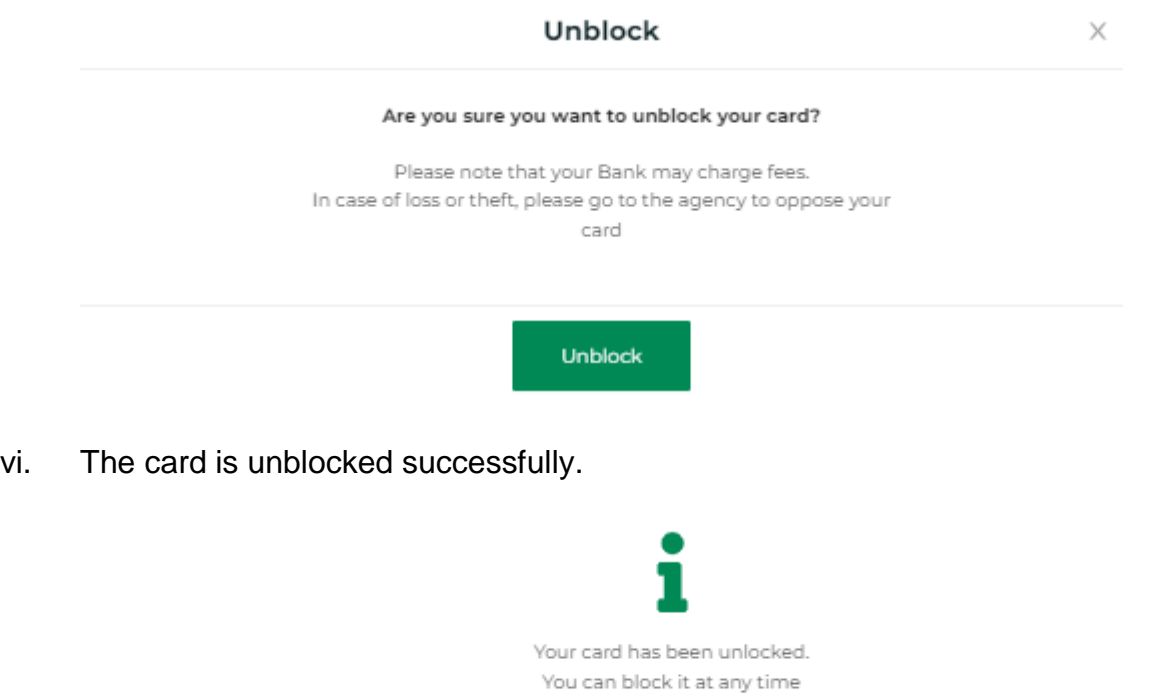

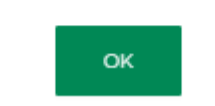

### 14.5 Transfer funds using the card

i. Click on "Transfer funds to a card". This is accessible in 2 ways: (a) List of cards or (b) Card details.

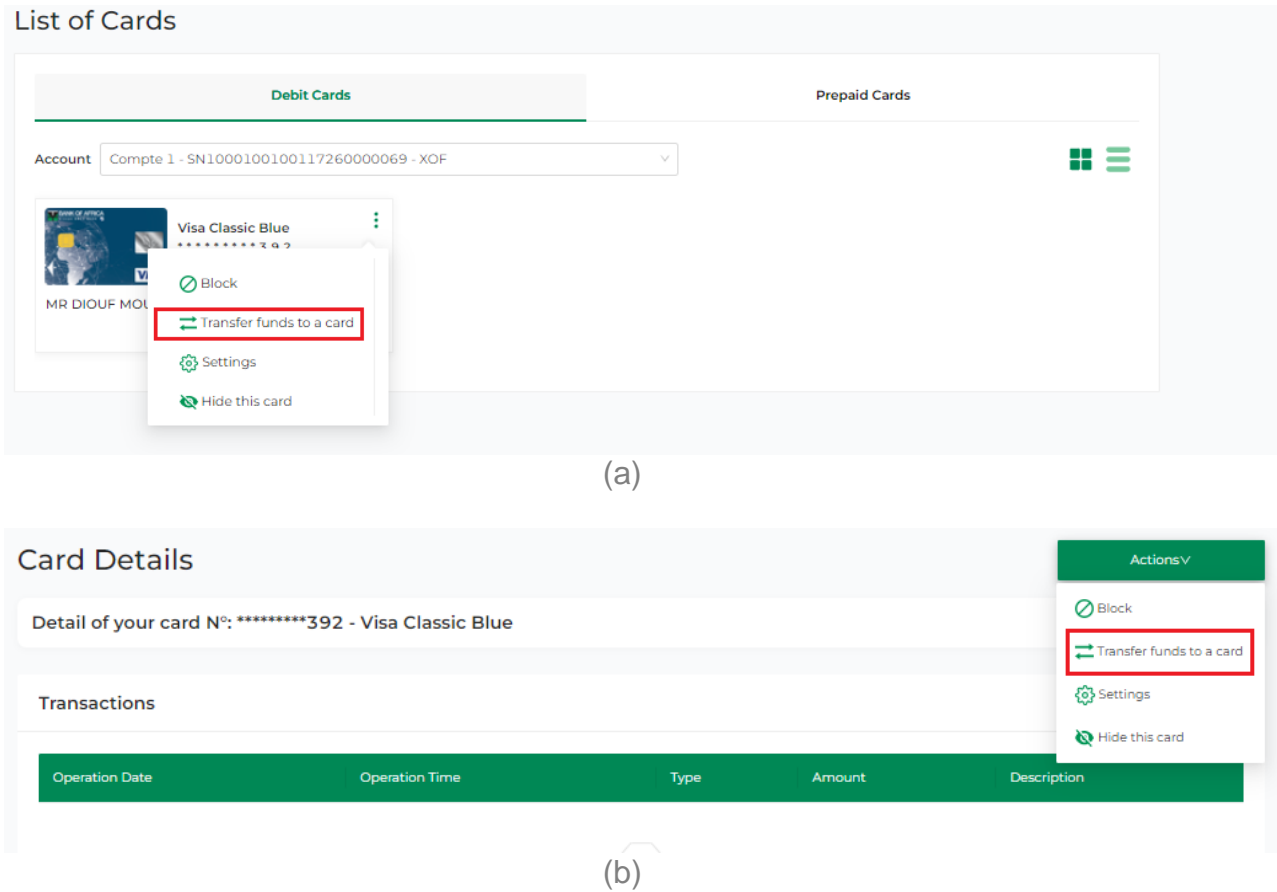

- ii. Fill in the card funds transfer form:
	- Card to debit select the card from the drop-down list
	- Card to credit select the card from the drop-down list or enter a new card by clicking on " **+** "
	- Amount
	- $\bullet$  Currency this is filled by default
	- Reason
- iii. Click on "Continue".

#### **Card Funds Transfer**

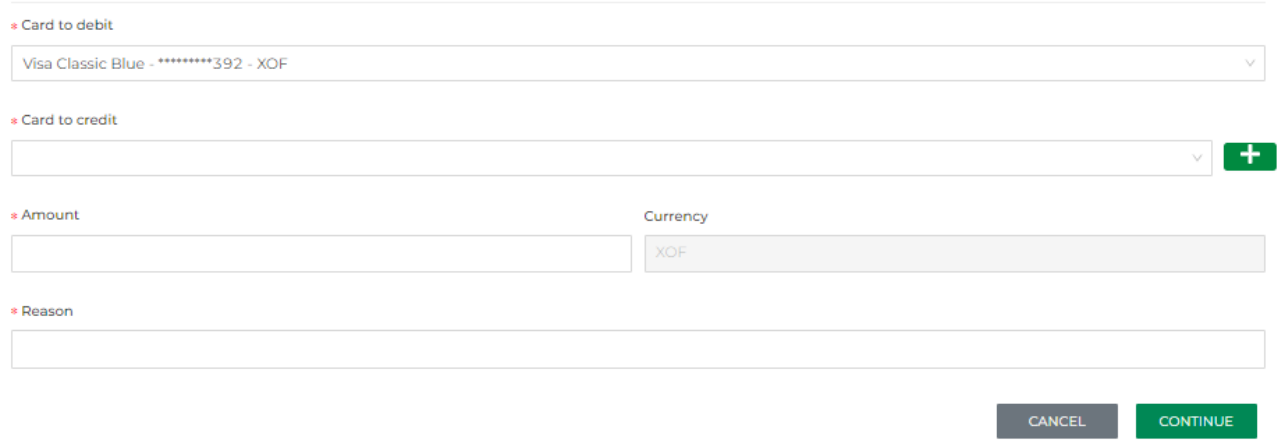

#### iv. Click on "Confirm".

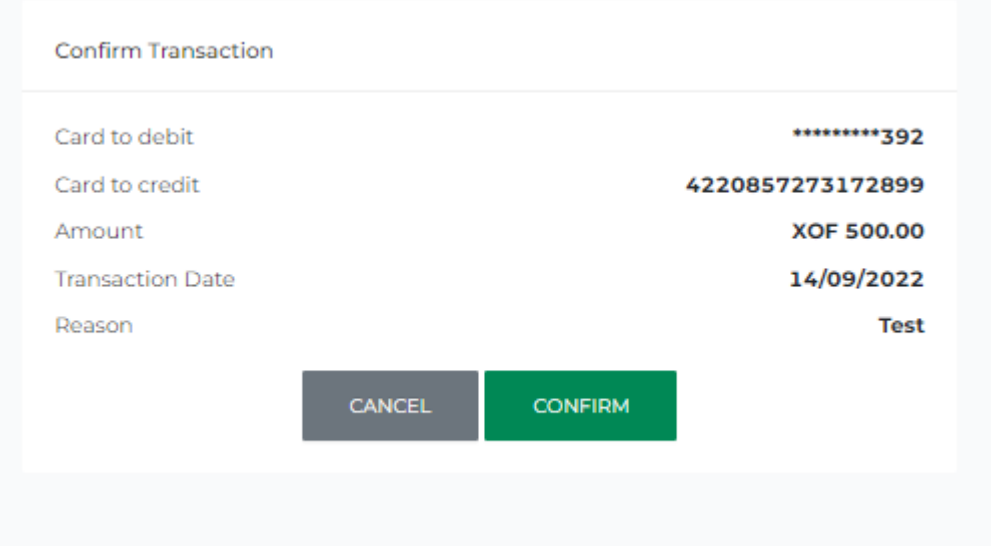

v. Enter your password to validate the transfer and then click on "Sign".

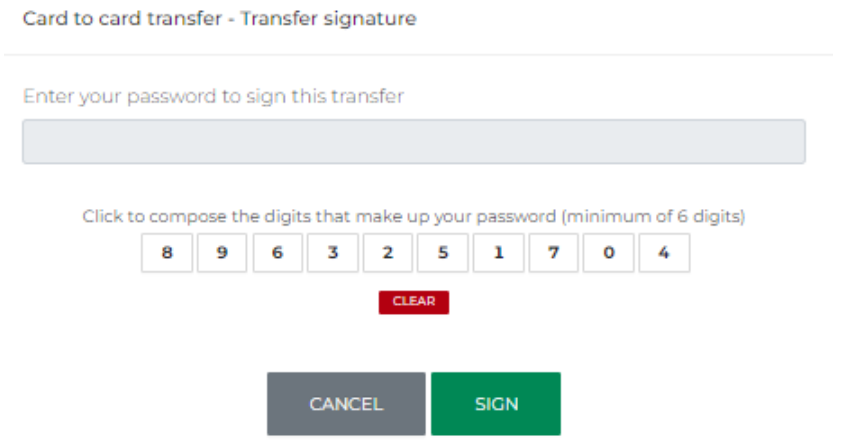

### 14.6 View and edit card limits

i. Go to the card settings via: (a) List of cards or (b) Card details.

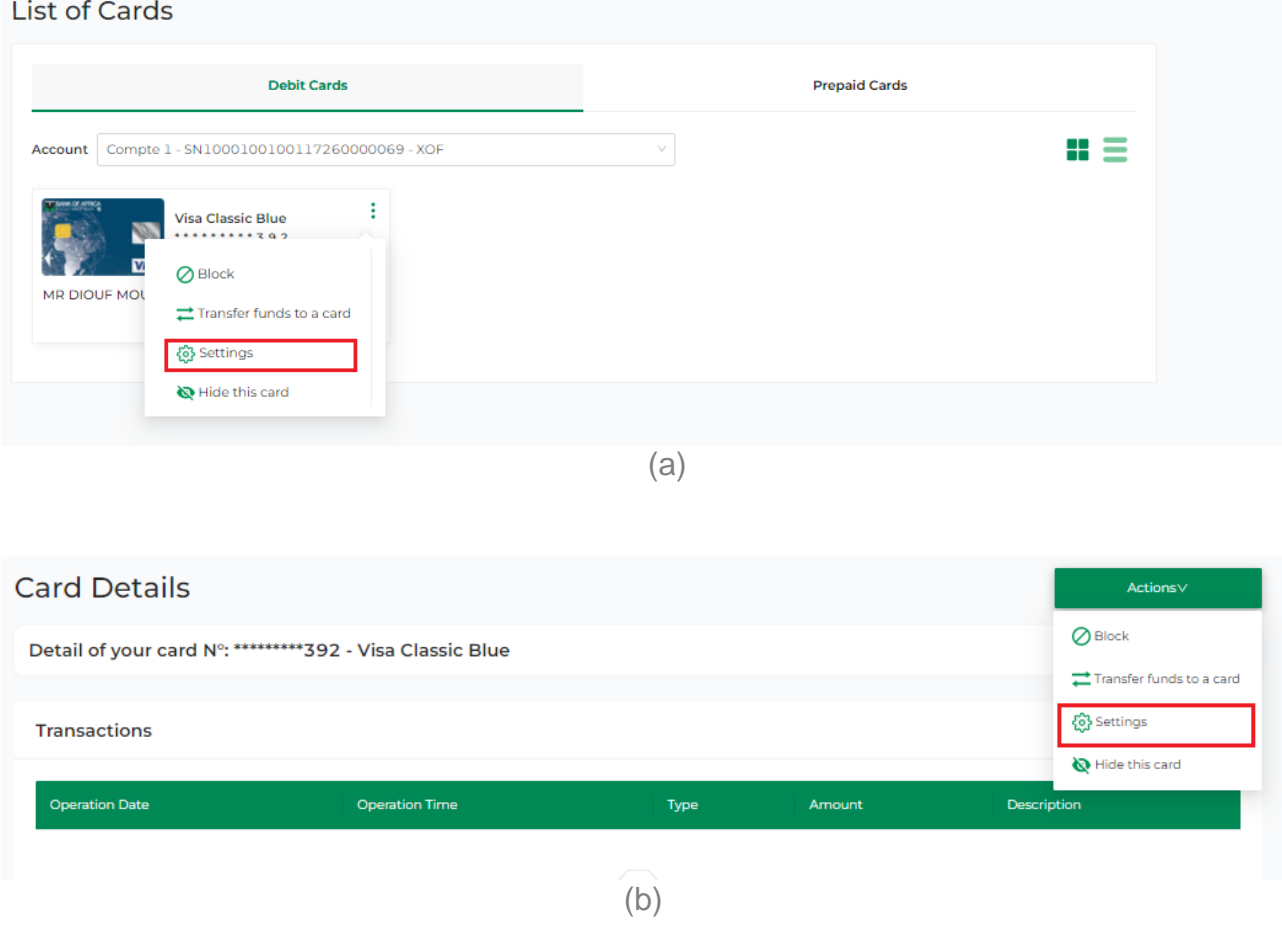

ii. Select the targeted card from the drop-down list. The limits for ATM withdrawal, online payments, POS payments, contactless payments, P2P funds transfers are listed, as well as the amounts consumed.

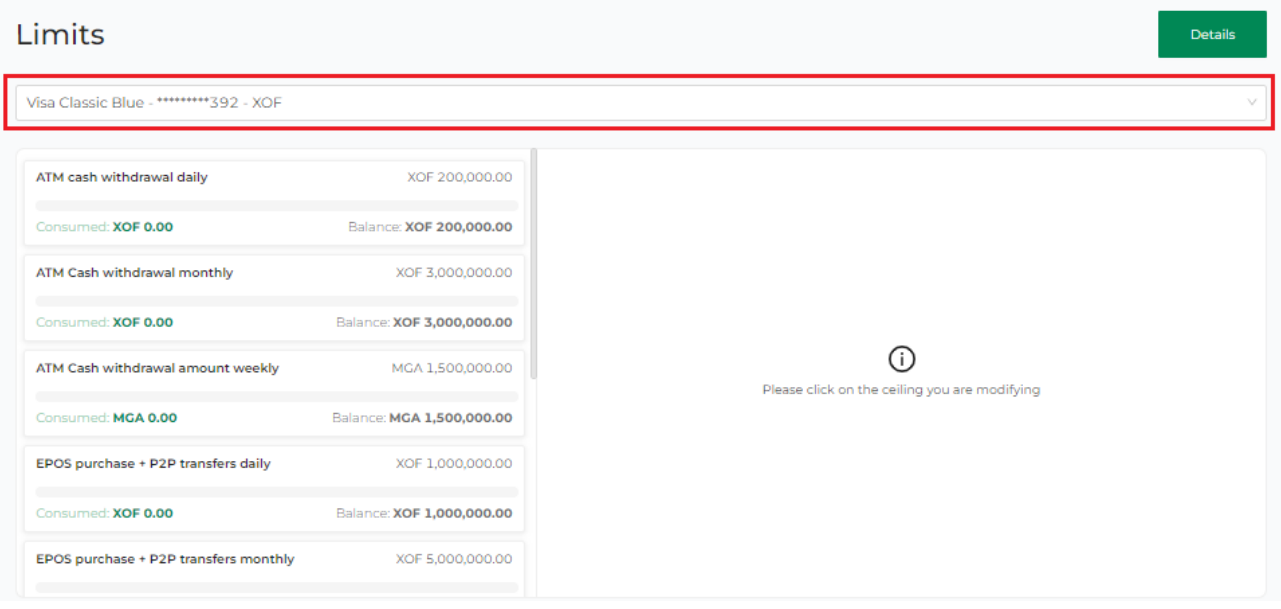

iii. To edit a limit, click on the targeted one.

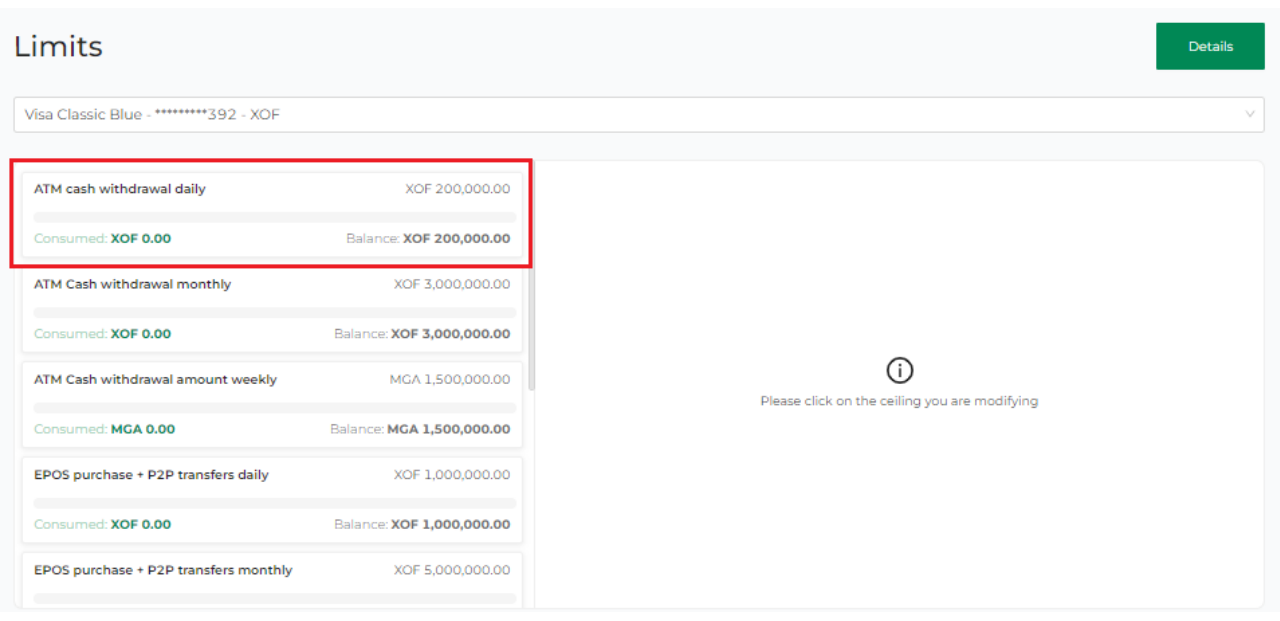

- iv. Indicate whether the modification is permanent or temporary then enter the desired limit. You cannot surpass the limit set by the bank.
- v. Click on "Validate".

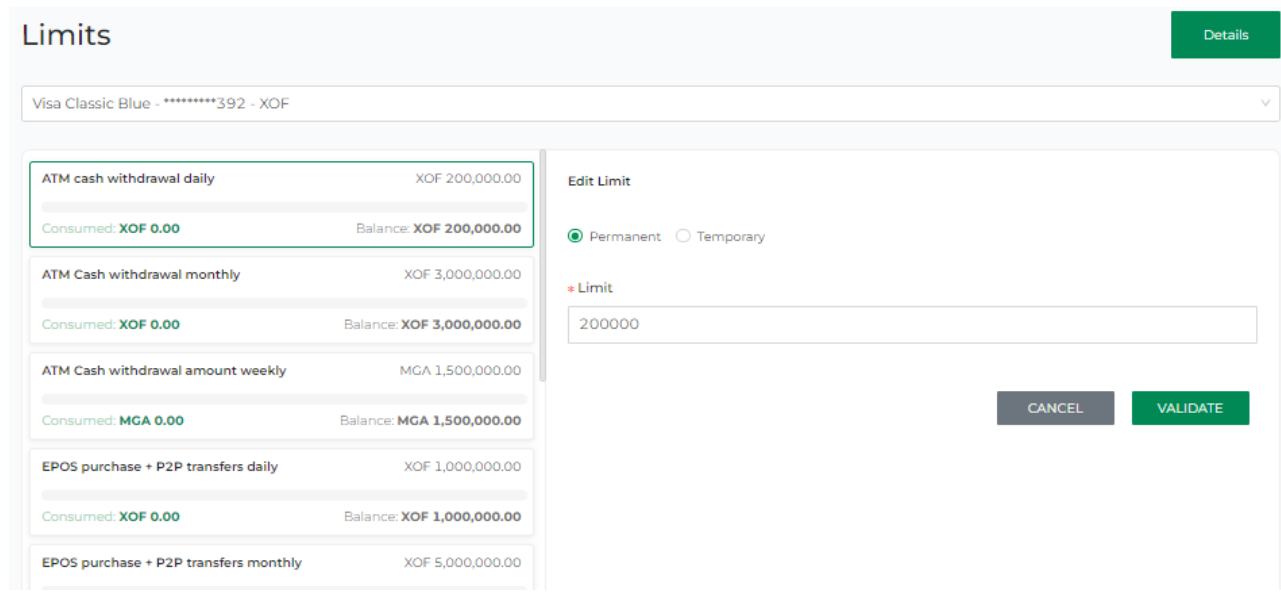

### 14.7 Hide/Show a card

i. Click on "Hide this card" from: (a) List of cards or (b) Card details.

List of Cards

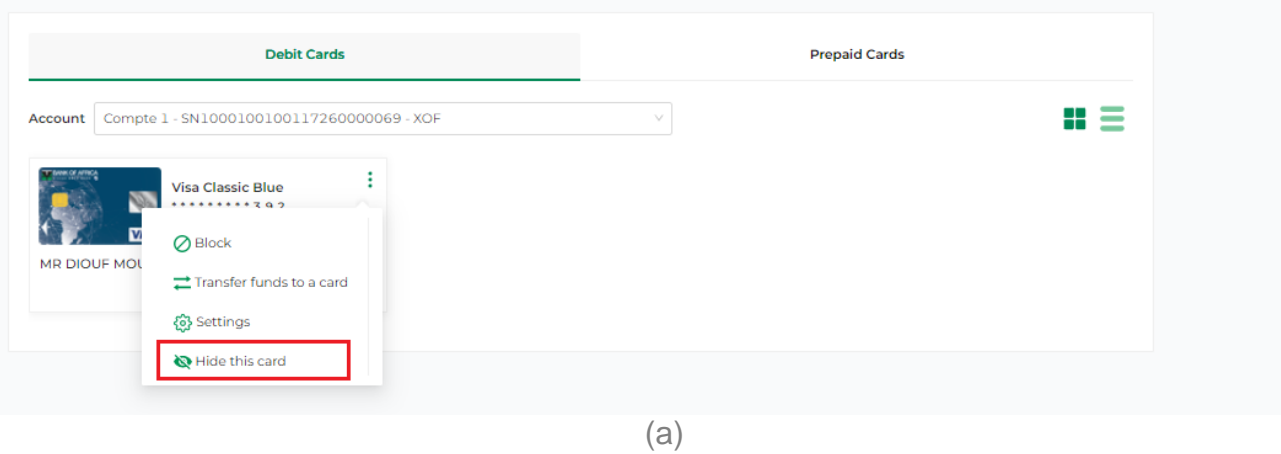

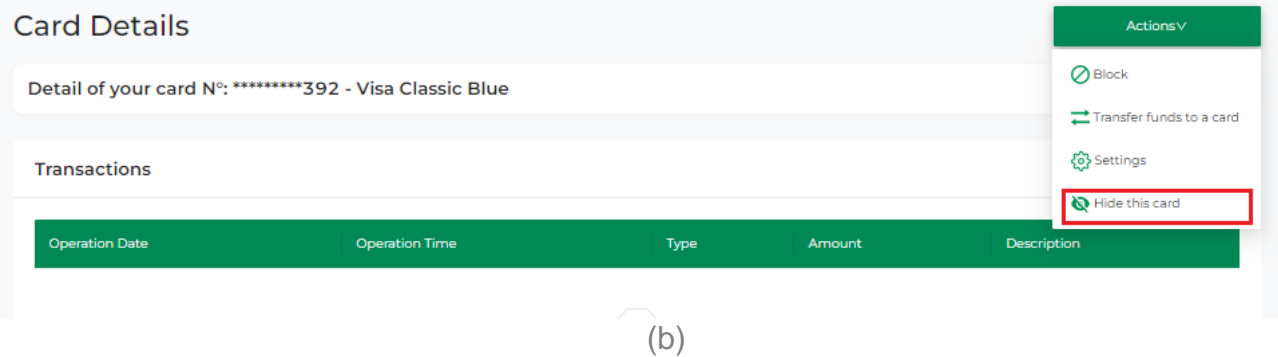

ii. To view the hidden card, go to "See hidden cards".

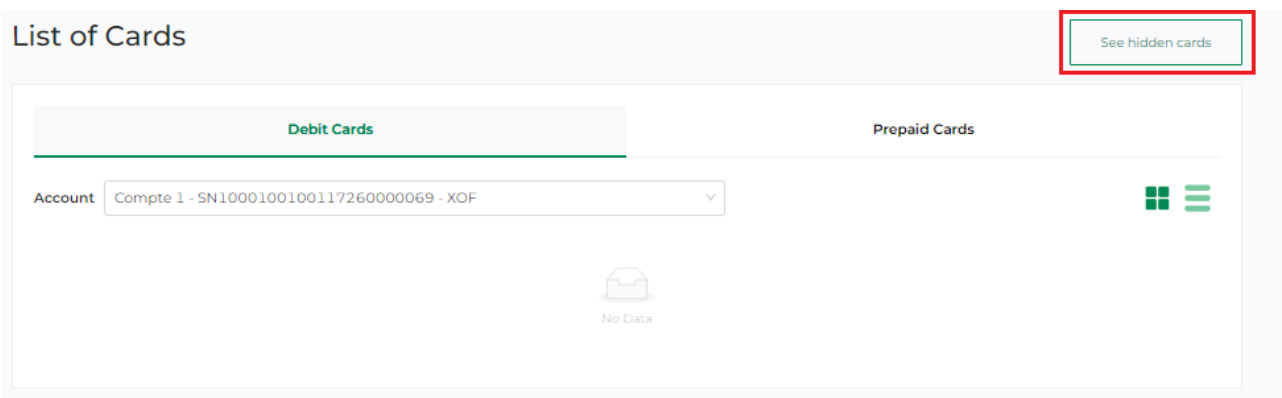

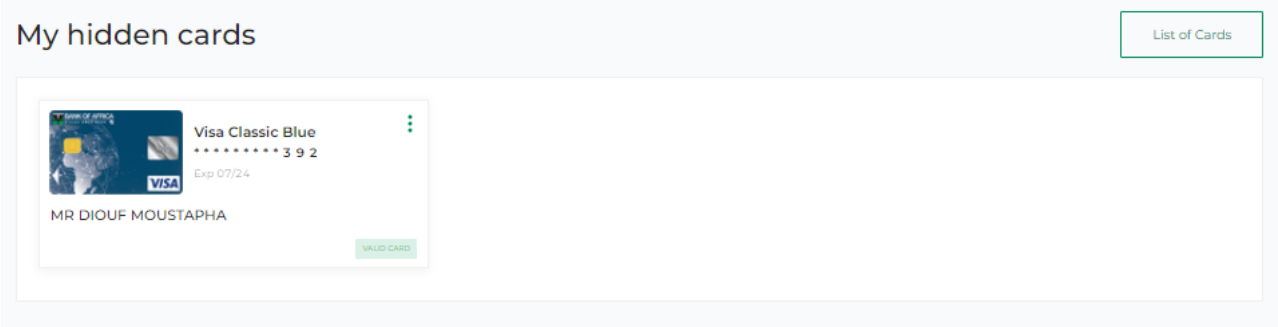

iii. To reverse the action, click on "Show".

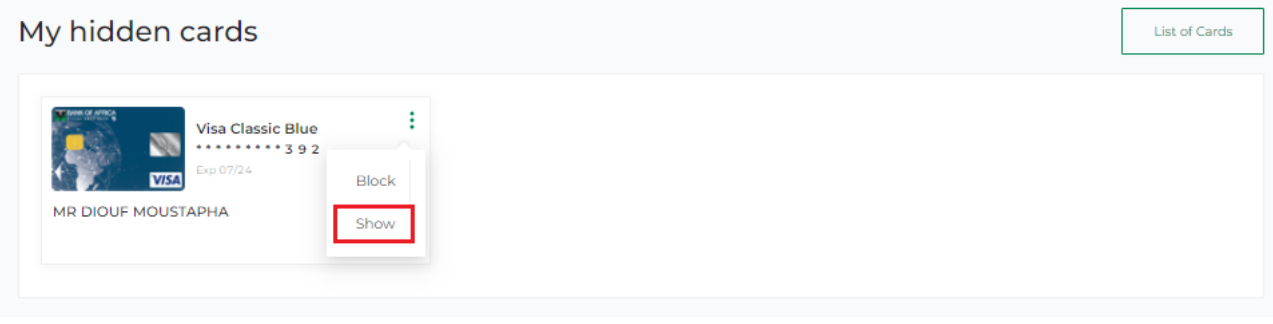